#### **MANUAL FOR PROFORT GSM DEVICES**

# **1 M[ANUAL FOR](#page-1-0) PROFORT GSM DEVICES 2 1.1 S[PECIFICATIONS](#page-1-1) 2 1.2 F[UNCTIONS](#page-3-0) 4**<br>**1.3 DESCRIPTION 7 1.3 D[ESCRIPTION](#page-6-0) 7 1.4 S[YSTEM ILLUSTRATION](#page-8-0) 9 2 M[OUNTING](#page-9-0) 10 2.1 P[REPARE THE UNIT](#page-9-1) 10 2.2 E[LECTRIC MOUNTING](#page-9-2) 10 2.3 I[NSTALLING A](#page-13-0) SIM CARD 14 2.4 C[ONNECT THE UNIT](#page-13-1) 14 3 P[REPARING THE](#page-14-0) PC 15 3.1 M[INIMUM REQUIREMENTS FOR THE](#page-14-1) PC 15 3.2 F[INDING](#page-14-2) COM NO. 15 4 I[NSTALLATION OF THE](#page-16-0) PROFORT PC [PROGRAM](#page-16-0) 17 5 SET-[UP ON](#page-18-0) PC 19 5.1 S[TART SET](#page-19-0)-UP 20 5.2 S[ETTINGS](#page-19-1) 20 5.3 M[AIN PAGE](#page-20-0) 21 5.4 TAB: M[ODEM](#page-22-0) (M) 23 5.5 TAB: I[NPUTS](#page-24-0) (I) 25** 5.5.1 C[OMMANDS IN THE TEXT FIELD](#page-27-0) 28 **5.6 TAB: O[UTPUTS](#page-29-0) (O) 30 5.7 TAB: C[ALENDAR](#page-32-0) (C) 33 5.8 TAB: W[IRELESS](#page-33-0) (W) 34** 5.8.1 C[OMMAND EXECUTION IN TEXT FIELD](#page-36-0) 37 **5.9 TAB: M[ORE](#page-37-0) (V) 38 6 SET-[UP UP VIA DISPLAY](#page-40-0) 41 6.1 A[CCESS TO THE UNIT](#page-41-0) 42 6.2 A[DD NAME ON DISPLAY](#page-42-0) 43**

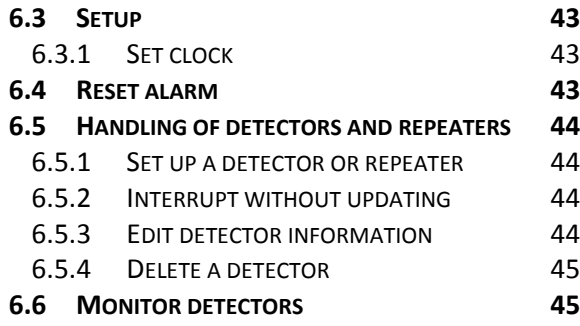

#### **7 U[SE THE COMMANDS](#page-45-0) 46**

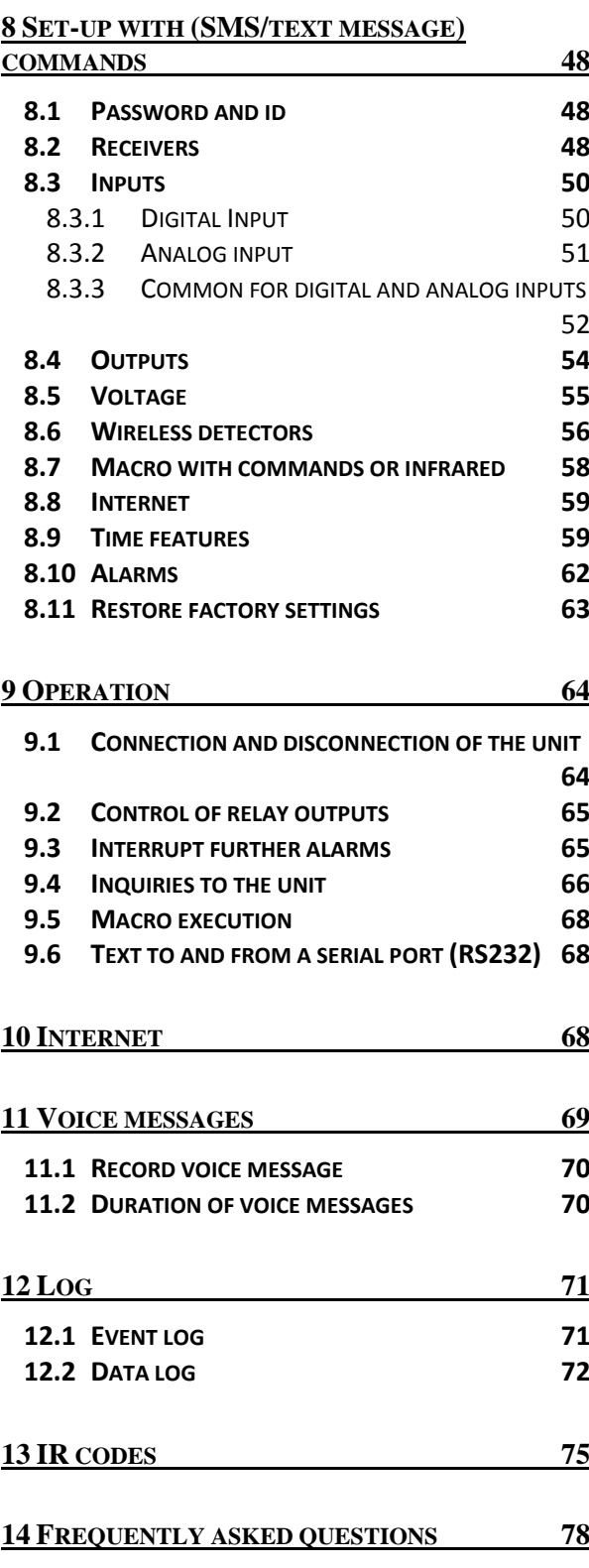

**15 S[CREENSHOTS](#page-79-0) 80**

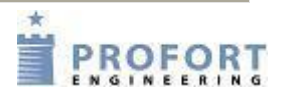

## <span id="page-1-0"></span>**1 MANUAL FOR PROFORT GSM DEVICES**

This manual applies to the Profort GSM units of the type IR remote control (unit 1A and B), IR remote contrl LAN (unit 2), 4 modules (unit 3), 9 modules (unit 4), Industry (unit 5), Industry Max (unit 6) and Piccolo® Light (unit 7).

Since the manual embraces specifications for units you will not need information on, you can see an overview table below and be aware of the specifications and functions of your particular device.

# <span id="page-1-1"></span>**1.1 Specifications**

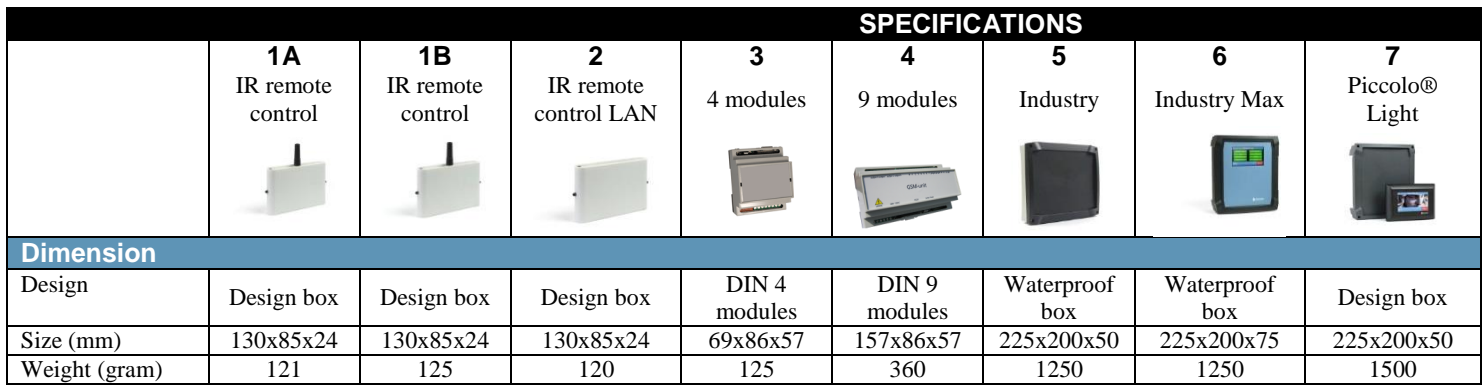

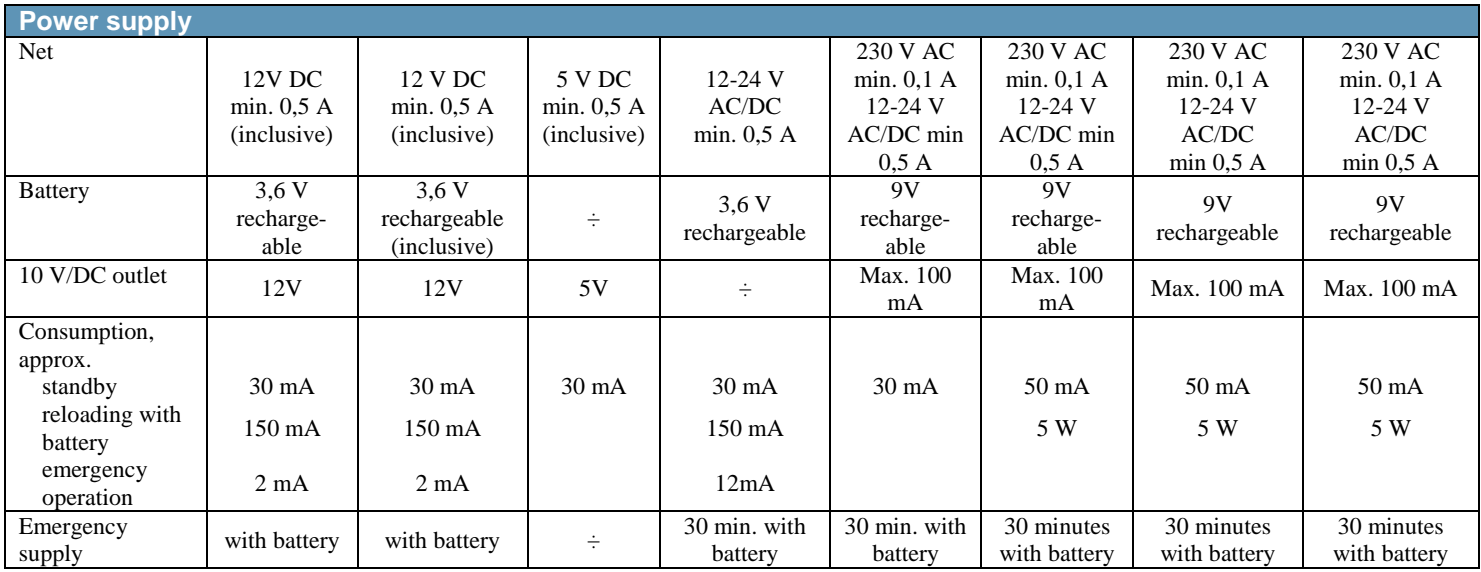

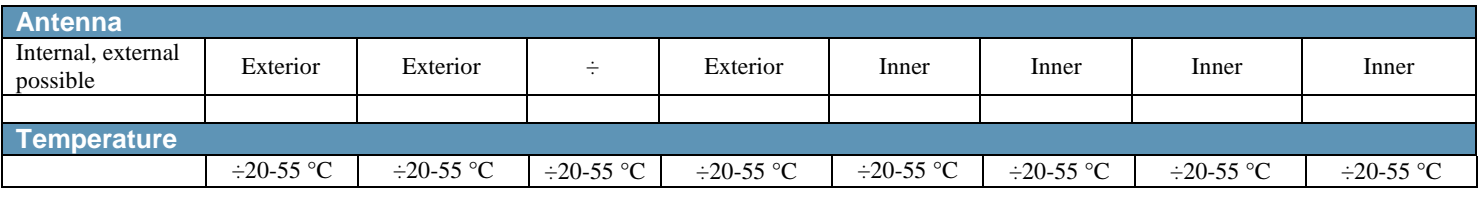

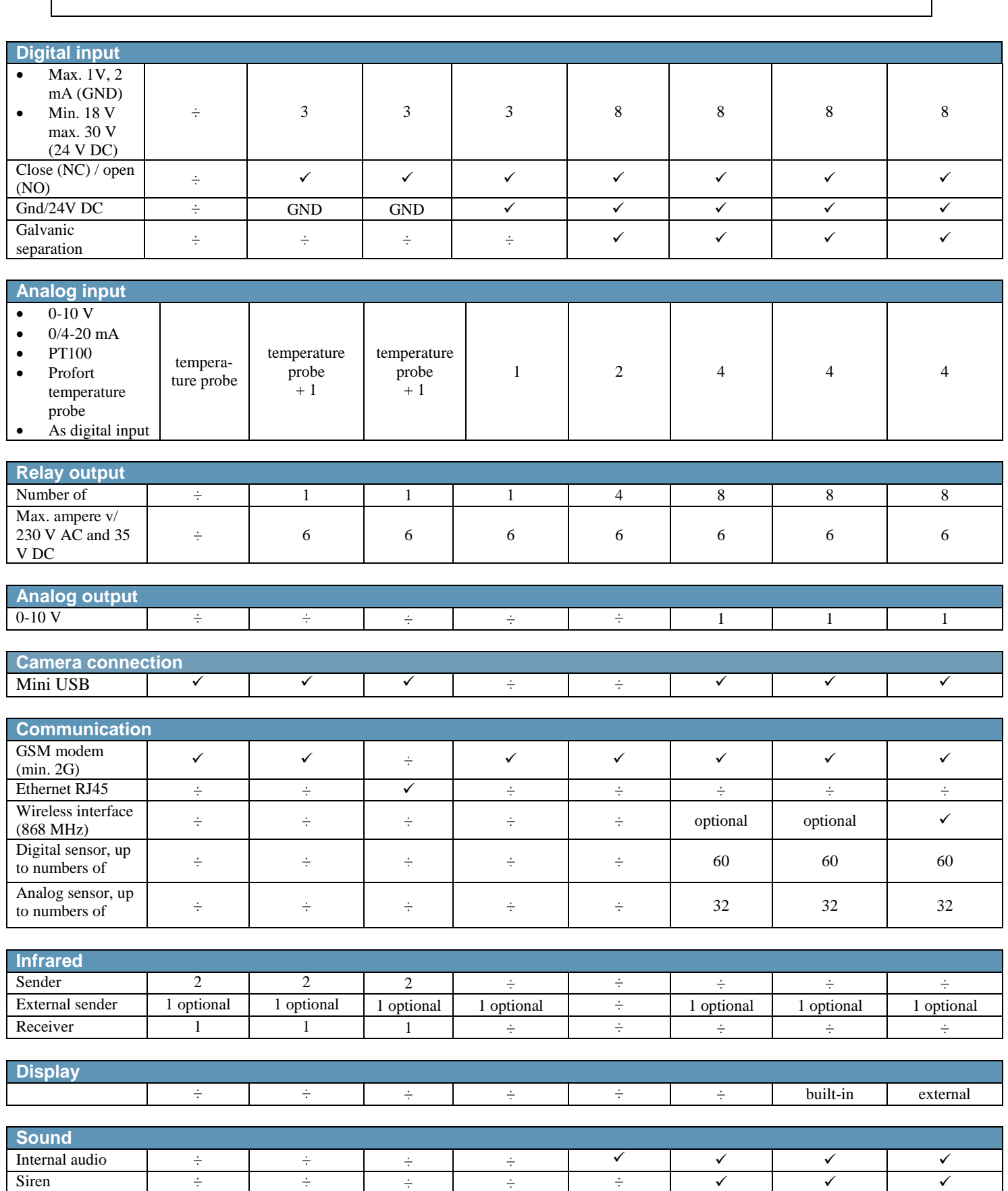

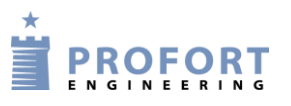

 $\overline{\phantom{0}}$ 

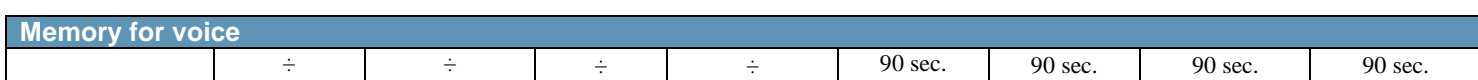

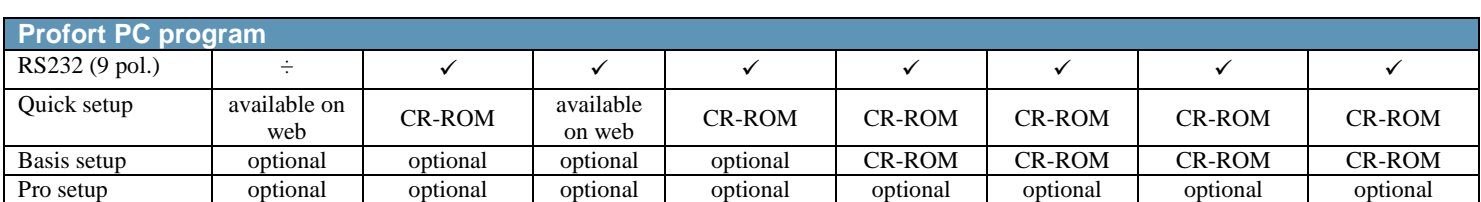

# <span id="page-3-0"></span>**1.2 Functions**

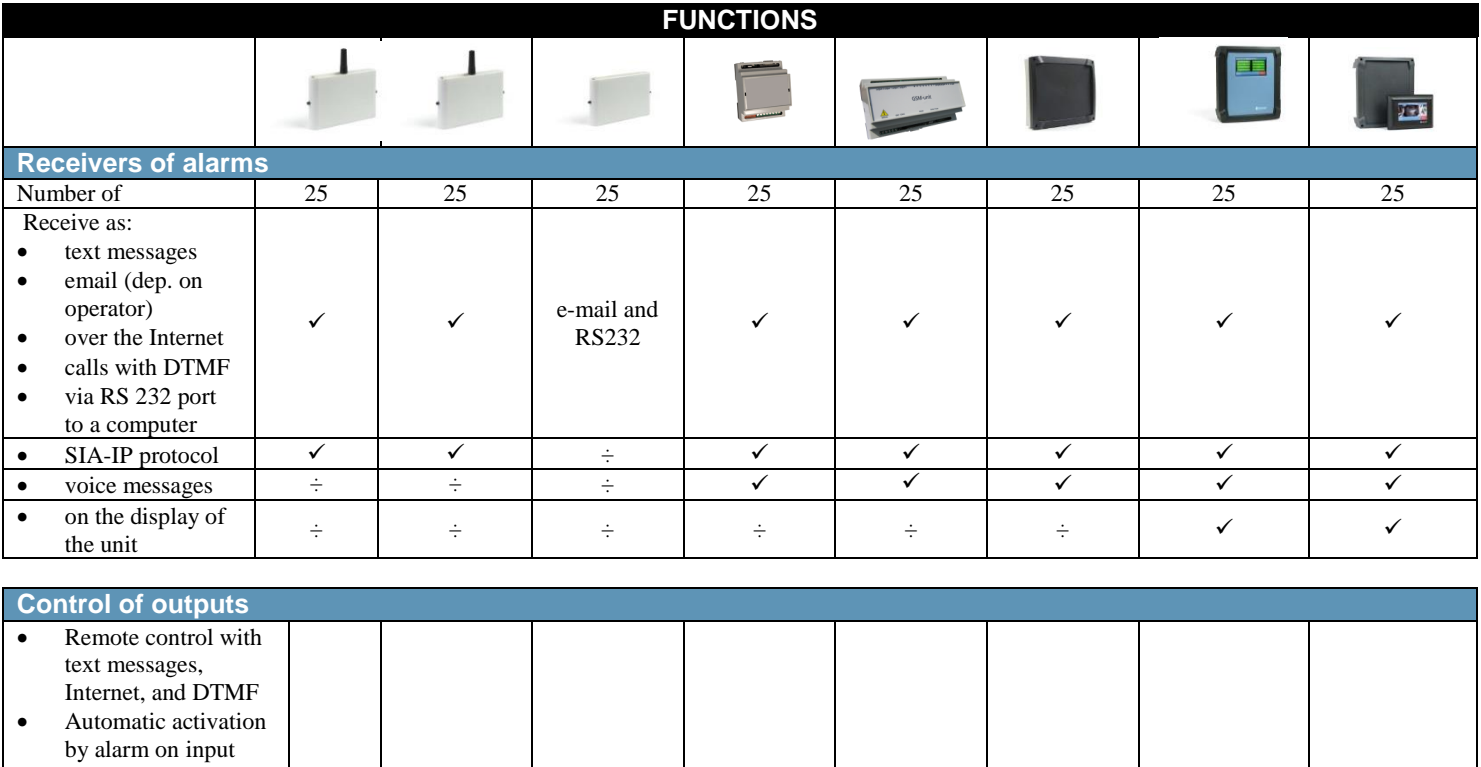

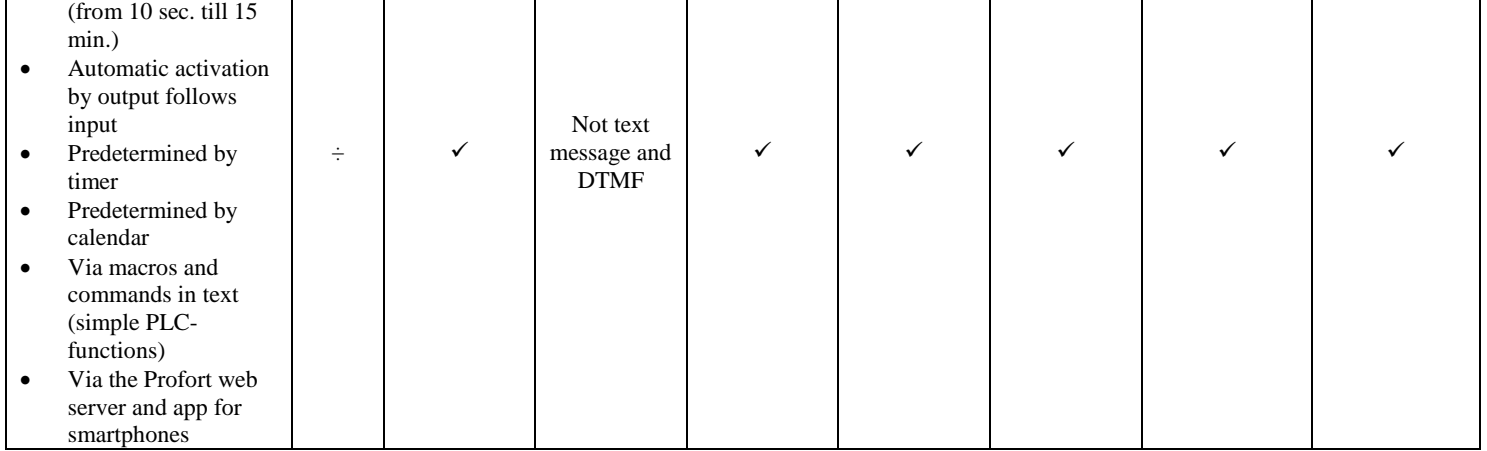

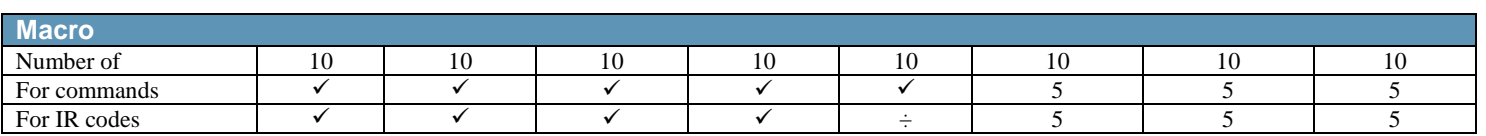

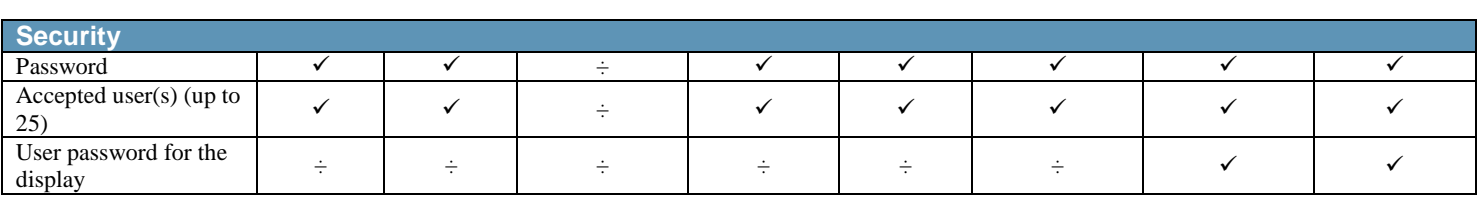

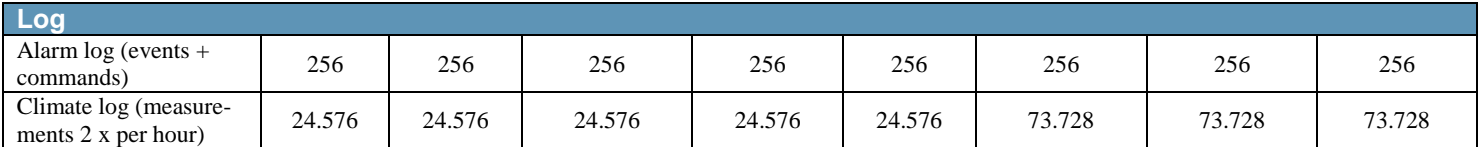

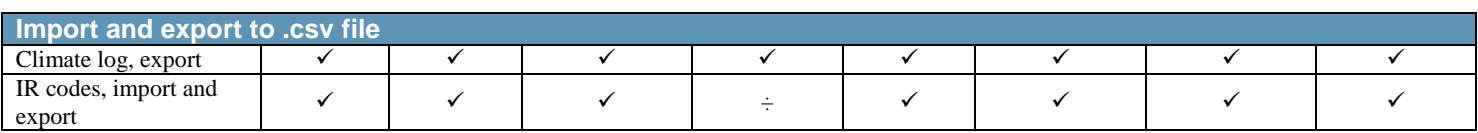

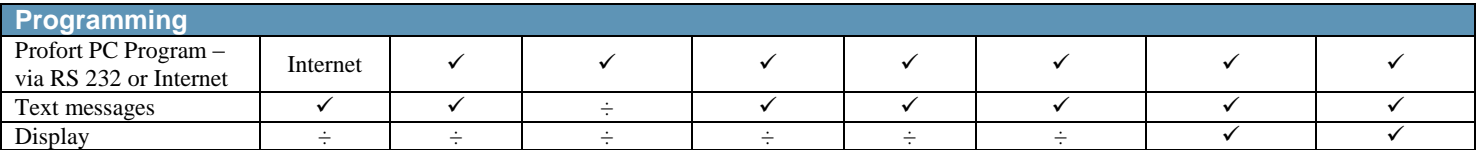

#### **Functions and facilities**

#### **Alarm**

 Automatic alarm in case of sabotage and power failure (also in disconnected state) (Unit 1,2,3 and 5 do not have sabotage alarm, unit 2 not for power failure)

Wait for 30 sec. before alarm is triggered (burglary alarm)

- Also alarm to the latest user
- Easy to change order of receivers
- Calls three times to same recipient in case of no response (voice call and DTMF) (unit 1 + 3 only have DTMF calls, unit 2 only e-mail)
- Acknowledgement of alarm by pressing # during the message (the call list will be interrupted) (not unit 2)

#### **Input**

- Input for counting: Input 1 for pulse or minutes. Input  $2 + 3$  for pulse. Max. 20 Hz and 1-999.999 pulse/minutes (unit 1B, 2 and 3 only have input  $1 + 2$ )
- Variable filter time for inputs: 10 sec. to 64 hours
- Input 0 for connecting/disconnecting, possibly with message to receiver
- Command execution in texts (simple PLC functions)
- Synchronisation of outputs if change of value and in case of power failure

#### **Time**

- Automatic or manual setting of the clock
- Time-based connection/disconnection
- Timer function (with repeat)
- Control of status messages
- Status with intervals of minutes, daily, or weekly (Wednesday)
- Indication of time in log
- Calendar function: up to 36 activities by date/daily/weekly

#### **More**

- Division of alarms into eight zones (areas), e.g. different for open and close
- Pre-programmed IR codes for heat pumps (not unit 4)
- Set-up with PC program via RS232 (not unit 1A) or GPRS/Internet and Profort server
- Surveillance via the Profort web portal and Android/iPhone app
- Data communication e.g. with PLC via RS 232 (not unit 1A)
- Macros for execution of more commands simultaneously (max. 10)
- Scaling of analog inputs for relevant measurement (0-10V/4-20mA)

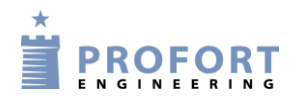

#### **Accessories comprise e.g.:**

- Temperature probe **(Profort no. 007995)**
- Wireless alarms, temperature and humidity gauges  $(\text{unit } 4 + 5)$

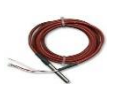

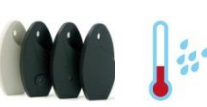

#### **(cf. Profort product catalogue)**

- RS 485 module for extern recipients unit 5) **(Profort no. 004745)**
- ―Professional‖. Profort PC Program for monitoring centre **(Profort no. 900201)**
- Disc antenna **(Profort no. 369007)**
- ―Basic‖. Advanced Profort PC Program  $(i$ mit  $1 + 2 + 3)$ **(Profort no. 900202 / 900214)**
- $\bullet$  12 V DC power supply (unit 2) **(Profort no. 300102)**

For more accessories see [www.profort.com.](http://www.profort.com/)

- External antenna with 2.5 m cable **(Profort no. 369003)**
- 9V rechargeable battery  $(\text{unit } 3 + 4 + 5)$

#### **(Profort no. 300301)**

- 3,6V rechargeable Li-ion battery  $(\text{unit } 1 + 2)$ **(Profort no. 009010)**
- IR extension, 2m  $(\text{unit } 1+2+4)$ **(Profort no. 009065)**
- Waterproof box IP-65  $(\text{unit } 2 + 3)$ **(Profort no. 007022)**
- IR gooseneck  $(unit 1+2+4)$ **(Profort no. 009067)**
- Photo camera, serial **(Profort no. 009068)**

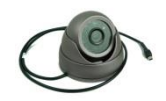

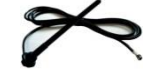

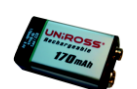

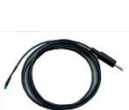

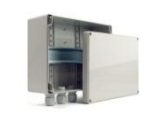

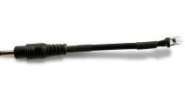

# <span id="page-6-0"></span>**1.3 Description**

All devices from Profort a/s can be set up with many parameters e.g. with own alarm texts. The easiest way is to use the enclosed Profort PC Program. Data is transferred from the computer to the device via a cable in the COM port. If the device contains a GSM modem the set-up can also be affected by means of the Internet, text messages or if your model is with display, the programming can be performed directly on the device's display.

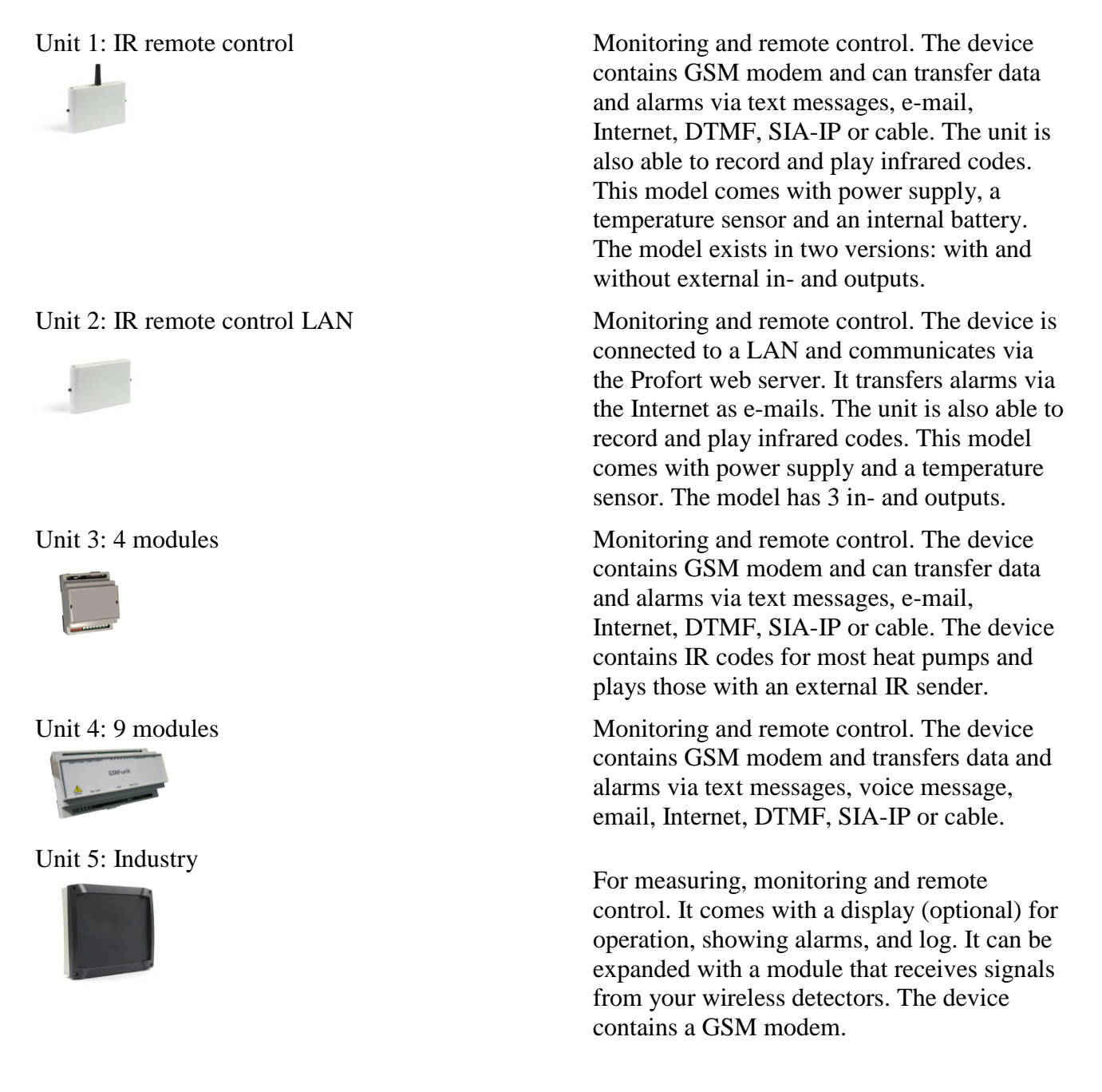

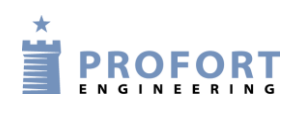

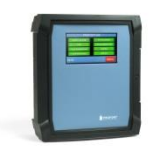

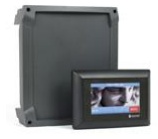

Unit 6: Industry Max For object protection, surveillance and remote control. The unit comes with a built-in display for showing alarms, operation, log and a module that receives signals from wireless detectors. The unit can transfer data and alarms via SIA-IP, text message, Internet or as call.

Unit 7: Piccolo® Light Piccolo® Light is used for object protection, monitoring and remote control. It has a display for alarm display, operation and log as well as a built-in module which receives signals from wireless detectors. The unit is able to transfer data and alarms via text messages or the Internet if mounted with a modem.

# <span id="page-8-0"></span>**1.4 System illustration**

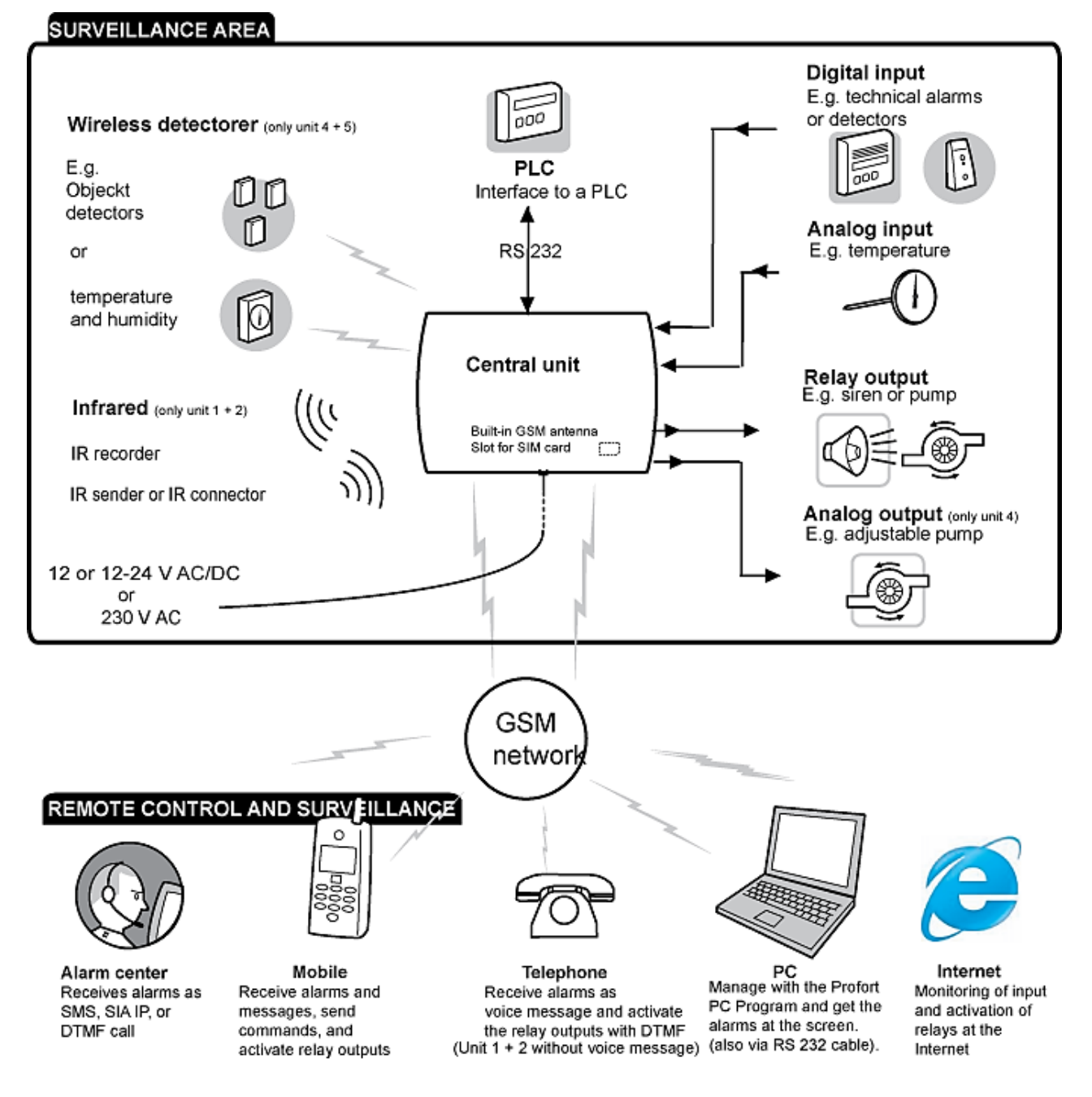

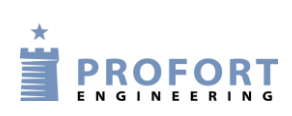

## Mounting

## <span id="page-9-0"></span>**2 MOUNTING**

The unit may be mounted in a DIN rail, on a wall, or placed on a table.

In order to obtain optimal signal conditions, Profort a/s recommends:

- Mount the unit vertically and high. The higher it is placed, the better the signals get.
- Do not put the unit behind metal, reinforced concrete, massive stone or granite.

#### <span id="page-9-1"></span>**2.1 Prepare the unit**

Remember to turn off the unit!

Lift off the front cover.

# <span id="page-9-2"></span>**2.2 Electric mounting**

<span id="page-9-3"></span>*Figure 2-1*

Unit 1A, IR remote control

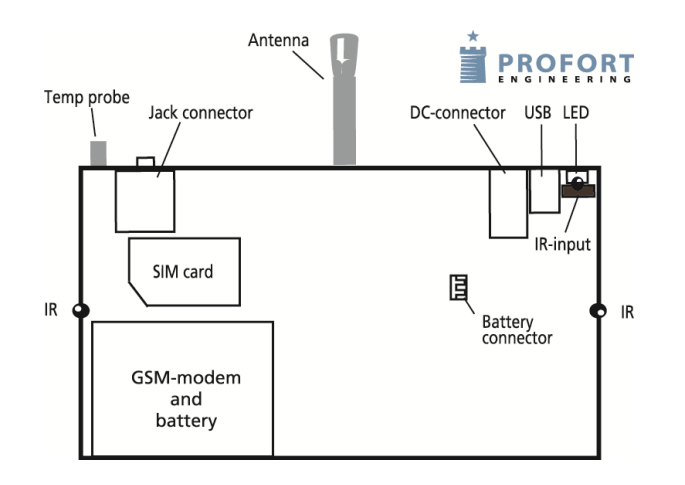

#### Unit 1B, IR remote control

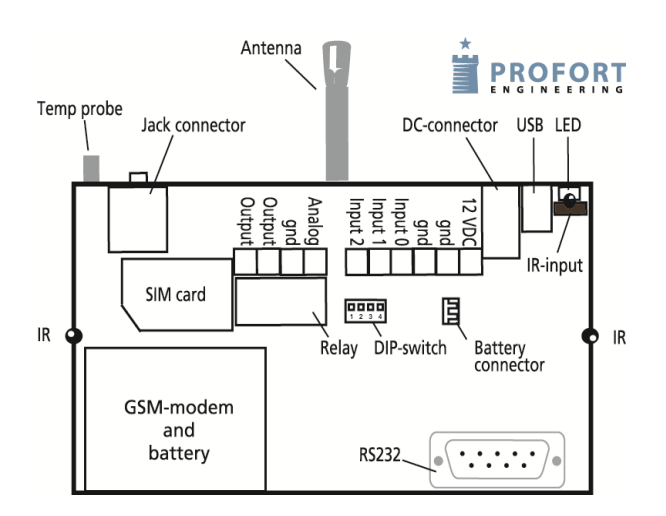

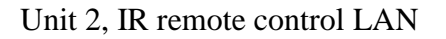

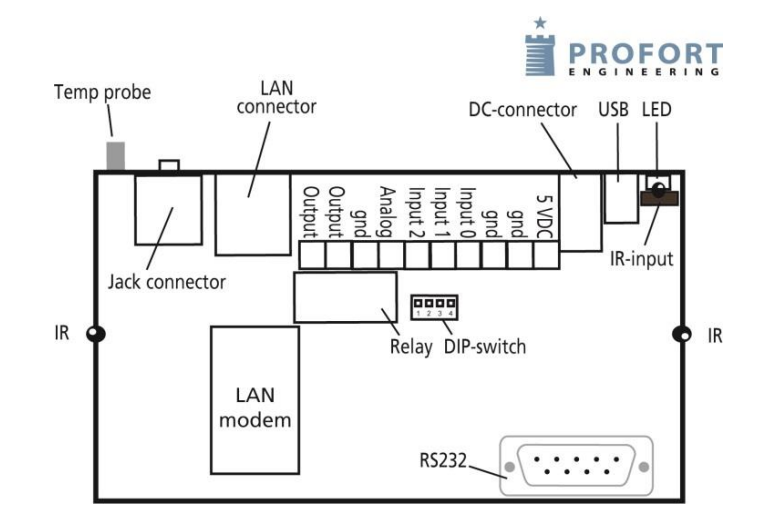

Unit 3, 4 modules

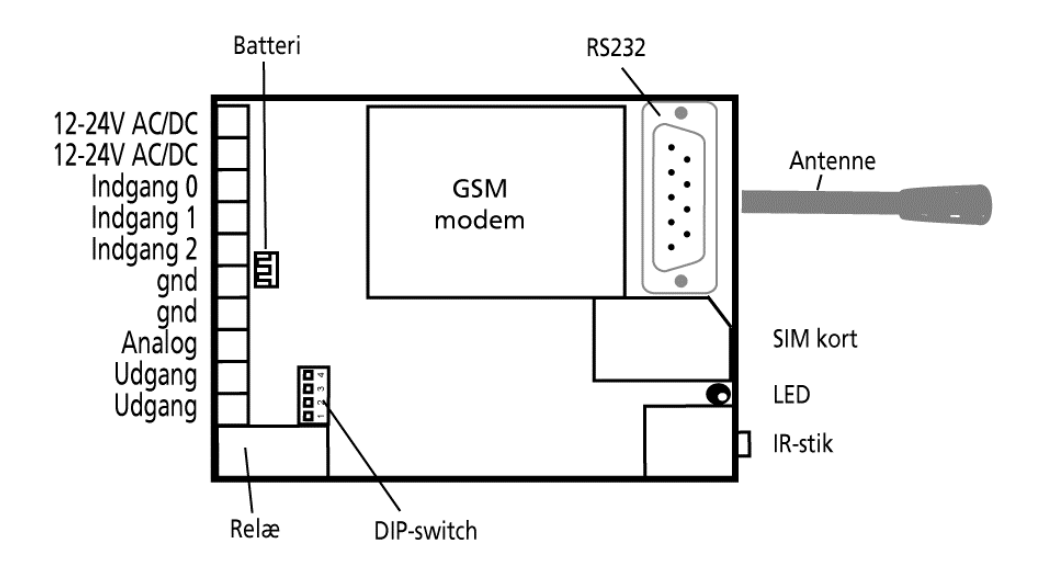

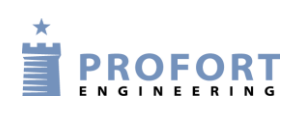

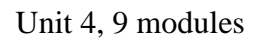

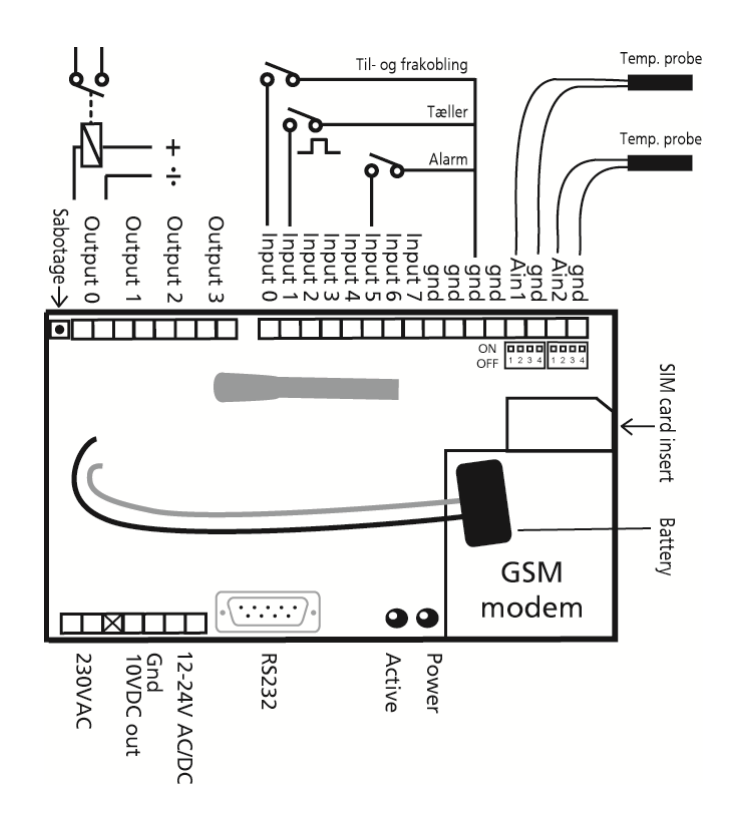

Unit 5, 6 and 7, Industry, Max and Piccolo® Light

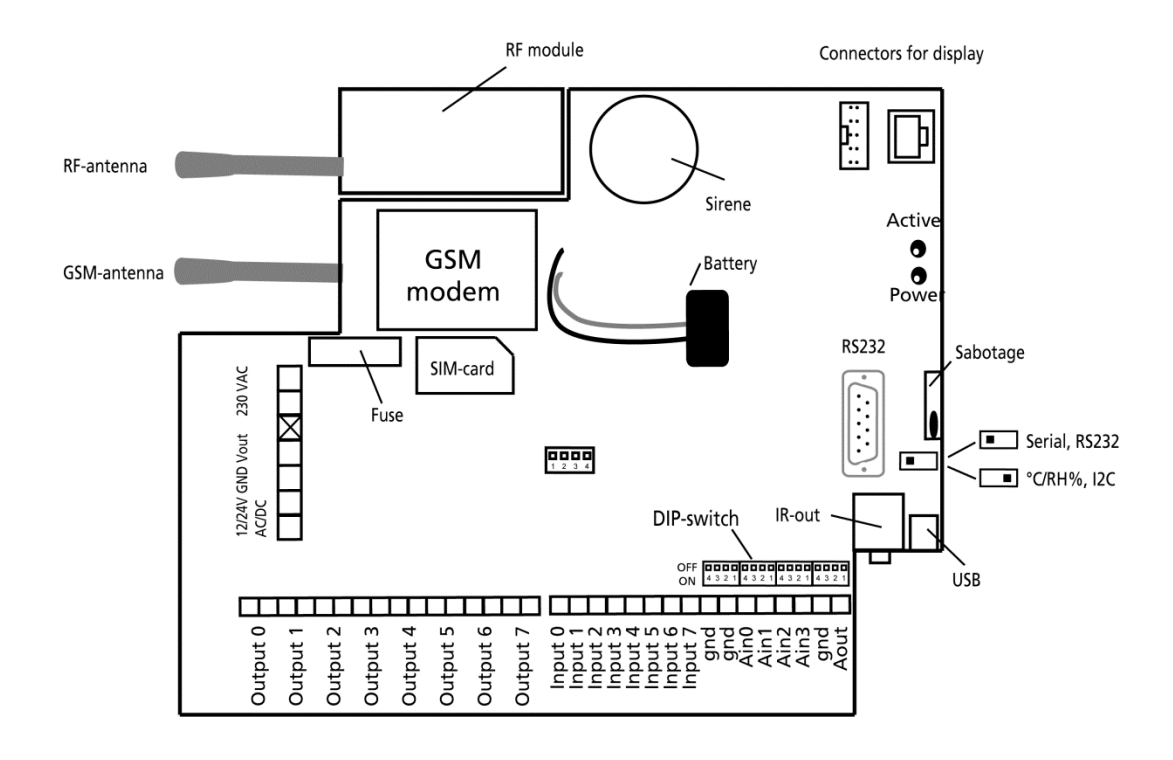

#### Mounting

Connect all relay outputs and inputs to the unit. Use at least  $0.25 \varnothing$  - best even bigger.

- Mount digital outputs. Relay outputs are potential-free relay switch sets that are opened (NO) or closed (NC) by instructions to the unit. All relay outputs are opened before start-up.
- Mount digital inputs. Digital inputs are activated by connection by either 0V (gnd) or 24 VDC on the inputs (may be changed via 'set-up' in the enclosed PC program or by SMS/text message). When the connection is removed, the inputs are deactivated. The unit is able to send an alarm both when the connection is turned on and when it is removed.

Unit 1 can only be activated through gnd.

NB! Input 0 may be used as connection/disconnection (toggle switch or bell switch). Input 1 may be used as pulse counter or hour counter.

Note: Is the unit only equipped with one input (input zero), the pulse or hour counter starts at input 0. Thus, it is only possible to use the input either to connection/disconnection or as a counter.

Mount analog inputs. As default the analogue inputs function as ordinary digital inputs (all DIP switches off).

Unit 1 has a temperature sensor attached to analog inputs.

If the inputs are to have an analogue function, the equipment and probes have to be connected between e.g. gnd and Ain1 or between gnd and Ain2. The figure below is an example of four analog inputs.

*Figure 2-2*

$$
\begin{array}{c}\n\text{gnd} \\
\text{gnd} \\
\text{Ain0} \\
\hline\n\text{Ain1} \\
\text{Ain2} \\
\hline\n\text{GMO} \\
\text{hod} \\
\text{Gold} \\
\hline\n\end{array}
$$

Each analog input has four DIP switches. Setting of inputs to standard equipment (0-10 VDC, 0/4-20 mA, PT100 probe or Profort probe), the DIP switches in the GSM module are to be adjusted as follows:

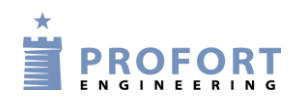

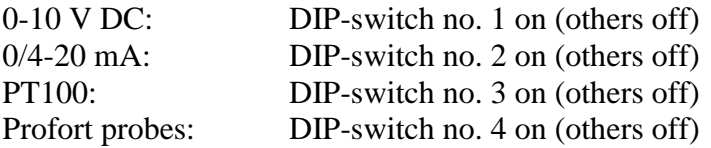

In case an alarm by power failure is wanted, a 9 V rechargeable battery shall be mounted.

In case of poor GSM reception an external antenna may be mounted:

- 1. Remove the internal antenna.
- 2. Drill a hole in the panel for leading-in a cable.
- 3. Then mount an extra antenna.

#### <span id="page-13-0"></span>**2.3 Installing a SIM card**

On models with GSM modem you have to install a SIM card. All common SIM cards may be used except for 3G cards. Profort a/s recommends the use of a SIM card with subscription and not a prepaid card as the latter often has an expiry date after e.g. six months.

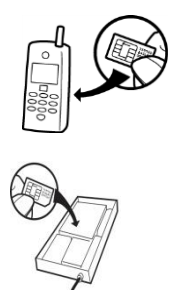

- 1. Choose the SIM card for the unit
- 2. Insert the SIM card in an ordinary cell phone
- 3. Check that the card PIN code is 1234 or deactivate it
- 4. Check if you can call and send a text message to and from the SIM card in the phone
- 5. Take the SIM card out of the phone and install it in the GSM unit. If necessary, see [Figure 2-1](#page-9-3) how to face the card – remember to reverse the position of the detected metal down towards the print

#### <span id="page-13-1"></span>**2.4 Connect the unit**

- 1. Check that inputs and relay outputs have been correctly connected.
- 2. Place the front on the unit again.
- 3. Connect the unit to 230 VAC or 12-24 V AC/DC (depending on unit and application). Wait app. 10 sec. while the GSM modem gets in touch with the GSM network. If the device has a sound source, four 'beeps' are heard, and the red diode starts blinking. After app. 20 sec., the unit is ready.
- 4. If necessary, send a text message with "1234 OK" to return the GSM signal strength. It should preferably be above 25%.

# <span id="page-14-0"></span>**3 PREPARING THE PC**

Turn on the PC.

Connect a serial RS232 cable in the computer's COM port or via a USB adaptor. Use a nine-pin (male/female) serial cable or use a USB to RS232 serial converter.

If you use a USB cable, the driver of the cable shall be installed according to the guidelines.

Then connect the cable to the unit RS232 port.

*Figure 3-1*

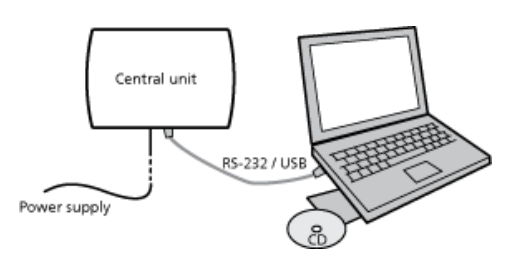

Below is shown the connections required in an RS232 cable.

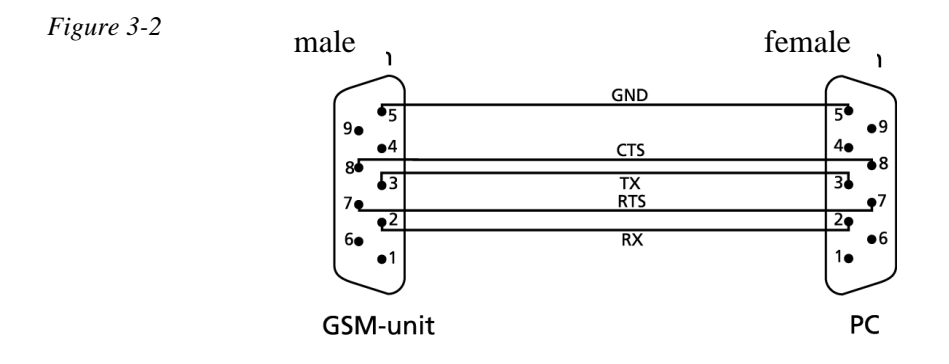

# <span id="page-14-1"></span>**3.1 Minimum requirements for the PC**

- Windows 95
- Screen resolution 1024 x 768
- COM-port or USB-port

# <span id="page-14-2"></span>**3.2 Finding COM No.**

A PC may have several COM ports, and the assignment of COM No. depends on which COM port is used for the set-up. You therefore have to check which COM No. Windows has assigned to the chosen COM port.

Find the number of the chosen COM port (here undergone with Windows XP):

- 1. Select the Start menu on your PC
- 2. Select Control Panel > System

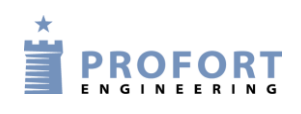

# Preparing the PC

- 3. Select the tab Hardware > Device manager
- 4. Select Ports (COM & LPS) > Communications port or USB-to-Serial Comm. Port
- 5. Read the number of the COM port. The figure below illustrates that the COM port is 'COM1' when using the communications port, and 'COM3' when using the USB port.

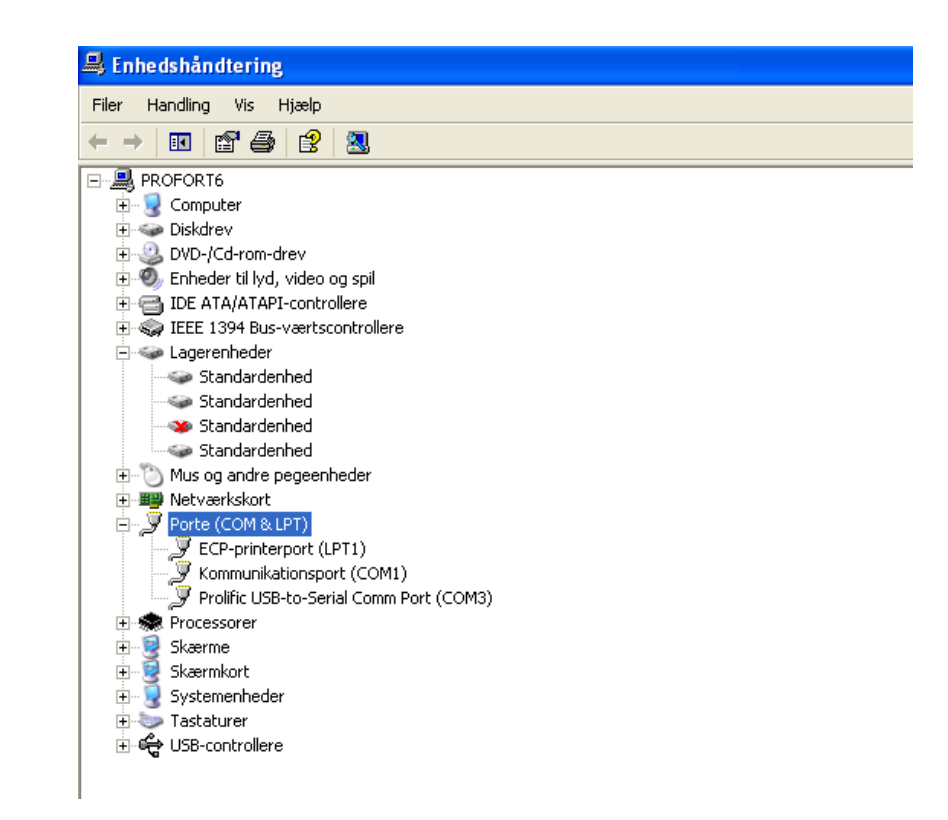

Notice that the next time you mount a cable in the same or another COM port, the assigned COM no. may have changed

If you use a USB cable, you have to use the same slot in the computer each time.

#### *Figure 3-3*

#### Installation of the Profort PC program

#### <span id="page-16-0"></span>**4 INSTALLATION OF THE PROFORT PC PROGRAM**

When the COM number has been identified start the PC program for set-up of the unit.

Installation of Profort PC Program on the computer:

- 1. Insert CD-ROM in the PC
- 2. The program starts with a Welcome Centre, where it is possible to choose to see manuals or to install the program. Press the ' Install ' to begin the installation of the Profort PC application.

*Figure 4-1*

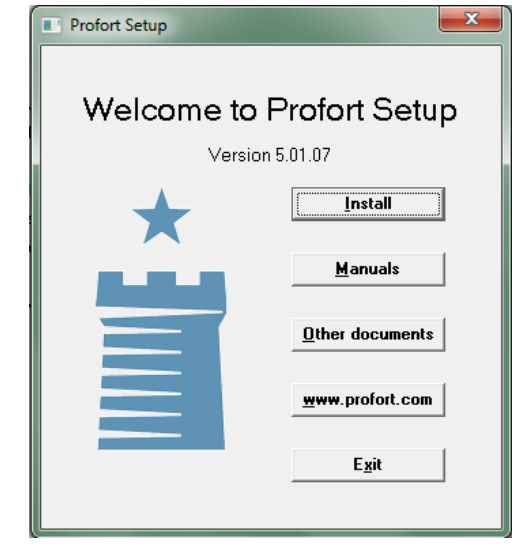

- 3. Select the language to be used during installation
- 4. The installation program suggests closing all other programs on the computer while installing.
- 5. Windows suggests a location for installing the set-up program. To change this location, press 'Browse' (cf. [Figure 4-2\)](#page-17-0) and select the required folder.

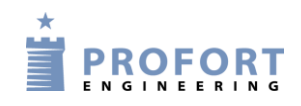

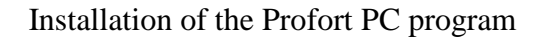

<span id="page-17-0"></span>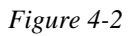

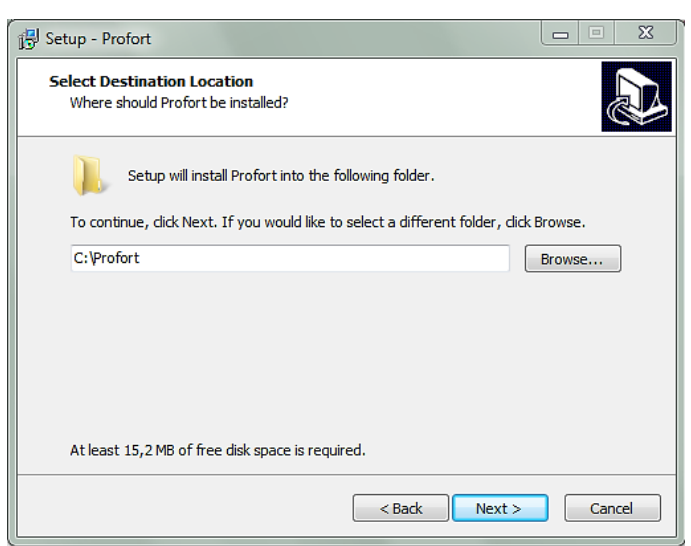

- 6. Press 'Next  $>$ ' and choose whether to perform additional tasks. Press 'Next  $>$ ' again.
- 7. Check that the settings are satisfactory and press the 'install' to begin installation. The installation runs automatically and takes about 20 sec.
- 8. Select whether Profort PC application is to open at the end of installation by setting a check mark in the 'Launch Profort' and finish installing Profort PC application by clicking 'Finish'.
- <span id="page-17-1"></span>9. [Figure 4-3](#page-17-1) is displayed when the application is started the first time if the Profort PC application has been installed previously – for example in a previous version.

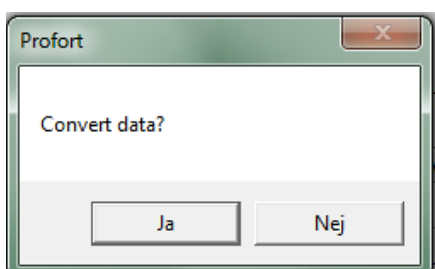

Select 'Yes' if the existing information such as set-up and log has to be transferred to the new installation.

Select 'No' if you want to start with a new, blank application. Note that the previous data will be permanently deleted.

10. Enter the product key – the window of the product key opens automatically.

The product key is written in front of the cover of the CD.

11. The program is ready and you can now set the units up for use.

The program opens automatically after entering the product key. Start to define the settings and continue with the set-up for the rest. Do the Quick Setup (see Chapter 5, page 10) or select Basic Setup (see Chapter 6, page 22), if you have Proforts Basis PC Program.

## <span id="page-18-0"></span>**5 SET-UP ON PC**

The description of set-up on the PC is based on the extended set-up with Basis Setup. Areas or points that cannot be set up in Quick Setup are marked with a dark smiley  $(\bullet)$ .

In [Chapter 15,](#page-79-0) you can see screenshots of the various steps in the set-up. The tabs from Basis Setup are numbered, so it is clear to see how the Windows of Quick Setup is related to the tabs.

Each tab is named with a capital letter: An 'M' symbolizes tab Modem, 'I' indicates tab Inputs, 'O' stands for the tab Outputs, C stands for the tab Calendar, 'W' represents the Wireless tab, and 'V' marks the tab More (Various).

Headings (highlighted with bold) at each tab are also numbered with a digit, e.g. the area for the information of the device is numbered with M1 under the heading 'Central unit', and 'Setup' = M3 as in the following figure. The points in an area can similarly be referenced to using a lowercase letter.

#### *Example*

The function 'Send message to receivers on connect/disconnect' has the reference M3-a. It can therefore be found on the tab Modem (M) under 'Setup' (3) as the first point (a). As another example the timer is numbered C3. It is thus on the tab 'Calendar' in the area of number three.

*Figure 5-1*

Modem | Inputs | Outputs | Calendar | Wireless | More | Central unit M1 Present New Password GSM number Password ID Send 1234 12345678  $\sqrt{1234}$ **DEMO** П **Receivers**  $M2 \leq$ SMS Voice DTMF Email Telephone no. Approve Sia ip Zone Send G. 1 23456789 O  $\mathcal{C}$  $\subset$  $\circ$ C г  $\overline{c}$ F Ċ  $\mathcal{C}$ Ċ  $\mathcal{O}$ Ċ г 3 G Ċ  $\bigcap$ Ċ C г  $\overline{4}$ G  $\circ$  $\mathcal{O}$ C C г 5 Ġ  $\mathcal{O}$ Ò C  $\mathcal{C}$ П 6  $\epsilon$ C  $\mathcal{C}$ C C г  $\overline{7}$ G Ċ  $\circ$  $\circ$  $\mathcal{O}$ п 8 a  $\circ$ C C г 9 Ġ. C C Ò П Setup  $M3 \leq$ Send Send message to receivers on connect/disconnect П Е a Number of seconds before voice message/DTMF tones are sent  $\overline{2}$ П Order of receivers П Send alarm to the user who latest contacted the unit None г  $\overline{\phantom{a}}$ d

Tab Modem (M)

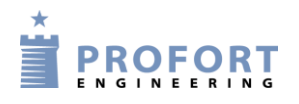

# <span id="page-19-0"></span>**5.1 Start set-up**

Make sure that the device is either connected to the RS 232 port or the USB connector on your pc or that it is set up for the Internet (see Chapter [10](#page-67-2) for help to the Internet).

Open Profort PC program.

Depending on the program used, Profort PC Program opens with either a main page for Basis Setup or a window for Quick Setup.

The first time you use the program, you must begin by filling in the settings of the application as described in Chapter [5.2.](#page-19-1) Continue to define the unit as described in Chapter [5.3](#page-20-0)[-5.9.](#page-37-0)

The settings are stored in the flash memory of the unit and kept, in case of power failure.

# <span id="page-19-1"></span>**5.2 Settings**

'Options' applies to all entities that are created in the Profort PC application. If you previously have created units in the program or converted the data from a previous version; you only need to fill in the settings if there are any changes. All changes will take effect on all devices created in the program.

After entering the product key the Quick Setup opens directly with a window for the settings [\(Figure 5-3\)](#page-19-2), while Basis Setup displays a main page, as in [Figure 5-4.](#page-21-0)

Enter the settings of the unit, in the Basis Setup choose: Project > Options at the top bar in the left corner of the window.

A window as shown in [Figure 5-2](#page-19-3) opens.

<span id="page-19-3"></span><span id="page-19-2"></span>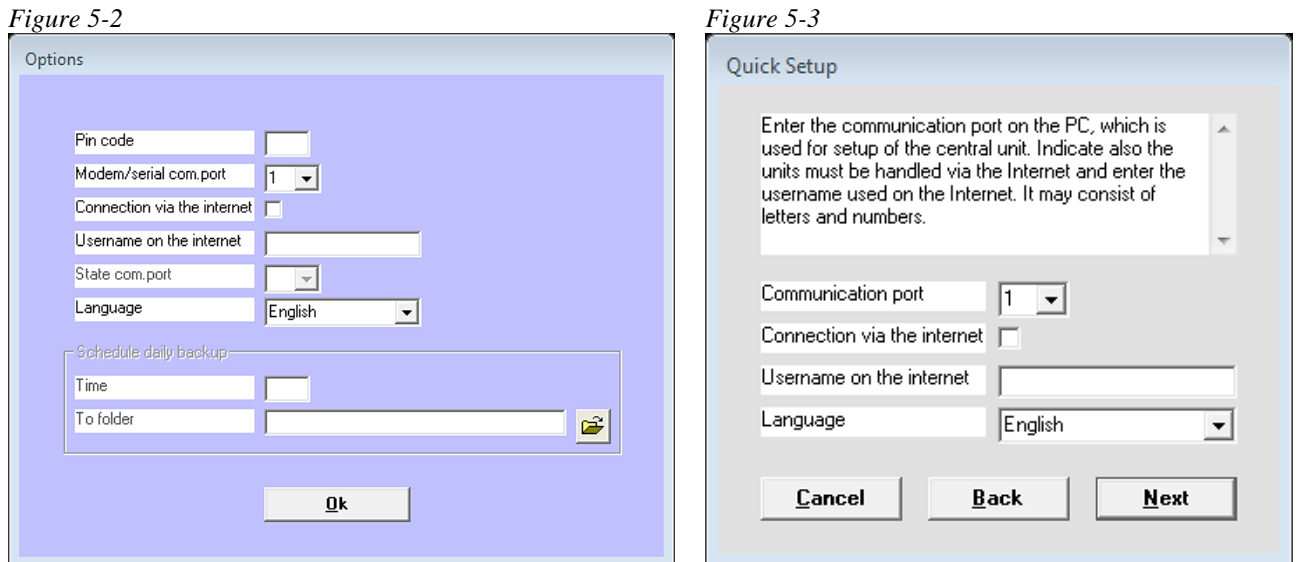

# **Fill in the settings**

- Pin code: If the computer is to operate through a GSM modem, you shall enter the PIN code of the Modem SIM card. Otherwise the field shall be empty  $\bullet^1$ .
- Modem/serial com.port: Enter the number of the COM port to which the unit is connected. Only free COM ports are shown. – Do you use the Internet to transfer your set-up, it is not necessary to specify the COM port (remember that the GSM device must then be set up to the Internet with text messages (see Chapter [10\)](#page-67-2)).
- Connection via the Internet: If you want the opportunity to handle the unit online, the 'Connection via the Internet' shall be marked. In the dropdown menu you must choose which web domain to use.

Furthermore, the unit shall have activated and set up the wanted access to the Internet. See how in the section GPRS in Chapter [5.9,](#page-37-0) if you use the PC Program, or in Chapter [10](#page-67-2) Internet if you use text messages.

<span id="page-20-1"></span>Username on the Internet: Enter a user name if you wish to have access to the Internet. This may consist of letters and numbers and can contain up to 16 characters. Symbols, special characters and spaces are not allowed.

The user name is to be used when you log onto www.profort.com

State com.port: This feature is only active in Professional Profort PC Program

Language: Select language

Schedule daily backup: This feature is only active in Professional Profort PC Program

Finish by pressing 'Ok'.

Down to the left in the display is shown whether the connection to the unit has been made.

NB! If 'No connection' is shown; a wrong COM port has been shown, the unit has been turned off, or the RS232 cable has a defect.

If the text 'Connection to [product name] is now shown, you shall check whether the correct COM port has been selected.

# <span id="page-20-0"></span>**5.3 Main page**

1

The main page is displayed only by set-up with Basis Setup  $(\bullet)$ .

The unit shall be defined on the main page in the square in the upper left corner [\(Figure 5-4\)](#page-21-0). You may create several units in the Profort PC Program in case you have to handle more at the same time. Here a unit named "Demo" is created:

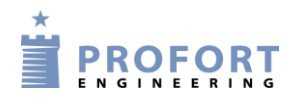

 $\bullet$  = Does not exist in Quick setup

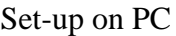

<span id="page-21-0"></span>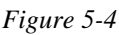

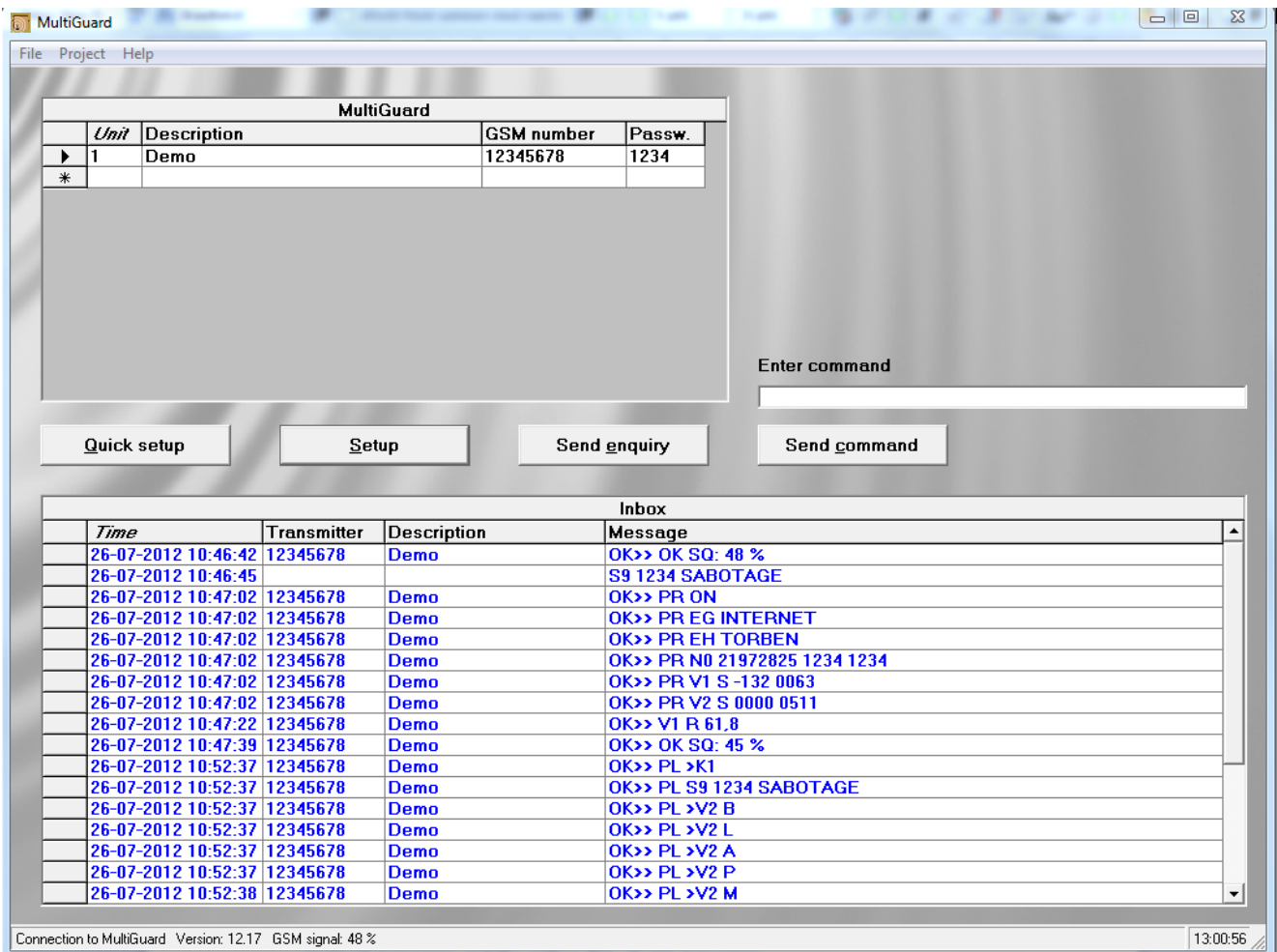

Create the unit in the upper pane of the window:

- 1. Enter a number of free choices for the unit.
- 2. Attach a description of the unit (max. 50 characters). The text is shown in the inbox (list of received messages) and the outbox (list of sent messages).
- 3. Enter the GSM No. of the unit (if any). The GSM No. is the same as the telephone number of the SIM card.
- 4. Mark the unit by clicking in the field to the left of the unit no. An arrow is shown in the field and the line is highlighted. The set-up is only valid for the unit indicated.

The further set-up of the highlighted unit takes place in six steps: Modem (Chapter [5.4\)](#page-22-0), Input (Chapter [5.5\)](#page-24-0), Output (Chapter [5.6\)](#page-29-0), Calendar (Chapter 5.7), Wireless (Chapter [5.8\)](#page-33-0) and More (Chapter [5.9\)](#page-37-0).

Press 'Setup' and continue in the new window. Or choose the Quick Setup by pressing 'Quick Setup'.

# <span id="page-22-0"></span>**5.4 Tab: Modem (M)**

The Modem tab is only to be completed in case the unit has been mounted with a GSM modem (if necessary see specifications in Chapter [1.1\)](#page-1-1).

## **Central Unit (M1)**

Create the identification information of the unit.

Present password: At start-up, the default unit password is 1234.

The PIN code of the SIM card shall always be 1234 or deactivated in the telephone the first time the unit is installed or a new SIM card is mounted.

If you have lost the password, do as follows:

- Remove the power from the unit, including possible back-up battery
- Insert the SIM card in a mobile phone and change the PIN code to  $1234$ . (If a PIN code has been activated in the mobile phone, a PUK code may be necessary).
- Mount the SIM card in the unit and connect the power.

The unit may now be coded by text message with password: 1234.

- GSM Number: The SIM card telephone number is indicated here. It is an optional possibility, but a necessity if the watch function is to be used (e.g. in connection with logging of climate data).
- New password: Enter a new four digit password. May only contain digits not letters. The SIM card PIN code will then also be changed.

You may also choose to deactivate the password so that it is no longer used: Deactivate the SIM card PIN code in your mobile phone and insert it in the unit again. You may want to look in the mobile phone manual for help with deactivation.

<span id="page-22-1"></span>ID: Here, a possible ID is entered for the unit, consisting of digits or letters (max. 32 characters). The ID will accompany all alarms.

> If the unit is to send alarms with SIA-IP, the ID number of the central control shall be used as ID (if needed, see Types of alarm below).

> NB! The password is used to be able to send commands to the unit. The ID follows the alarm from the unit. If this field is not filled in, the ID will be the same as the password.

#### **Receivers (M2)**

Telephone number: A total of 25 telephone numbers may be stored in the unit. They may receive alarms and/or be approved to operate in the system exclusively.

> A telephone number can be of max. 15 digits. Country code is not necessary. If you wish to use it, you shall enter +'country code', not 00'country code'.

Types of alarm: Alarms may be received either as 'SMS', 'Voice', 'DTMF', email or 'SIA-IP'.

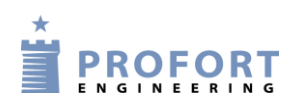

When 'Voice' is chosen, you shall record a message for the alarm (see Chapter [11\)](#page-20-1). (Unit 1+2 do not have voice message)

With DTMF, the modem calls a control centre, for example, and plays a tone sequence.

If you wish to receive the alarm as an email, then indicate the number which your telephone operator uses for emails, e.g. 200=TDC (this works in Denmark). Do you use another phone service provider, contact them for help. By marking the email option a new field for the address will appear. The email address must not exceed 48 characters.

If you want the alarm dispatched as a SIA IP protocol for a control centre, this shall be indicated at receiver 1. The IP number and port number of the Centre shall be indicated in the field for telephone number. The two numbers shall be separated by a colon. Do not use spaces, and full stops in the IP number shall be maintained. In order for the control centre to recognize the unit, you get an ID number to be defined as the ID of the GSM unit (ID, see p. [21\)](#page-22-1).

It is a prerequisite that an agreement has been made with the control centre, who will also give information on relevant numbers.

If several types of alarms are wanted, for example both text messages and voice message, it is necessary to create the same number twice.

The receiver may acknowledge alarms with voice message or DTMF tones with #. If a receiver acknowledges, the alarm sequence stops and the following receivers on the list are not disturbed. Without acknowledgement, the alarm sequence continues to the end of the list of receivers.

Approve: Indicates which numbers are allowed to change the set-up or for example operate relays. If one or more telephone numbers are marked in the field 'Approve', the unit will only accept SMS and calls from these numbers.

Only one choice of either 'approve' or 'type of alarm' per line can be approved.

If thereafter the approval shall be revoked, this takes place by deleting the receiver in question.

If no numbers are created with approval, everybody may contact the unit.

NB! In case of a faulty approved telephone number, this has to be corrected in the set-up. It will be necessary to connect a PC with a cable to contact the unit.

Zone: 'Zone' can be used for dividing the alarms in "areas" with specific receivers. An input (see Chapter [5.5\)](#page-24-0) in a certain zone will only place an alarm with receivers in the same zone. If 'Zone' is omitted, all alarms are sent to all receivers.

> Only one zone may be indicated. If the same telephone number is to be called in case of alarm from, for example, two zones, the actual telephone number shall be created twice.

If 'Zone' is blank, alarms are received from all zones. System alarms are attached to zone 0 by default.

<span id="page-24-1"></span>Send  $\bullet^2$ : In case of changes in the set-up, the program automatically marks 'Send'. Thus, information on updating of the unit is sent, when the set-up is finished by pressing the button 'Send/Save'.

# **Setup (M3)**

- Send message to receiver when connect/disconnect (M3-a): Message is sent to receivers in zone blank when the unit is disconnected and connected. Optional.
- Number of seconds before voice message/DTMF tones are sent ●: Number of seconds that the unit shall wait before it sends a voice message or DTMF tones. This delay secures that the alarm is not delivered in a possible answering service. Optional. (Only some units have voice message)
- Select possible order of receivers  $\bullet$ : Receivers are numbered 1-9 and from 10 and up with the letters A-P. The order in the receiver list may be changed, for example 342A. The unit will first send the message to receiver 3, then 4, 2 and 10 (A).

The message will only be sent to the receivers that have been listed in this field.

Send alarm to the user who has latest contacted the unit (M3-d): If the option is selected, the alarms are sent from the beginning of the receiver list as well as to the person who has had the latest contact with the unit.

> Choose whether the latest user shall receive the alarms as text message, as voice message, or both as text and voice message (Unit 1+2 do not have voice message).

The function makes it possible for more people to operate the unit and get the relevant messages without being created as receivers. At the same time the users avoid getting alarms when they are not using the unit. At a work place it may for example be different people from day to day who shall activate a unit, and only this person benefits from receiving alarms.

# <span id="page-24-0"></span>**5.5 Tab: Inputs (I)**

The table in Chapter [1.1](#page-1-1) shows how many inputs your device has.

# **Digital inputs (I1)**

Text when input...: Instead of default texts, you may create user-defined texts that are shown on change of state on inputs. The text may be defined for opened and for closed state. The following commands may be sent as SMS/ text message (max. 64 characters). The SMS will be sent in case of alarm (when the state of an input is changed).

> If you only want an alarm at 'opened' or 'closed', text is only entered in the field for the wanted function. Furthermore, either 'Text' or 'ID + Text' shall be selected in 'Only send alarm if text has been created' under 'Setup' at the bottom of the tab.

If the unit has not been coded with user-defined texts, standard messages are sent with alarm:

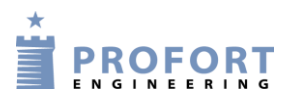

 $2\bullet$  = Does not exist in Quick setup

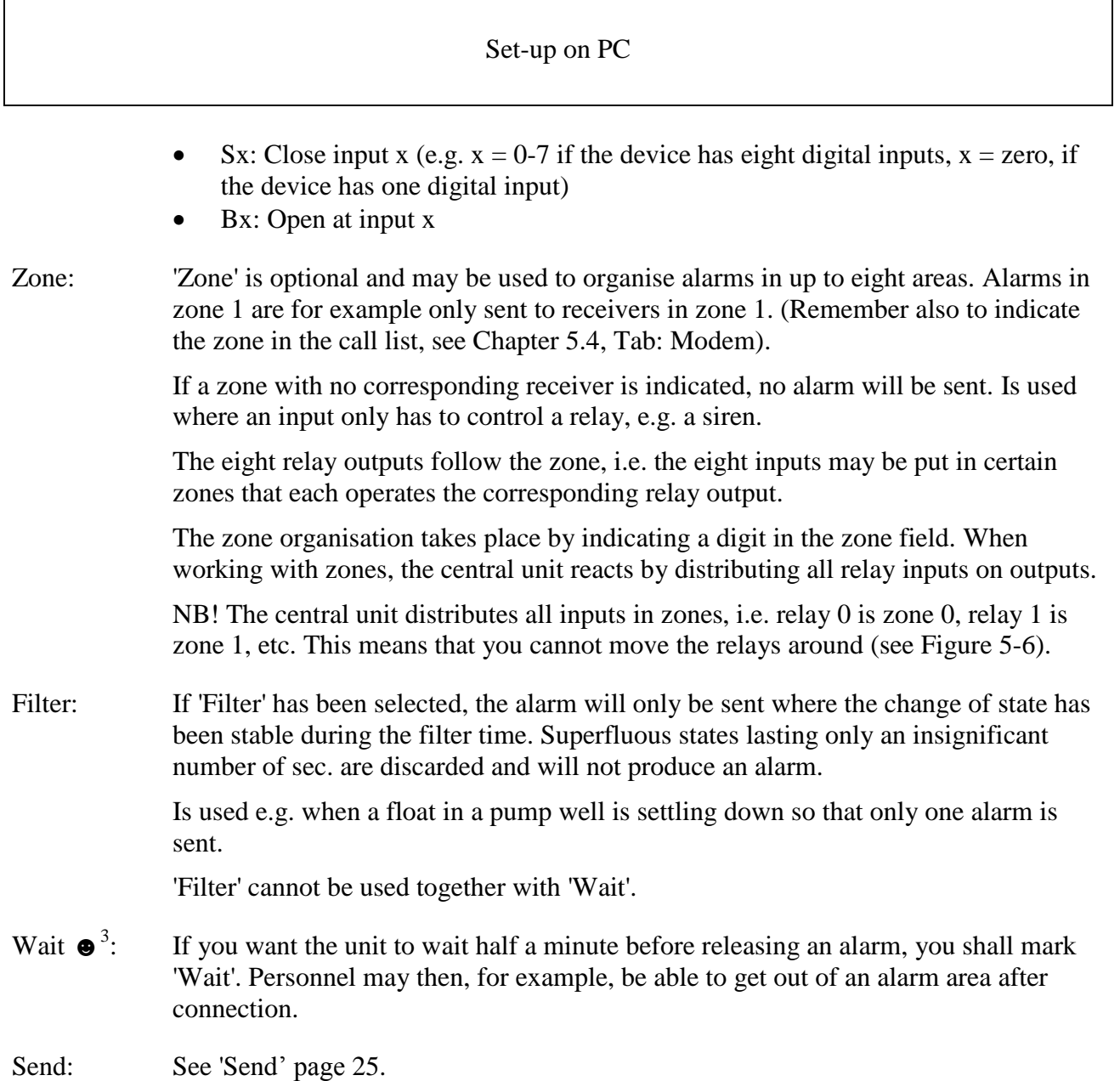

# **Analog ports (I2)**

(Unit 1 only has a built-in temperature sensor and not a dedicated analog input).

The unit can read analog values on the analog inputs (e.g. Ain1). The outputs can be controlled as a reaction on the reading. They can be attached to technical equipment for measuring of an exact value, e.g. temperature.

Type: Measurement equipment is chosen (0-10 V, 0/4-20 mA, PT 100, Profort 007995). Unit 1 does not have an analog input but instead a built-in temperature sensor. Therefore it must always be set to Profort 007995. Is pre-programmed from the factory.

If the type field is not completed, the analog inputs work as digital.

 $3 \bullet$  = Does not exist in Quick setup

Set-up on PC  $+$ Scale max  $+$ Point 2 Scale min.: For 0-10 V and 0/4-20 mA you define yourself the wanted values for Volt and Milliampere (from -999 to +999). Decimal places are not allowed. The values for the other measuring equipment are indicated with fixed intervals that may, however, be changed.  *Example* The values for 0 V and 10 V are to be defined. 'min.' corresponds to 0 V, and 'max.' to 10 V (default). You can e.g. define that -20°C corresponds to 0 V and 60°C to 10 V. Point 1: Define Point 1 and/or Point 2 as limits for allowed values. If the limit values are passed, an alarm is sent. Set e.g. Point 1 to 0<sup>o</sup>C and Point 2 to 30<sup>o</sup>C. If the temperature rises to above or falls below 0°C or above or below 30°C, an alarm is released with either Low, Medium or High text (see below). Low, Medium and High text: Low text is sent when e.g. the temperature falls below the value defined in Point 1. Cf. the example above when the temperature falls below freezing. Medium text is the alarm when the temperature rises above the value in Point 1, e.g. above 0°C, or it falls below the value in Point 2, e.g. below 30°C. High text indicates that the value has risen above the indication in Point 2, e.g. that the temperature is above 30°C. The text in the fields can max. be of 64 characters. If, in the meantime, you wish to be informed of a measurement, e.g. a temperature in a room, you send a request to the unit via SMS text with the command  $V1 \R$  to ask for input 1,  $V2 \times R$  to ask for input 2, etc.. S/F in %: Indicates a maximum allowed deviation at measurement. Alarms at deviation of the interval. The allowed deviation is indicated in percentage by the scale. It needs to be at least ½ % and may be indicated with one. Note a number between 0,5 and 9,9. A positive number alarms at increase while a negative one alarms at decrease in the measurement. X=0,5,..-9,9. **Setup (I3)** Input 0 is used for connecting/disconnecting: Select how to change the state of an input. Either 'Level' (level control) where closed is connected or 'Pulse' (pulse control). When blank, input 0 functions as normal input. Note: Is the unit only equipped with one input (input zero), input 1 is defined for

input 0. Thus, it is only possible to use the input either to connection/disconnection or as counter.

Input 1 is used as counting: If you wish to use input 1 as counter you shall mark whether to count pulses or minutes. In the field at input 1, a limit value may be defined, e.g. 500 in closed text. The unit then automatically sends an SMS and resets when the limit value has been reached.

When blank, input 1 functions as a normal input.

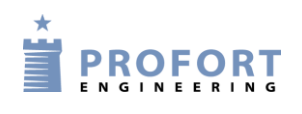

Note: Is the unit only equipped with one input (input zero), input 1 is defined for input 0. Thus, it is only possible to use the input either to connection/disconnection or as counter.

- Filter time: Indicates variable filter time for ports. Under 'Digital inputs' (see previous) is marked which inputs that need the given filter time. Choose from 10 sec. up to 64 hours.
- Only send the alarm if text is entered: If text has been created on inputs (opened and/or closed) and wireless detectors, an alarm is sent (wireless detectors only with unit 4+5). In case of blank text fields, alarm is discarded.

In case of 'ID + Text', state, ID and text is sent. In case of 'Text' only text is sent. The alarm text may be adapted to interface to pager systems or CCTV via the serial port.

Only send alarm every 15 minutes: Mark the field if you only want to receive one alarm of the same kind each 15 minutes.

> If input 1 for example alternates between closed and open, the unit will send an alarm when the input closes and one when it opens. The unit will then first send an alarm again after 15 minutes if input 1 closes or opens.

The function applies to alarms of the same kind. This means that e.g. an alarm, when input 2 is opened, starts its own time interval of 15 minutes.

This function is for example valuable when a PIR sensor is mounted to the device.

- Send different voice messages on open and close: If so marked, a voice message can be sent in three seconds when the input is opened and another in three seconds when the input is closed. In case of a blank field, the same voice message is sent for opened and closed state. (Unit  $1 + 2$  do not have voice message)
- Activate digital inputs: The inputs shall be set as either GND or 24 VDC mode. Unit 1 only has GND. In GND mode, the input is activated by connection to 0 VDC (GND), and the closed state is achieved. If the connection is removed, an open state is reached. In 24 VDC mode, the input is activated by connection to 24 VDC, and the closed state is achieved. If the connection is removed, an open state is reached.

#### <span id="page-27-0"></span>**5.5.1 Commands in the text field**

It is possible to enter one or more commands in the text field for digital and analog inputs. By this, both a text message can be sent and a command executed when the state of the input is changed.

- Commands in the front of the text field carries out the command, also when the unit is disconnected. If commands are put last in the text field, the command will not be carried out in disconnected state.
- In case of more commands, these are separated by semicolons.
- Commands start with '<' and end with '>'.

<span id="page-28-0"></span>*Example of a command in a text field*

Enter for example the command  $\langle S1; S2; S3 \rangle$  in order to close relays 1, 2 and 3. Example 5-2

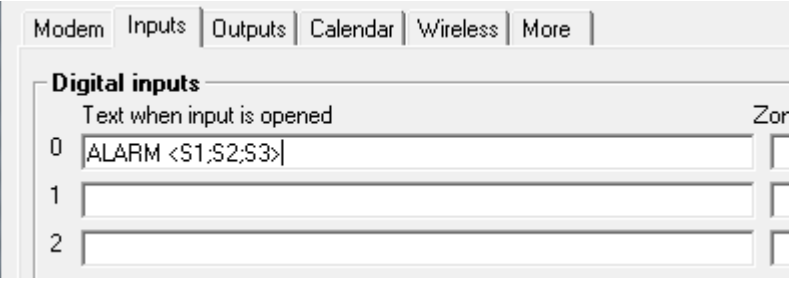

In [Example](#page-28-0) 5-2, the unit will send an alarm with the phrase "ALARM" when input 0 is opened. The command  $\sim$ S1; S2; S3 $>$ ' in the end of the text field furthermore causes the unit to close output one, two and three, and that an alarm is sent only when the unit is connected.

#### *Example of a duty roster*

The file inputs may also be used to control a duty roster. In the receiver file the call list itself is first created for the duty roster (cf. Chapter [5.4](#page-22-0) Tab: Modem):

*Example 5-3*

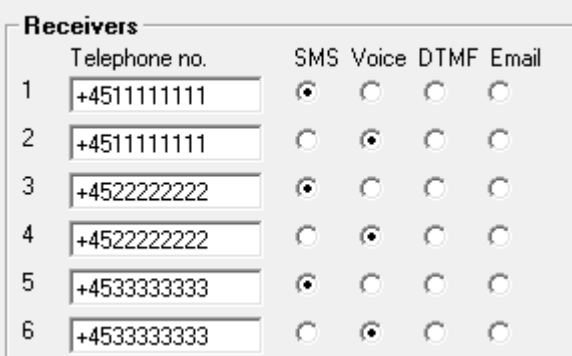

If a person is to receive both an SMS text and a voice message, the same telephone number is created twice in the call list, e.g. so Peter has position  $1+2$  (+4511111111), Jens position  $3+4$ (+4522222222) and Hans position 5+6 (+4533333333).

The order of the call list means that the alarm is sent to Peter, first as SMS and then as voice message. Then to Jens as SMS followed by a voice message, and finally to Hans as SMS and voice message.

Day 1, Peter and Hans are on duty. Day 2, Jens and Hans are on duty. Day 3, only Peter is on duty. The following is written in the tab inputs:

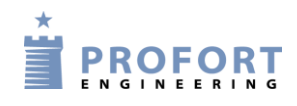

Example 5-4

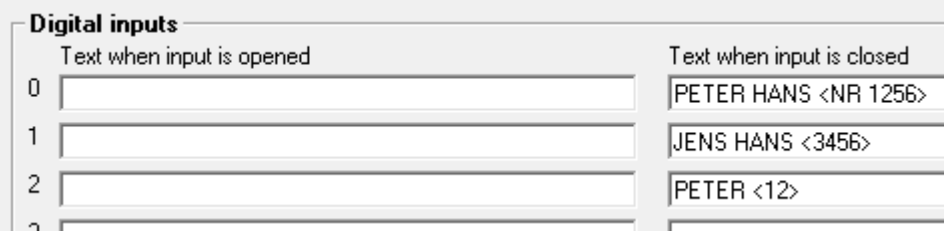

When input 0 closes, alarms will hereafter only be sent to receiver  $1+2$  and  $5+6$  (Peter and Hans). By closing input 1, alarm will be sent to receiver 3+4 and 5+6 (Jens and Hans). By closing input 2, alarm is sent to receiver 1+2 (Peter).

The last closed input is valid. If e.g. first input 1 and then input 2 are closed, alarm is then sent to no. 1+2 until a closure takes place at another input.

*Example of a zone connection*

To connect a single zone following command is sent to the device:

<span id="page-29-1"></span>*Example 5-1*

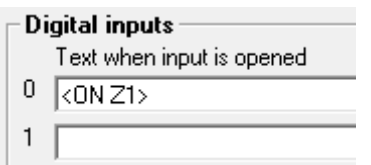

In [Example 5-1,](#page-29-1) zone 1 is connected when input 0 is opened.

In order to connect more zones at one time, the zones in question are entered, separated by semicolon:

<span id="page-29-2"></span>*Example 5-2*

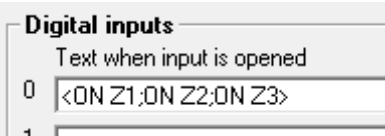

In [Example 5-2,](#page-29-2) the zones 1 to 3 are connected when input 0 is opened. It is necessary to repeat 'ON' before each zone. A total of seven zones (Z0-Z7) may be connected.

# <span id="page-29-0"></span>**5.6 Tab: Outputs (O)**

The table in Chapter [1.1](#page-1-1) shows how many and which outputs your device has.

Output relays may be controlled or activated manually or at change of state on the inputs.

The outputs are as default deactivated. They may be automatically activated in several ways (the example shows a device with four outputs):

- 1. From 10 sec. to 15 min. or constantly. Output 0-3 follow zone 0-3.
- 2. Output follows input. Output 0-3 follow input 0-3 including Ain0-Ain3, but only for inputs where texts have been created. NB: This set-up rules out 'show connection/disconnection'.
- 3. Output shows connection/disconnection. Output 0-3 show connection and disconnection in zone 0-3.
- 4. Combined alarm and connection/disconnection. Output 0-1 follow zone 0-1. Output 2-3 show connection and disconnection in zone 0-1.
- 5. Command in the text box on an entry, for example TEXT <S3> closes output 3 on alarm

## **Relay outputs (O1)**

- Opened: Indicates normal state of relays. If outputs are to close by activation of alarm, 'Opened' is marked. Outputs will then be opened at start-up.
- Closed: Indicates normal state of relays. If outputs are to open by activation of alarm, 'Closed' is marked. Outputs will then be closed at start-up.
- Send  $\bullet$ : See ['Send'](#page-24-1) page [25.](#page-24-1)
- **Analog output (O2) ☻<sup>4</sup> :** Enter a value for the voltage at the output (0-10 V). (Only unit 4 has an analog output).

#### **Setup (O3)**

Activate relay output on alarms: Indicates whether output shall activate by alarm and for how long. 10 sec., 20 sec., 40 sec., 1 min., 2 min., 4 min. 8 min., 15 min., infinite, reflects inputs. 'Reflects inputs' means that the outputs reflect the corresponding inputs if a text has been created. A blank field indicates that the outputs do not activate.

> If the alarm comes from an input or wireless detector in zone 0, output 0 is activated; zone 1 activates output 1, etc.

[Figure 5-5](#page-31-0) shows how the outputs follow the inputs when the device contains multiple outputs. In case of text for both analog and digital inputs, the analog inputs will have priority to draw outputs one and two.

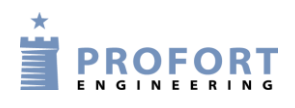

 $\bullet$  = Does not exist in Quick setup

<span id="page-31-0"></span>*Figure 5-5*

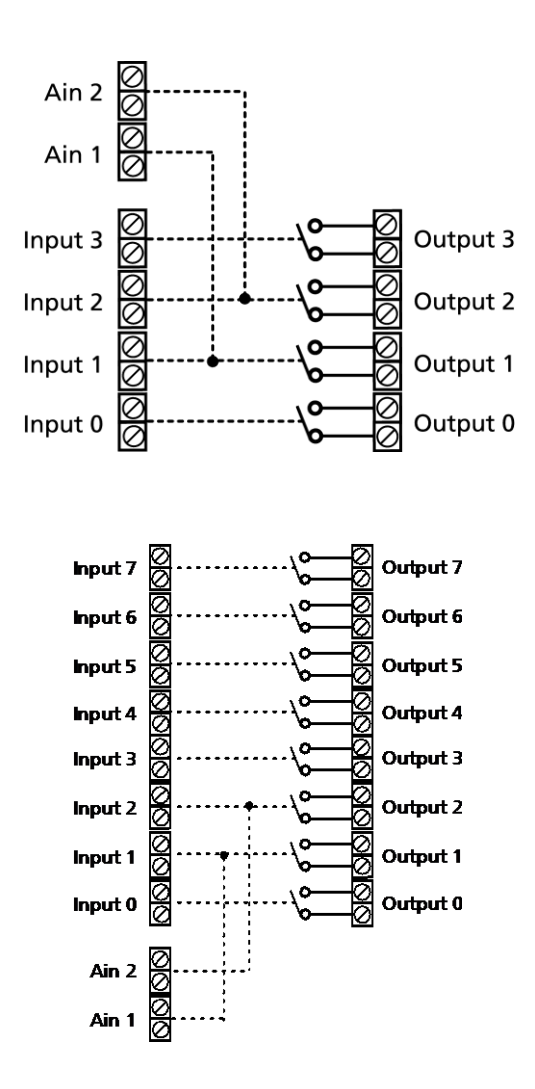

Relay outputs reflect connected/disconnected: If so marked, the outputs are closed when the unit is connected and open when the unit is disconnected. If this field has not been completed, the relay works as normal.

> If the outputs are to be closed in disconnected state, 'Closed' is to be marked in the box 'Outputs'.

**NB!** If the outputs are defined to display both alarms and disconnected/connected state the distribution is done by this: outputs 0-3 are meant for alarms from zones 0-3, and outputs 4-7 are meant for showing disconnection/connection of zone 0-3. See examples at [Figure 5-6](#page-32-2)

#### <span id="page-32-2"></span><span id="page-32-1"></span>*Figure 5-6*

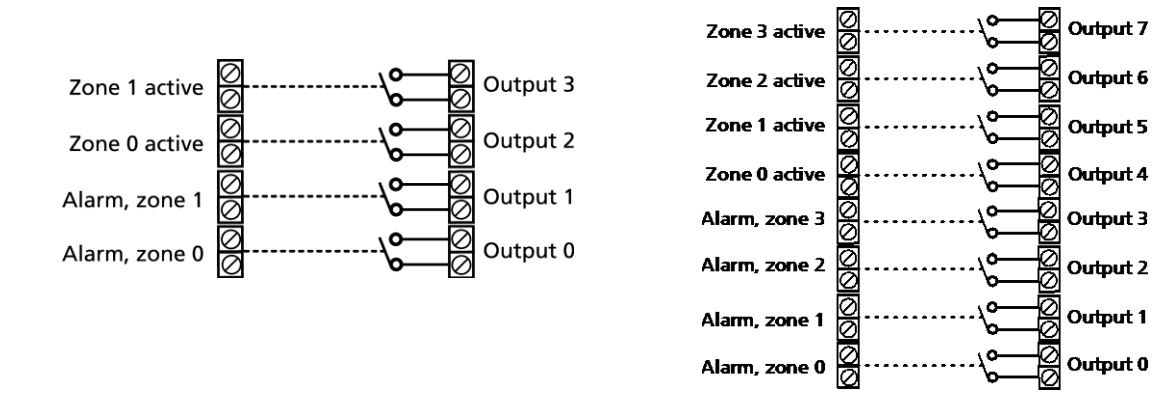

#### <span id="page-32-0"></span>**5.7 Tab: Calendar (C)**

Calendar is not included in Quick Setup ☻.

#### **Calendar (C1)**

It is possible to create 36 activities. A connection and a disconnection count as two activities. If you replace an old activity with a new one, the program will delete the old activity before it creates the new.

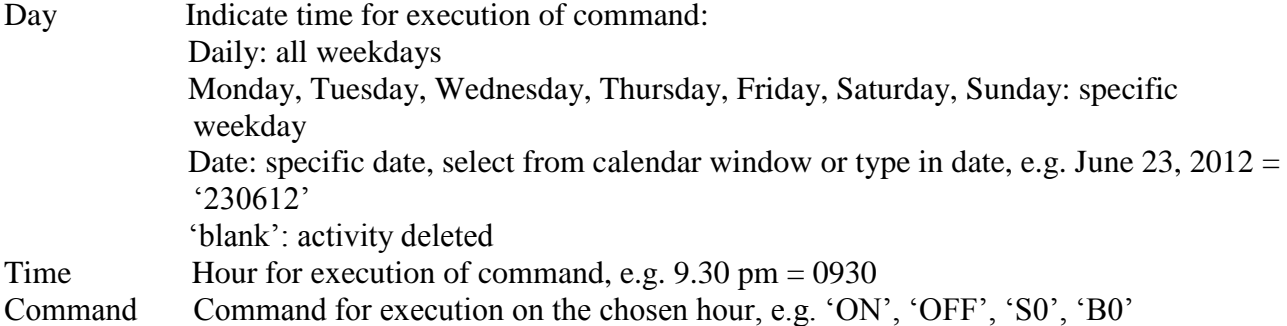

#### **Automatic connect/disconnect (C2)**

Fill in a time for automatic disconnection and connection of the unit. If only automatic connection is wanted, 'Disconnect' is not filled in. To be indicated with HHMM (HH = hours / MM = minutes, e.g. 2015.

#### **Timer (C3)**

Interval: Choose between 'Weekly', 'daily', ' No. of 15 minutes' and 'No. of minutes' for how often the timer shall activate. Or mark the blank field to deactivate.

> As default, the timer is programmed to continue till you stop it. This may take place by selecting the blank field as interval or by means of the command Tx ( $x = 0-9$ ). T + zero stops the timer while 1-9 indicates the no. of times that the timer shall activate,

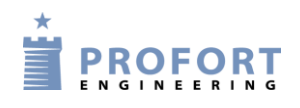

e.g. it starts twice at T2. Use the command TU if the timer shall again run indefinitely (until deactivation).

The command may be sent from the field 'Send command' on the main page, via text on an input, with an SMS text or in-built macro.

Time: Indicates the time of activation of the timer. At 'Weekly' (always Wednesday) and 'Daily' is stated the time with HHMM. At 'No. of 15 minutes' is indicated the number of 15 minutes between activations, e.g. 0004 for each hour. 'Minutes' is stated with no. of minutes between activation, e.g. 0010 for each 10 minutes.

Commands: Enter possible commands for the unit to carry out when the timer activates.

If you enter e.g. MA D1;MA A1 the unit will send a status update for digital input 1 (MA D1) as well as a status update for analog input 1 (MA A1) when the timer activates.

If the command field is empty when the timer is connected, the unit will send status messages on the state of the inputs.

Status messages report from the analog and digital inputs that are text defined. May show closed or opened state, an analog value or number of pulses. The unit will also send a status message on connection of the unit.

If a status message is sent from an input with a command in the text field, the unit will also carry out the command in question.

# <span id="page-33-0"></span>**5.8 Tab: Wireless (W)**

Only applies to units which contain features for wireless – unit 4+5. Wireless is not included in Quick Setup ☻.

In the tab Wireless, the set-up concerns the wireless detectors. This goes for i.e. the wanted texts and a series of other functions. If the detector is a temperature or humidity meter, further specification is filled in by pressing the button 'Analog', see [Figure 5-7.](#page-34-0)

# **Wireless (W1)**

Detector No.: The six-digit serial number of the detector.

Text when detector is activated: Text to be transferred by alarm and shown in the log. (NB: Compulsory when logging data). This may be e.g. name or title of the object. The text can be of max. 64 characters.

Zone: It may be indicated which zone (0-7) the detector shall belong to. Remember in this case to indicate the zone in the receiver list (Chapter [5.4](#page-22-0) Tab: Modem).

A personal alarm may via attachment to a zone activate an output. If you e.g. create a personal alarm in zone 2, output 2 will be activated by assistance-pressure, while output 3 starts an attack pressure cf. Table below.

<span id="page-34-0"></span>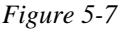

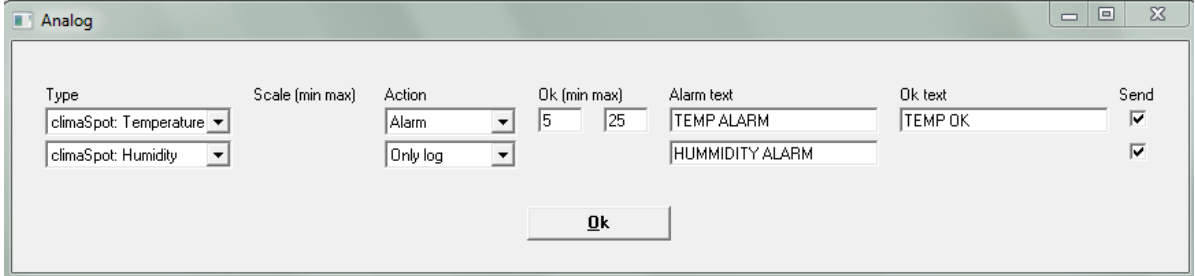

*Table 1*

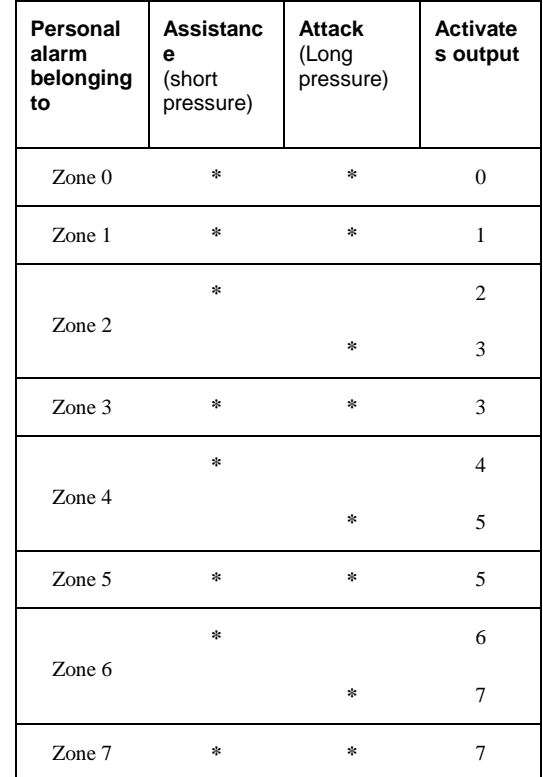

- Lev.: Here, the sensitivity of a seismic detector is adjusted. The interval goes from zero, which is not activated, to five or blank, which is the highest sensitivity. Default is five.
- Wait: When marking the field, the unit will wait for 30 seconds before an alarm is forwarded. This makes it possible to disconnect the unit before the alarm is released. When connecting, it similarly takes half a minute before the alarm can be released.

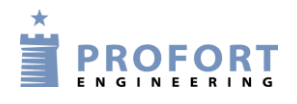

Analog: When you press the button, a new window turns up for set-up:

Type: Select type of sensor

Action: Select Alarm/Only log

Ok: Select normal interval

Alarm text: Text at alarm

Ok text: Text at normal state

NB: If you wish to log data, the unit telephone number shall be defined so that the unit can get the time from the GSM network, see Chapter [5.4.](#page-22-0)

#### **Setup (W2)**

Only send the alarm if text is entered:

Blank: Alarm is sent from all available detectors with detector number.

Text: Alarm consisting of text is only sent from detectors with text attached.

 $ID + text$ : Alarm containing text, ID and detector number is only sent from detectors with text attached.

The alarm text may be adapted to interface to pager systems or CCTV via the serial port.

- Detector supervision: Detectors send an ok signal with short intervals to the unit. Thus possible faulty detectors are discovered. In case of blank, detectors are not monitored.
- Battery low warning: If you mark this field, the unit will receive a warning when the battery in the detector should be replaced. The alarm is shown in the display and saved in the log, but is not sent as text or voice message.

If this field is not marked, the battery is not monitored.

Only send wireless alarm...: If you use GSM, you may indicate whether wireless detectors shall send alarms each or each 15 minutes. If the field is blank, the unit will send an alarm each minute, if the field has been marked, this will take place each 15 minutes.

> If you do not use GSM, the unit will receive an alarm each 6 seconds. This time interval cannot be changed.

Sound on alarm from wireless detector: The unit will give a sound signal at alarm. There is no sound signal with blank. Send: See ['Send'](#page-24-1) page [25.](#page-24-1)

# **Connect/Disconnect (W3) ☻<sup>5</sup>**

Connect: Select, if required, connection on zone (0-7). If zone is not filled in, the connection is valid for all zones. Remember, if required, to activate 'Send message to receivers on disconnection/connection ' in tab 'Modem'.

 $5 \bullet$  = Does not exist in Quick setup
#### Set-up on PC

- Disconnect: Select, if required, zone (0-7). If zone is not filled in, the disconnection is valid for all areas. Remember also to activate 'Send message to receivers on disconnection/connection' in tab 'Modem'.
- Connect after 8 minutes status (changes): When connecting, the unit sends a status of the detectors after 8 minutes. The unit compares the number 'now' with the number at the time when the unit was last disconnected. The purpose is to secure that the unit registers 'the same' detectors after having been disconnected. (Only applies to units which contain features for wireless detectors).
- Connect after 8 minutes status (active): When connecting, the unit sends a status of the detectors after 8 minutes. Shows which detectors are active. The purpose is to see which detectors, the unit may see, and which have possibly become defective during the disconnection period. (Only applies to units which contain features for wireless detectors).

### **Display (W4) ☻**

Enter a separate user password, if required. The user password (four digits) is used to log on from the display. (It only works on devices with display).

If 1234 is selected as user password, you only have to press OK on the display to log in. If another password than 1234 is selected, this password always shall be entered before pressing OK.

The user password allows limited access to the system. With a user password it is only possible to operate a part of the unit display menu while the password of the unit gives full access. Thereby the unit is protected against unauthorised use.

### **5.8.1 Command execution in text field**

It is also possible to enter one or more commands in the text field for detectors. When activating the detector in question, an alarm will be sent, while the command is carried out. As for commands in the text field for inputs:

- Commands in the front of the text field carries out the command, also when the unit is disconnected. If commands are put last in the text field, the command will not be carried out when disconnecting.
- In case of more commands, these are separated by semicolons.
- Commands start with ' $\lt'$  and end with ' $\gt'$ . E.g.:  $\lt S1$ ; S2; S3 $>$  to close relays 1, 2 and 3.

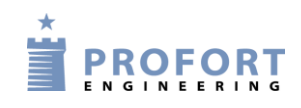

Set-up on PC

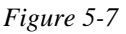

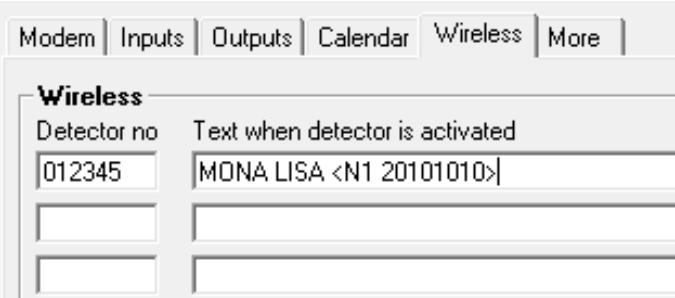

The command N1 replaces receiver no. 1 with the telephone number defined in the text field; here 20101010.

# **5.9 Tab: More (V)**

### **Setup (V1)**

Return command: If marked, an acknowledgement for a sent command is sent to the sender. If the field is not marked, there is no acknowledgement.

> The unit acknowledges with  $OK>> + sent$  *command* when it knows the commands, and *??>> + sent command* when the unit does not recognize the sent command.

The acknowledgement is delivered to the sender.

Send also alarm via cable/Internet: If marked, an alarm is sent via cable or the Internet

- Send also sabotage alarm when unit is disconnected: When so marked, a sabotage alarm is sent, also in case the unit is disconnected. If blank, the sabotage alarm is not sent in disconnected state.
- Send power alarm: When marking ''Immediately' the text 'Power alarm' is sent right away when the external power supply fails. Hereafter the unit runs for 30 minutes where after it closes down. If the supply returns within 30 minutes the unit will send the default text 'Power Ok'

If '30 minutes' is marked, the unit will run for 30 minutes while monitoring whether the supply returns. If this does not happen, the unit sends a power alarm and closes down. When the supply returns, the standard text 'Power Ok' will be sent.

Power alarm requires the unit to be mounted with a rechargeable battery.

Unit 1 and 2 do not close down, but continue till the battery is empty.

- Activate siren on alarms ☻: You can choose if and for how long the unit shall emit a sound signal on alarm. There is no sound signal with blank. Choose between 10 sec., 20 sec., 40 sec., 1 min., 2 min., 4 min., and 8 min. (Only valid for unit  $4+5$ ).
- Create clock in unit ☻: The time in the PC will be transferred to the unit. A clock is used for time stamping the log, automatic connection/disconnection and sending of status

messages. It is necessary to set the clock, if you wish to log data (Only valid for unit  $4+5$ ).

Indicate the unit GSM number/telephone number under Tab: Modem, if the unit shall automatically update the time once a week.

Even if no battery is used as backup, the power to the unit may be turned off without losing the time. An internal battery saves the time for half an hour.

#### **Set up new text for default texts (V2) ☻**

Text: Enter, if required, a new text instead of the different default texts.

Zone: Select, if required, a zone (0-7) if the text is to be sent from this specific zone to a specific telephone no. Remember to indicate the zone in the call list (Tab: Inputs).

### <span id="page-38-0"></span>**GPRS (V3)**

Phone service provider: Indicate the Internet access of the unit. Either choose not to use the Internet (‗GPRS not used') or activate access by marking the service provider of your SIM card. If your service provider is not on the list, choose: "Not listed".

Be aware that the fields regarding the Internet under Files  $\rightarrow$  Settings also have to be completed (see page [21,](#page-20-0) if required).

APN, User and Password: APN is short for Access Point Name and indicates how the unit obtains connection to the Internet via your telephone operator.

> <span id="page-38-1"></span> Some telephone operators furthermore require user name and password to create the connection.

 If you choose a service provider from the list, the program will fill in the fields automatically.

Contact your telephone operator to obtain APN, user name and password.

#### **Macros (V4)**

Macro name: A macro can collect one or more commands into one 'super command'. Here you enter a name of your choice of up to 16 characters, e.g. 'Start pump'. If the unit receives an SMS with this text, the instructions entered in the field 'Command' are carried out. It is thus not necessary to remember and enter the normal command.

> You may create a total of 10 macros (M0-M9). They can be activated through the chosen name in a text message or by a call and DTMF tones.

Macros are accepted without password.

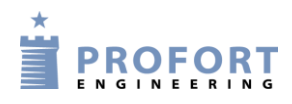

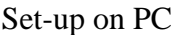

Commands: Here you indicate the instruction/command or instructions/commands (max. 48 characters) to be attached to the macro name chosen. More commands are separated by semicolon. For example P0;T1 to pulse relay 0 and activate the timer once.

> Have you named a macro, but not inserted a command in the command field, the IR recording function will be activated when you press 'Save/Send'. Hereafter, the red LED light will flash quickly for 30 sec. or turn off when a valid IR code has been received.

- IR  $\bullet^6$ Units with build-in IR interface can record (only unit 1) and play (only unit  $1+2+4$ ) infrared signals from e.g. a remote control. In the field 'IR' there must be an infrared code from e.g. a remote control. See more about recording or downloading of IR codes in Chapter [13.](#page-74-0)
- Get infrared codes from archive  $\bullet$ : (Only for unit 1+2+4) Have IR codes been downloaded or recorded and then archived, they can be found here. See more about archiving of IR codes in Chapter [13.](#page-74-0)
- Send infrared codes to archive  $\bullet$ : (Only for unit 1+2+4) Send IR codes, recorded in the Profort PC Program, to the archive. Press the button and type in the manufacturer and unit of the object that fit the IR codes, e.g. Bosch EPH 6.0 heat pump.
- Send/Save: After finishing the set-up, the information is saved on the PC by pressing the button 'Send/Save' in Basic Setup or 'Execute' in Quick Setup below in the window. Basic Setup transfers everything that is marked with 'Send' – the Profort PC Program automatically marks the 'Send' when there is made a change. The Quick Setup transfers the entire set-up to the central unit. Or Execute

Remember that the unit has to have a connection, either serial, via modem or over the Internet. In the bottom left corner of the window shall read: ‗connection to <product name>'

During the transfer of the set-up, the unit 'beeps' three times if it has a sound source.

If the transfer is not successful, this message is shown: "Commands not sent". Please try again.

1

 $\bullet$  = Does not exist in Ouick setup

#### **6 SET-UP UP VIA DISPLAY**

(This chapter only applies to units with display).

The display works as a touch screen. To begin with you press the MENU button on the screen and you are directed to a keypad on which you need to type a password. In order to return to the standby image, press the ESC (short for ESCAPE) button.

The display menus are listed as follows:

*Figure 6-1*

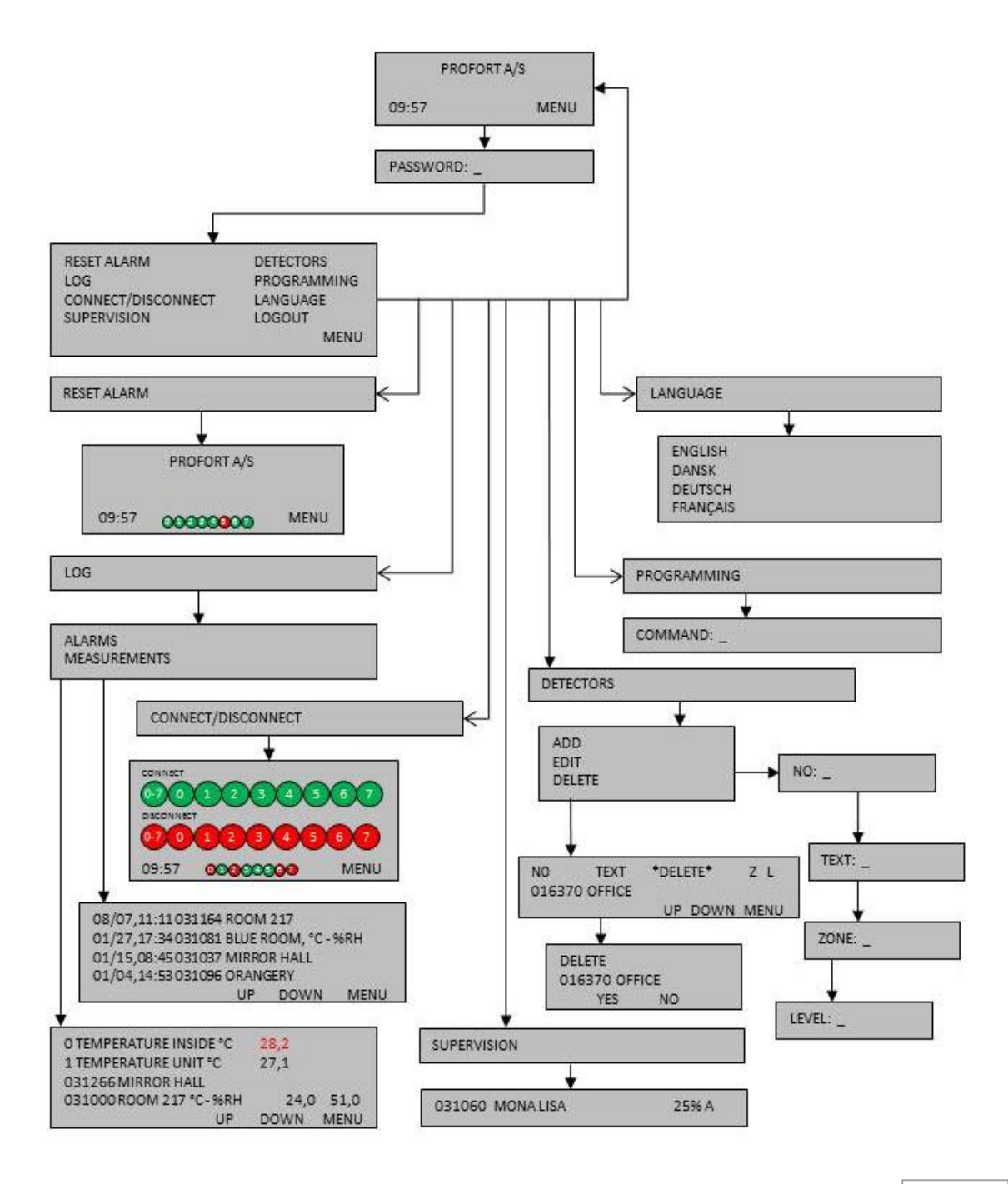

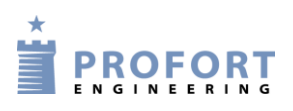

From the display it is possible to manage e.g. the following:

- Access to the unit (Chapter [6.1\)](#page-41-0)
- Add a name on the standby image (Chapter [6.2\)](#page-42-0)
- Setting up the unit (Chapter  $6.3$ )
- Resetting alarms (Chapter [6.4\)](#page-42-2)
- Connection/disconnection of the whole central unit or of each of the 0-7 zones (see Chapter [9.1\)](#page-63-0)
- Handle detectors and repeaters (Chapter [6.5\)](#page-43-0)
- Monitoring of detectors (Chapter [6.6\)](#page-44-0)
- See the latest 256 events and analog measurements in the log (see Chapter [12\)](#page-70-0)

# <span id="page-41-0"></span>**6.1 Access to the unit**

In order to gain access to the menus of the display, you have to log in using an access code. The password is 1234 by default.

# **Log in**

- 1. Press MENU
- 2. Enter the password of four digits
- 3. Press ENT (short for ENTER)

In PASSWORD: it is not necessary to enter 1234, as the unit already knows the default access code 1234. Then skip item two and go directly to pressing ENT.

### **Logout**

- 1. Press MENU
- 2. Press LOGOUT

### **Change password**

- 1. Press MENU
- 2. Press PROGRAMMING
- 3. Enter N0 99999999 xxxx (N+zero, the telephone number of the unit, or if the unit has no SIM card mounted, any digit and new password with four digits)
- 4. Press ENT and the unit acknowledges by 'beep'ing three times.

### **User password**

In order to limit the access to the display menu list, you may create password number two (user password).

- 1. Press MENU
- 2. Press PROGRAMMING
- 3. Enter TK  $\overline{XXXX}$  ( $\overline{X}$  = user password with four digits)
- 4. Press ENT and the unit acknowledges by 'beep'ing three times.

### <span id="page-42-0"></span>**6.2 Add name on display**

When the unit is powered, a standby image is shown and after app. 20 sec. four 'beeps' sound. If the front is not on the unit, a red diode may be seen light up as a sign that the unit is connected and ready.

If you want a name on the standby image, for instance the name of the museum in question, it can be added to the display as follows:

- 1. Press PROGRAMMING
- 2. In COMMAND, the command LA followed by the new text are entered. Always remember a space after a command.
- 3. Press ENT and the unit acknowledges by 'beep'ing three times.

### <span id="page-42-1"></span>**6.3 Setup**

The unit may be set up with various commands. See commands under Chapter [8.](#page-47-0)

- 1. Select PROGRAMMING
- 2. In COMMAND: \_ use the keypad to enter the desired command
- 3. Press ENT and the unit acknowledges by 'beep'ing three times.

*Example Engage battery check of detector:*

- 1. Press PROGRAMMING
- 2. In COMMAND: \_ enter FE
- 3. Press ENT and the unit acknowledges by 'beep'ing three times.

### **6.3.1 Set clock**

Set the clock in the unit if you want indications of time or to use functions with time control. The unit may be put off without losing the time. An automatic backup saves the time for half an hour. Also functions without backup battery.

- 1. Press PROGRAMMING
- 2. In COMMAND: enter as follows:  $TM$  yy/mm/dd,hh:mm:ss

*Example*

TM 12/06/20,11:00:22

### <span id="page-42-2"></span>**6.4 Reset alarm**

An alarm may only be reset when you have logged in with a password.

1. Select RESET ALARM

When resetting an alarm, a possible siren or other alarm equipment, activated by a relay output, is stopped. You may, however, always stop the siren by pressing the clock in the left corner of the screen.

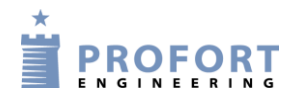

### <span id="page-43-0"></span>**6.5 Handling of detectors and repeaters**

From the unit display you may set, edit or delete a detector or repeater via the menu point DETECTORS.

For monitoring of wireless detectors, see Chapter [12](#page-70-0) Log.

### **6.5.1 Set up a detector or repeater**

- 1. Start the detector by placing the battery within.
- 2. Press DETECTORS in the menu
- 3. Press ADD Activate alarm from the desired detector. Check that the serial number (six digits) of the activated detector is shown in NO. If this is not the case, repeat the procedure.

Enter the information identifying each detector:

- 4. Enter a possible text in TEXT (max. 57 characters), e.g. a title or location. Text may be deselected by pressing ENT and continuing without writing a text. The page then changes to ZONE.
- 5. Enter a possible zone (with digits from 0-7). Press ENT to jump to LEVEL.
- 6. Level is only to be set, if the detector is seismic. The setting is valid for sensitivity and indicated with a digit from 0-5 (0 is lowest and  $=$  no sensitivity). If no digit has been noted, the default is five for highest sensitivity.
- 7. Press ENT to finish set-up of the detector. The central unit acknowledges with three 'beeps', and the information is saved.

### **6.5.2 Interrupt without updating**

Entering of detector information may be interrupted without updating the information.

Wrong digits or letters may be corrected by one of two procedures:

4. Press ESC. You will return to the display menu without updating the information that you were entering.

 $Or.$ 

5. Go to EDIT where you may edit the detector information.

### **6.5.3 Edit detector information**

Go to EDIT to edit detector information.

- 1. Press DETECTORS.
- 2. Press EDIT
- 3. Choose a detector no. and press it Use the UP and DOWN buttons to change pages, if there are more pages with detectors.
- 4. Use the keypad to write a text.

- 5. A detector may be attached to another zone (a zone with digits from 0-7). Press ENT to go to LEVEL.
- 6. Level for sensitivity of a seismic detector may be changed to a higher or lower sensitivity with a digit from 0-5.
- 7. Press ENT to finish editing. The unit acknowledges with three 'beeps', and the information is updated.

### **6.5.4 Delete a detector**

- 1. Press DETECTORS in the display menu.
- 2. Press DELETE
- 3. Select detector no. Use the UP and DOWN buttons to change page. Press the detector no. The text DELETE NO. YES NO is shown in the display.
- 4. Press NO to cancel the deletion, or press YES to delete.
- 5. The unit acknowledges with three 'beeps' and the detector has been deleted.

Notice: Only one detector may be deleted at a time.

If a detector has been deleted by mistake, the information has to be created again.

### <span id="page-44-0"></span>**6.6 Monitor detectors**

In the menu item SUPERVISION, all wireless detectors may be monitored. Each time the unit receives an OK signal, an alarm or an error message from a detector, the signal strength and a letter code are shown. The display can max. show 6 at a time.

If the unit is set to only send alarm if text has been created, you may only see the text defined detectors. Otherwise, all detectors are shown.

The detector is shown in the display with serial no., text, signal strength in percentage and type of alarm  $(A, I or O)$ :

> $A =$  ordinary alarm  $I =$  installation error  $Q = QK$

*Example* 031060 MONA LISA 25% A

The signal strength (in percentage) tells how powerful the signal strength of the detector is.

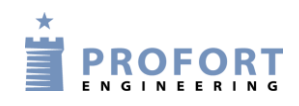

### **7 USE THE COMMANDS**

Commands are used to operate and set up the device. Commands can be used for set-up and control through the display of the device, with SMS from a mobile phone, or in the command field at the main page in the Profort PC Program (see [Figure 7-1\)](#page-45-0).

Commands are also used to operate the device automatically. It is done by telling the unit what to do, for example upon an alarm from input, see examples in Chapters [5.5.1](#page-27-0) and [10.](#page-67-0)

### **Commands with Profort PC Program**

<span id="page-45-0"></span>*Figure 7-1*

*Figure 7-2*

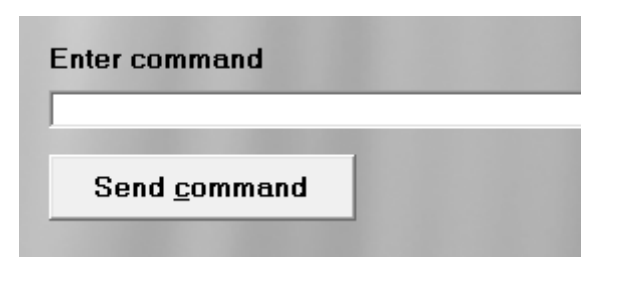

All commands sent may be seen in the outbox under Files  $\rightarrow$  Outbox:

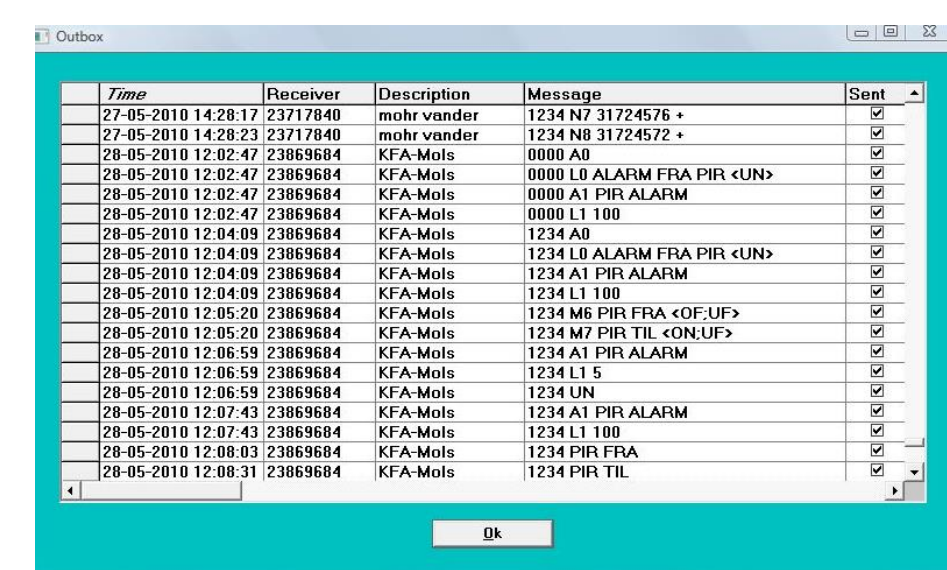

### **Commands with text messages**

The unit can also be set up with SMS from a GSM mobile phone. The set-up then takes place by means of commands.

An SMS command consists of the following content:

- password of four digits  $*$
- space \*
- command of two characters
- space
- parameter as text

\*) may be omitted if the password is deactivated.

**NB!** Each part of the command must be separated by a space. The text can be of max. 64 characters. Spaces count as characters.

*Example* 

1234 A1 PUMP OFF PIN code  $(1234)$  + [space] + command  $(A1)$  + [space] + text (PUMP [space] OFF)

The command may be sent by text message to the unit telephone number.

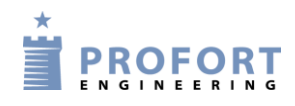

### <span id="page-47-0"></span>**8 SET-UP WITH (SMS/TEXT MESSAGE) COMMANDS**

Note: all commands appear with the password 1234. Replace 1234 with your own password or exclude it, if you have deactivated the password on the SIM card.

You can find a further description of the features under the explanation of Profort PC Program in Chapter [5.](#page-18-0) The letter and number in the last column shows to which tab and in which region the content behind the command is described. M1 refers to the tab Modem and area 1.

### **8.1 Password and id**

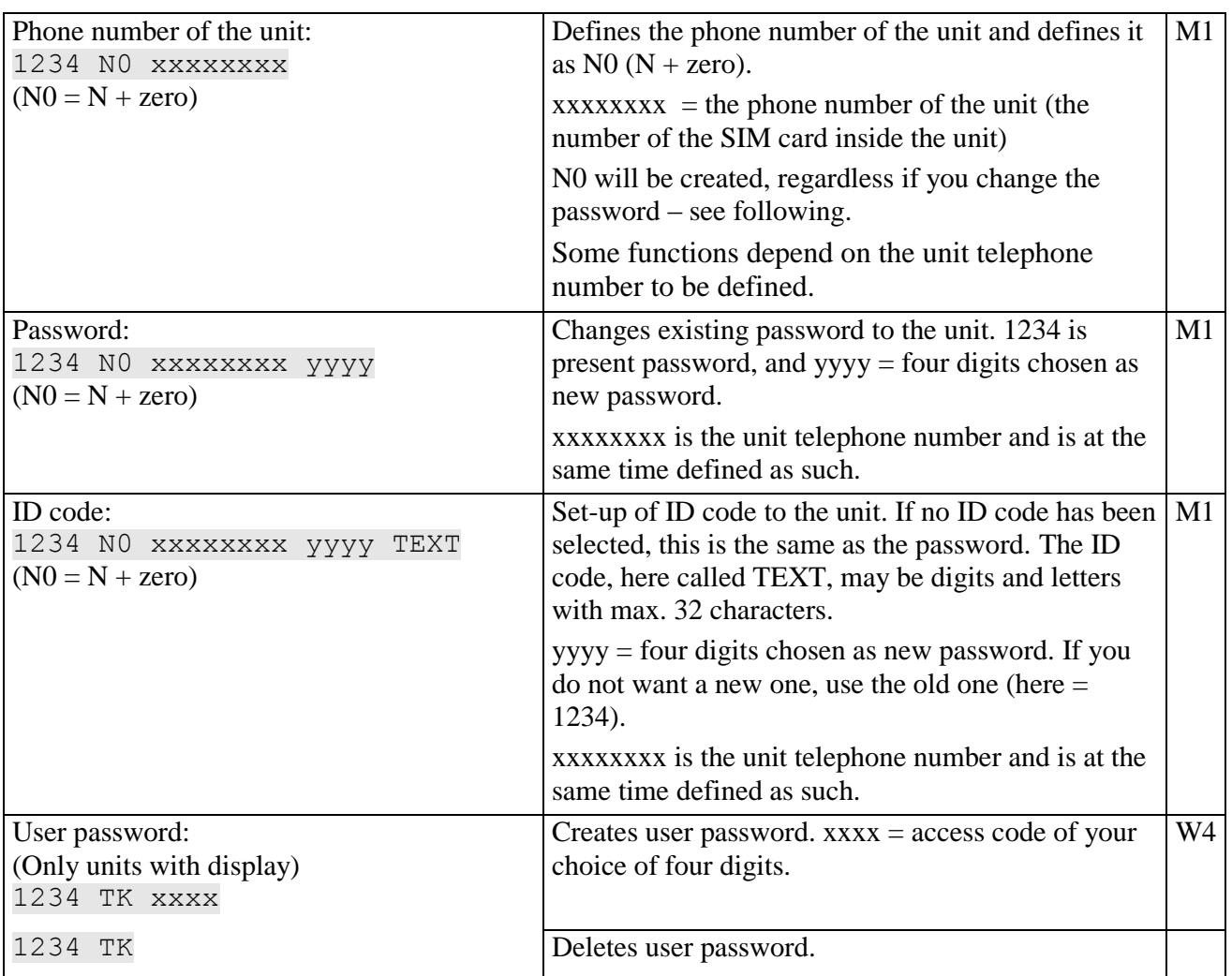

### **8.2 Receivers**

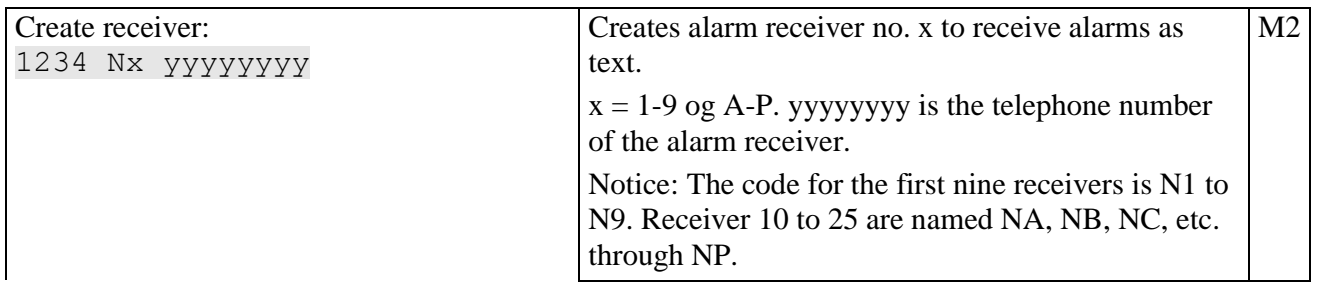

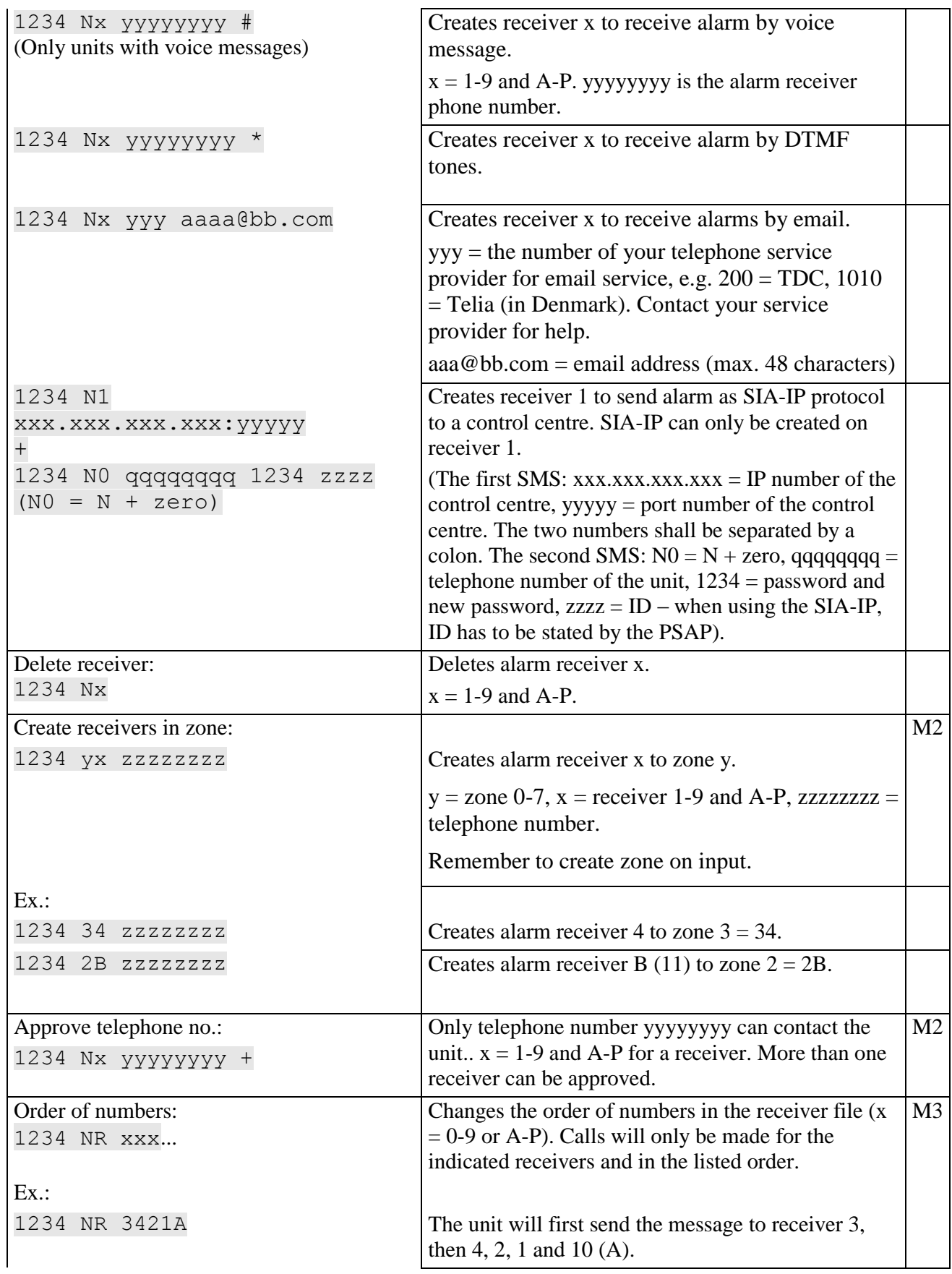

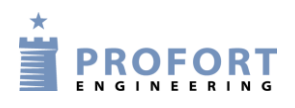

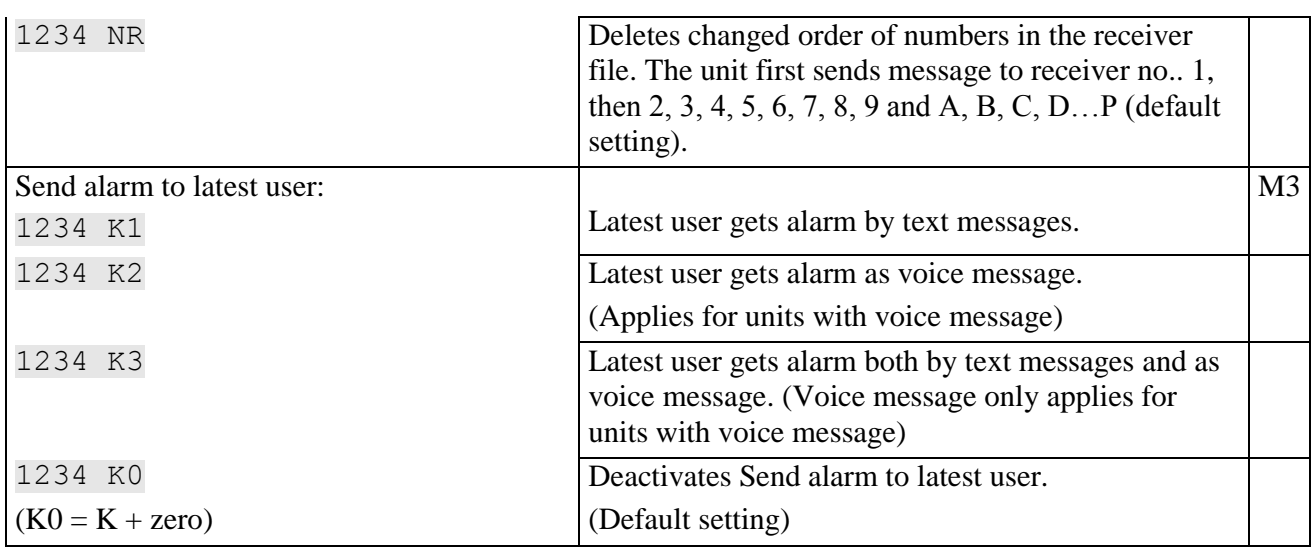

# **8.3 Inputs**

# **8.3.1 Digital Input**

# **Create digital input**

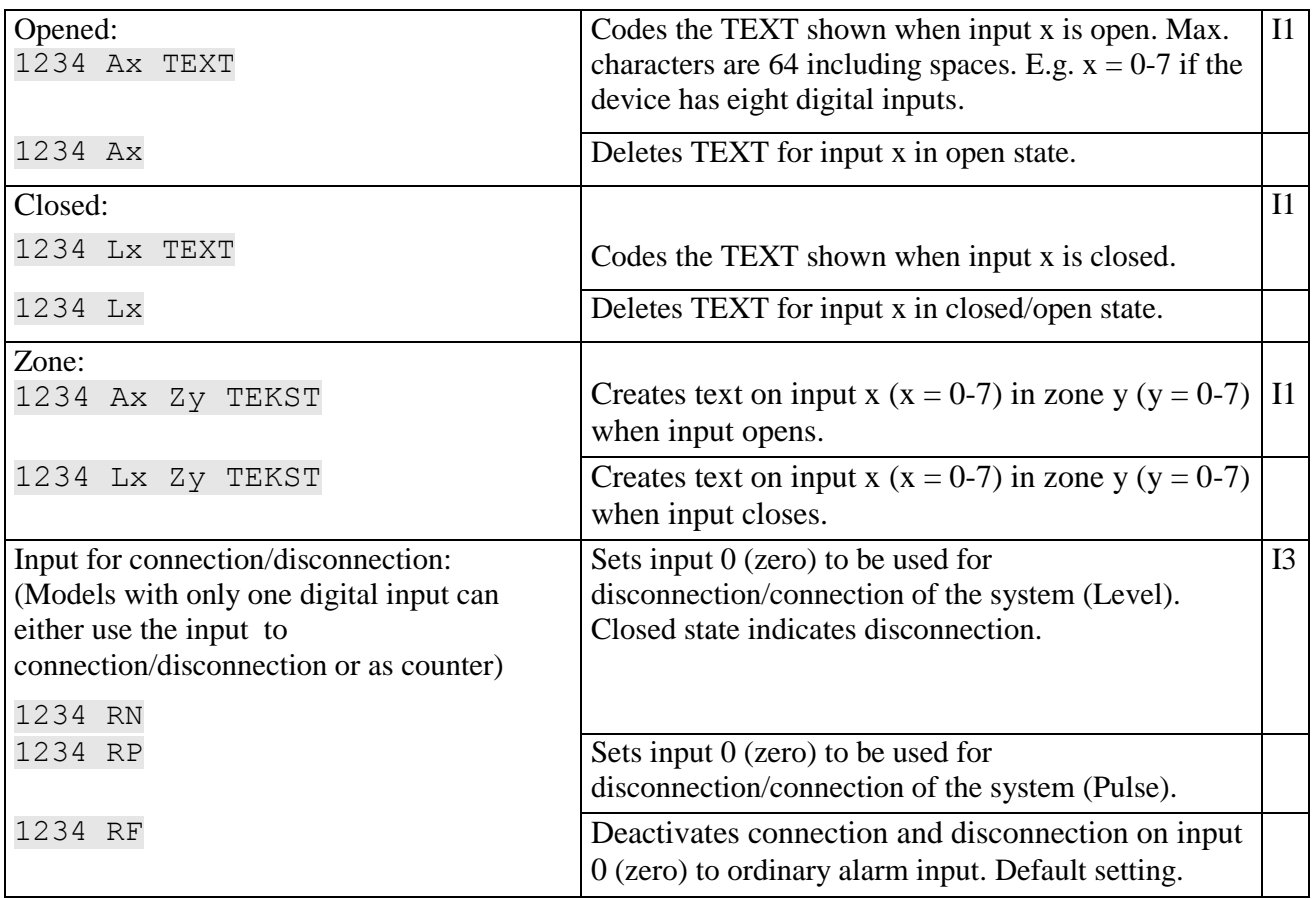

# **Input 1 as counter**

(Models with only one digital input can either use the input to connection/disconnection or as counter)

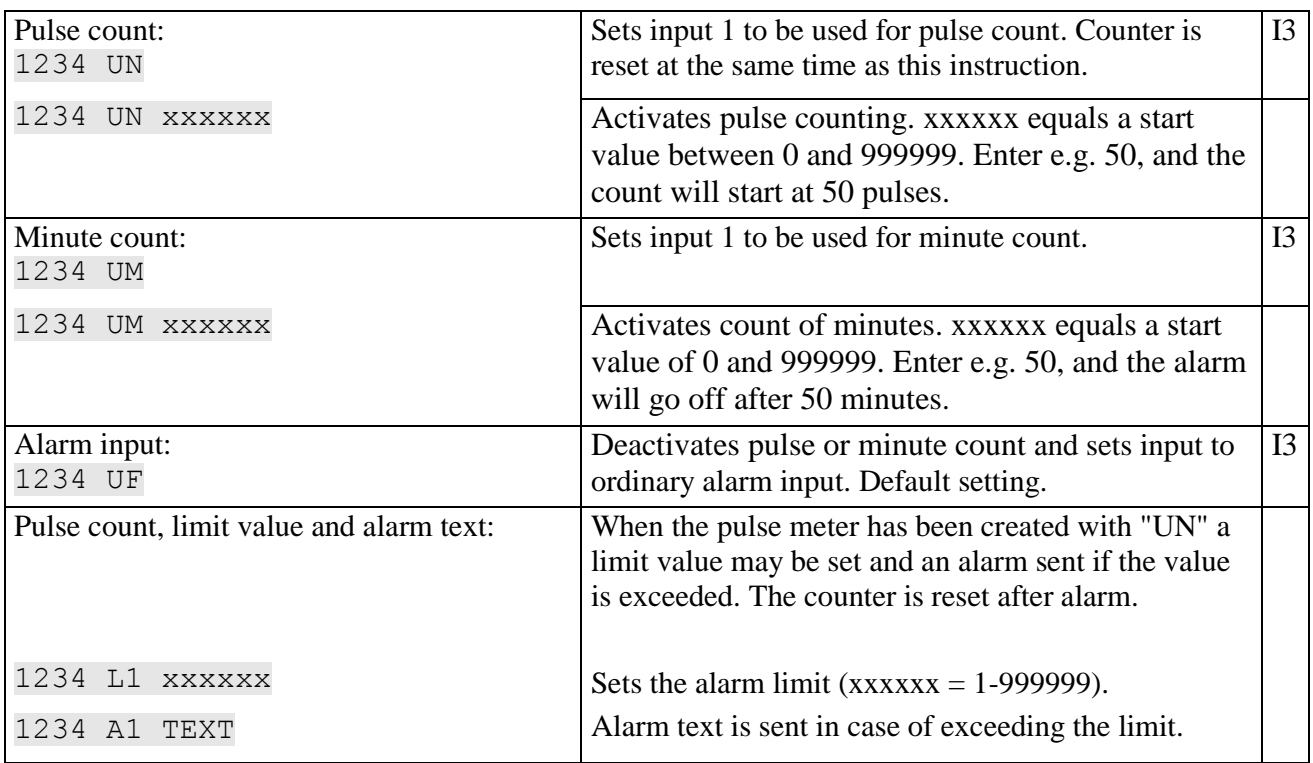

# **8.3.2 Analog input**

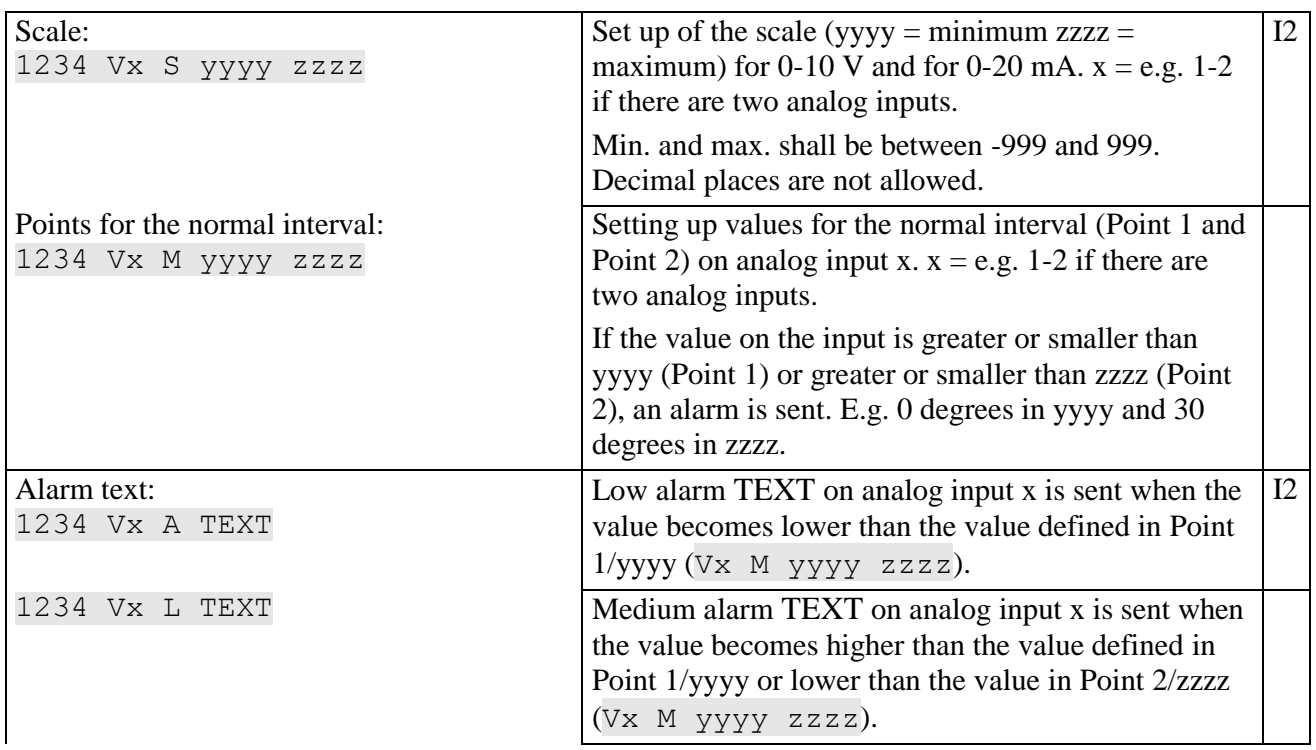

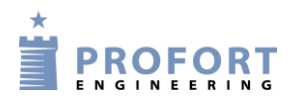

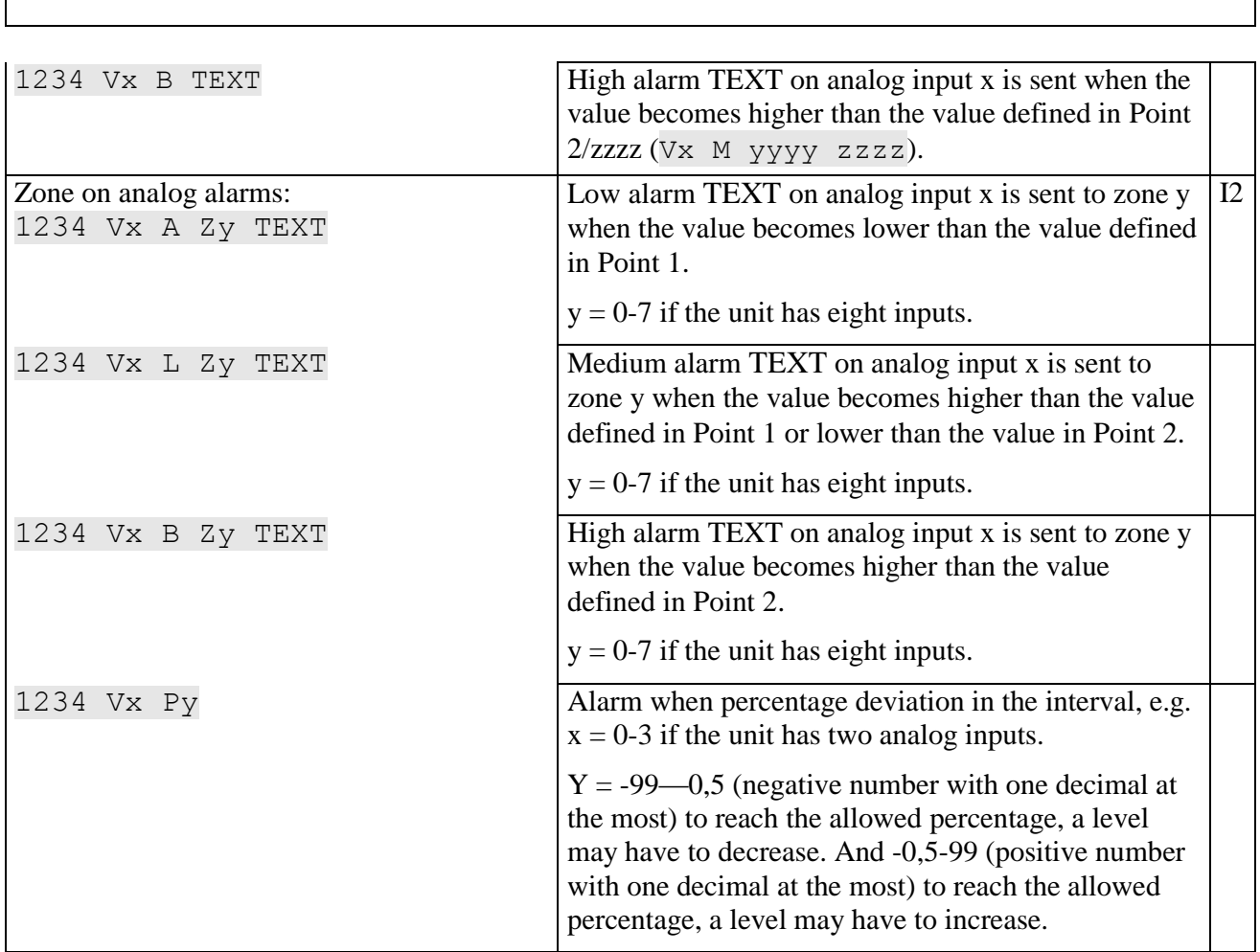

# **8.3.3 Common for digital and analog inputs**

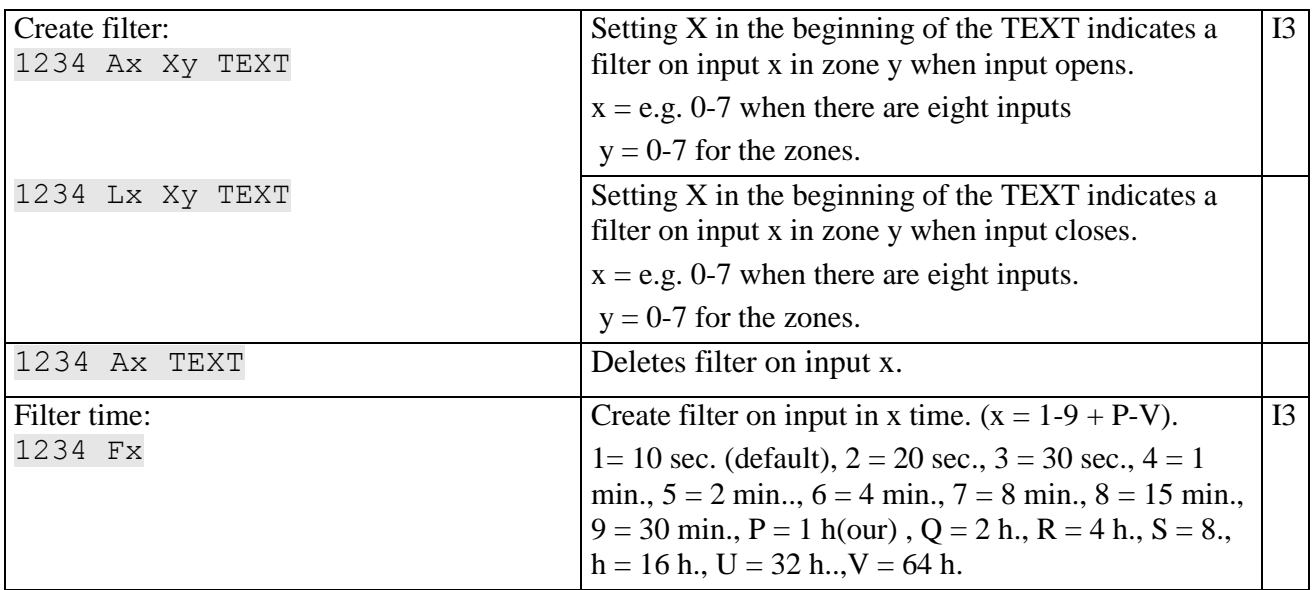

## **Voice message/DTMF**

(Only for units with voice messages)

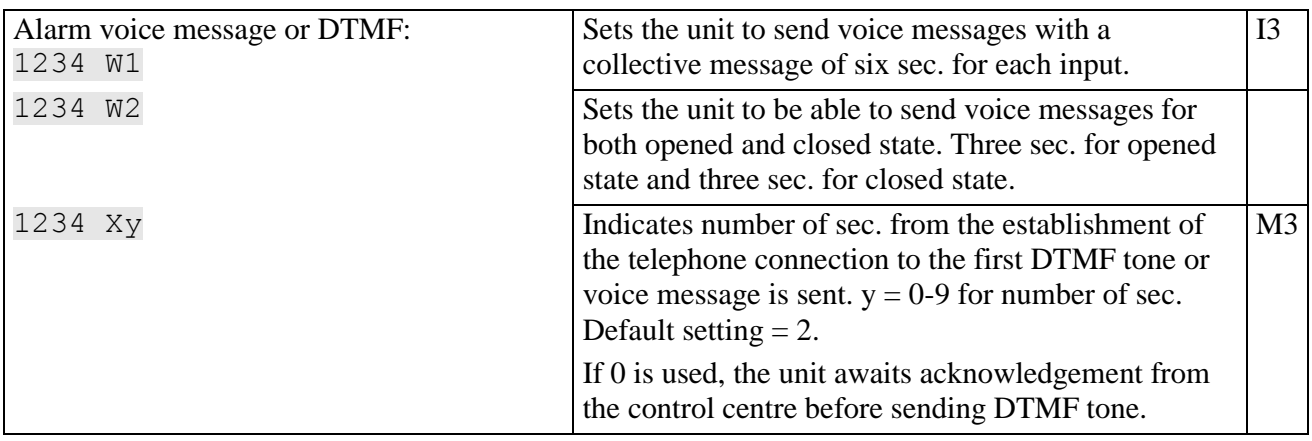

# **Commands in text**

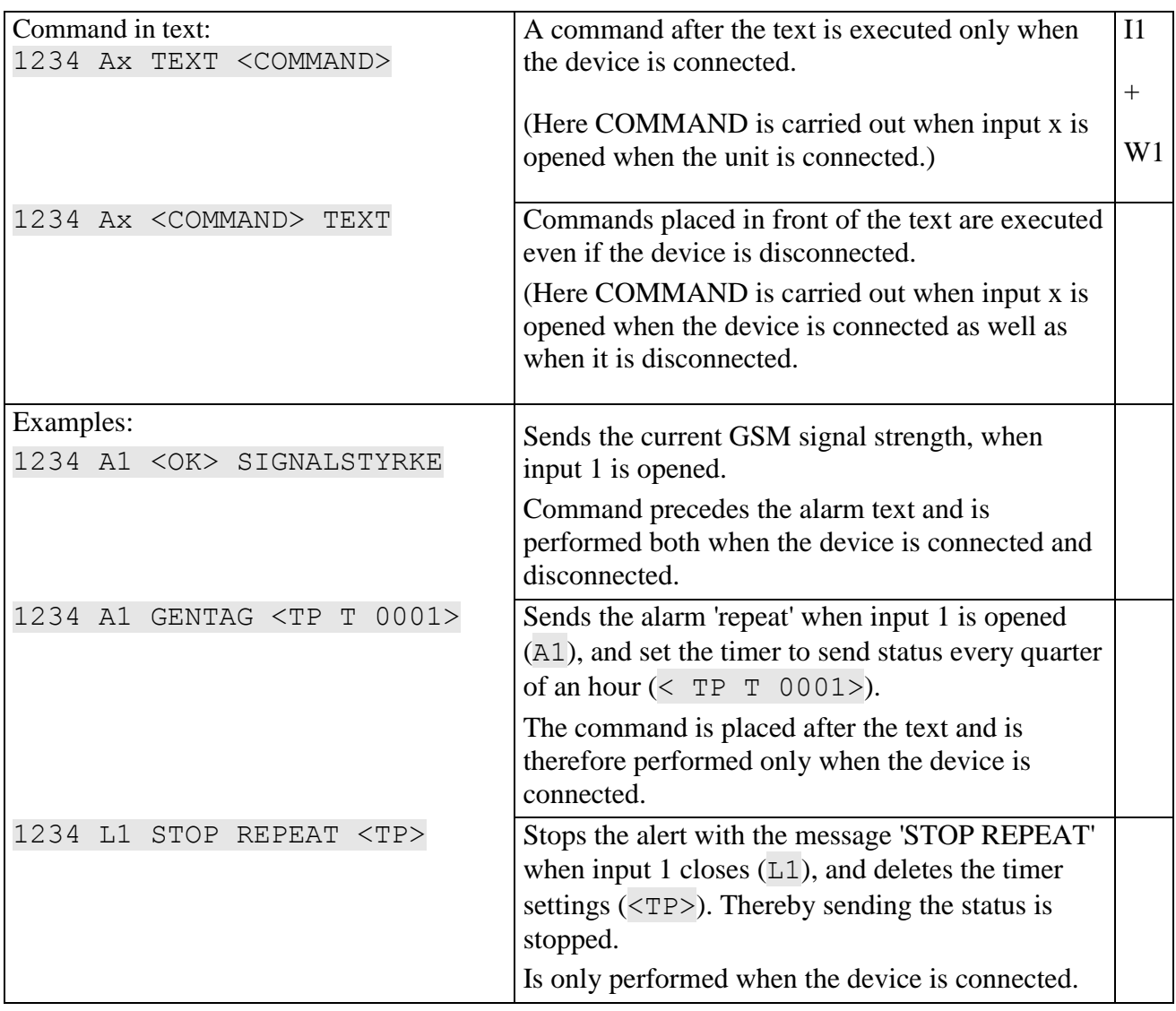

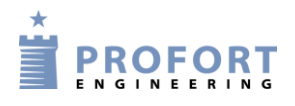

# **Send alarm**

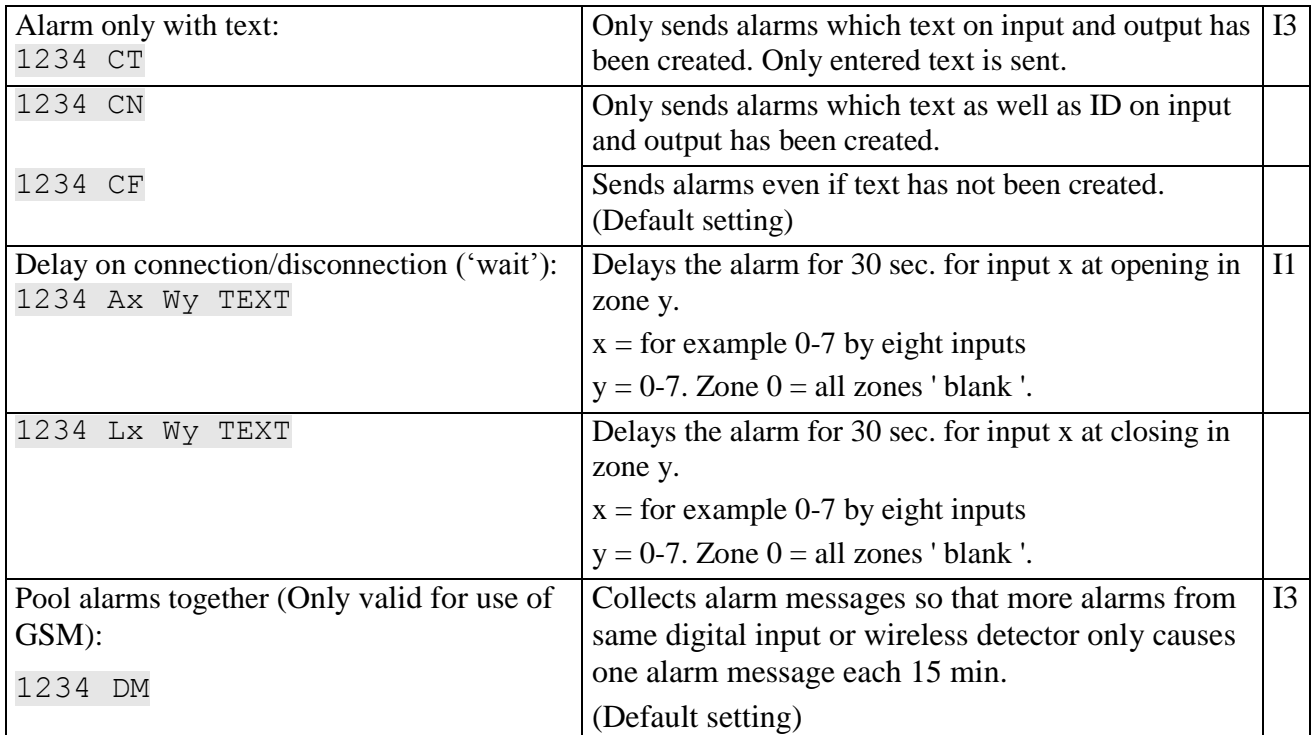

# **8.4 Outputs**

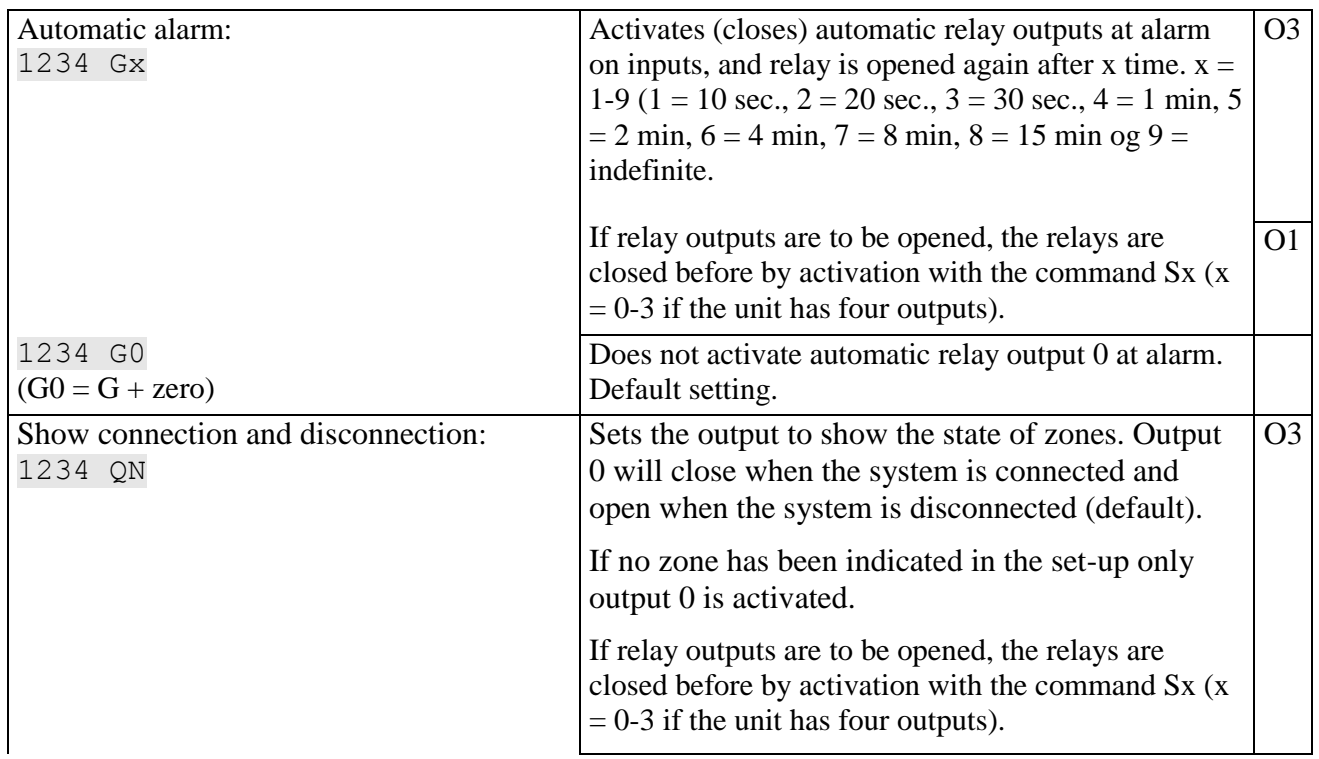

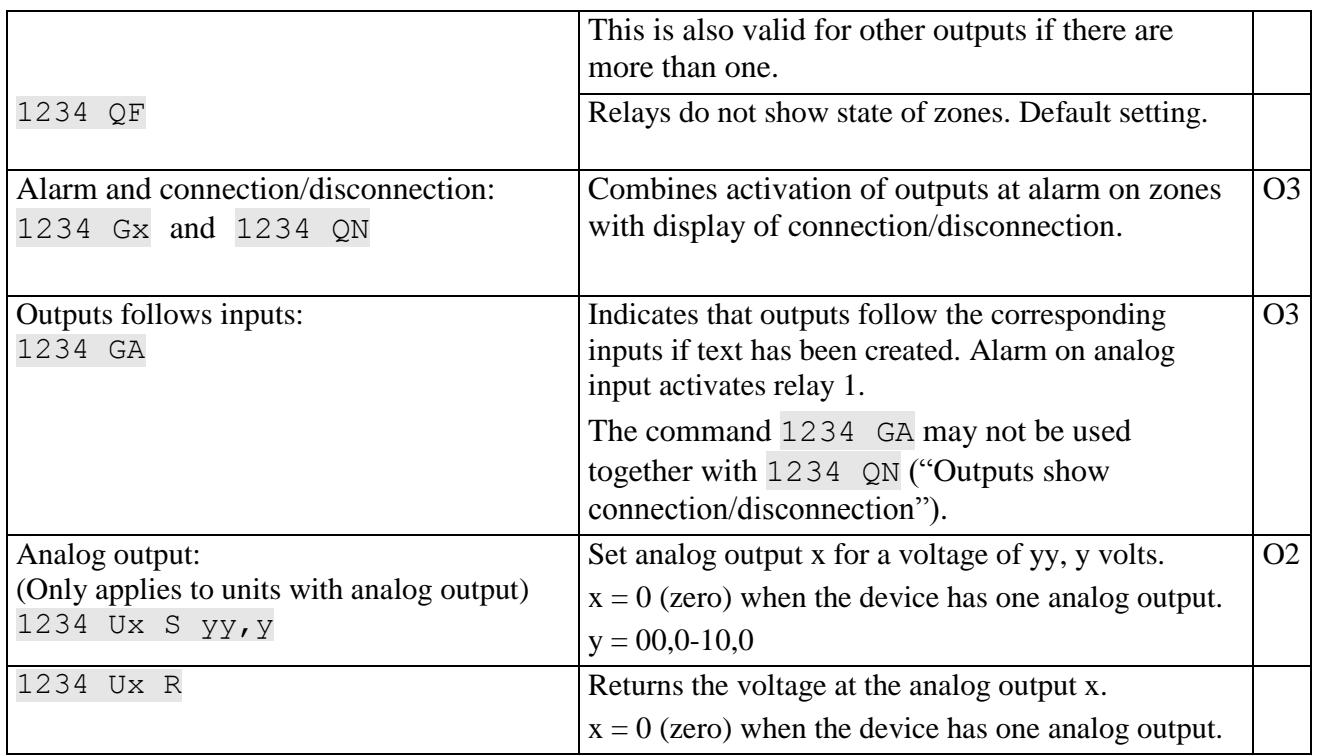

# **8.5 Voltage**

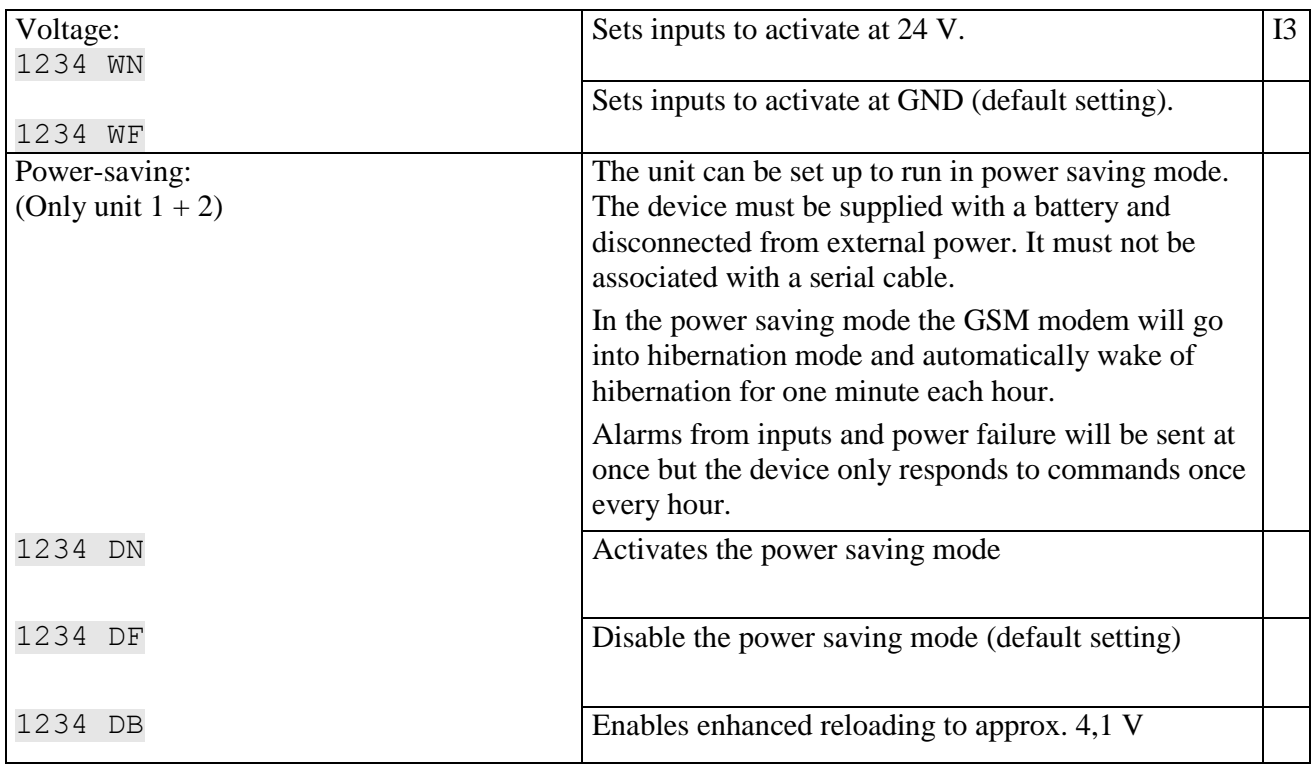

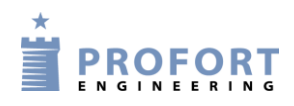

# **8.6 Wireless detectors**

(Only for units with features for wireless)

# **Create detector**

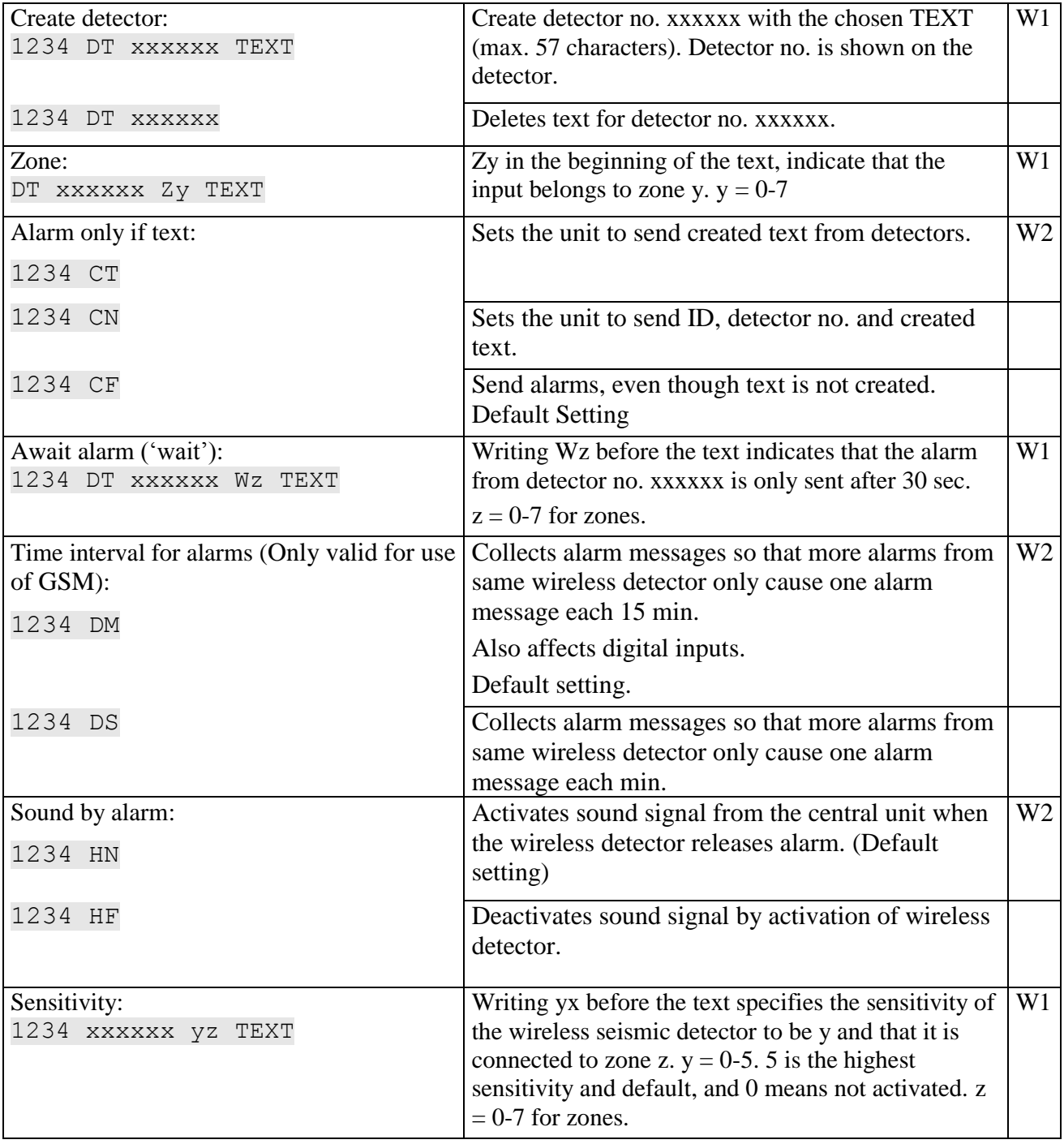

# **Monitoring**

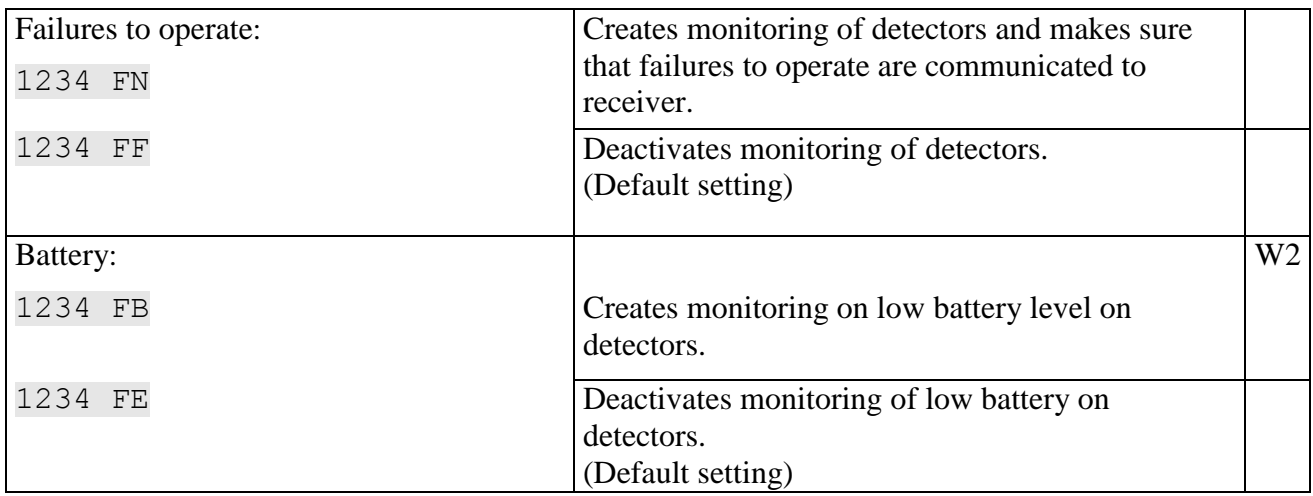

# **Analog detectors**

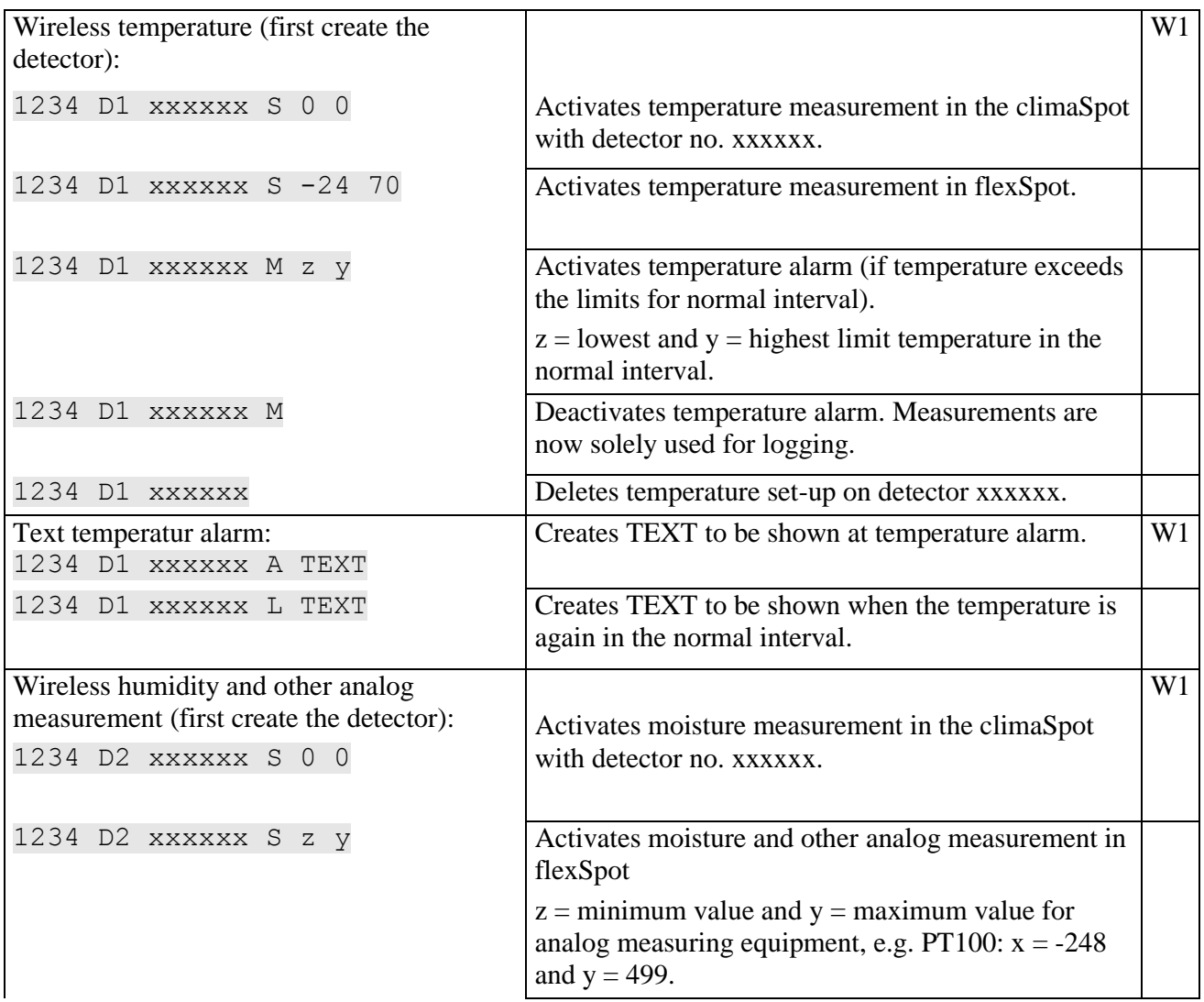

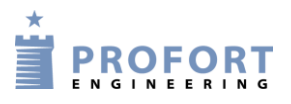

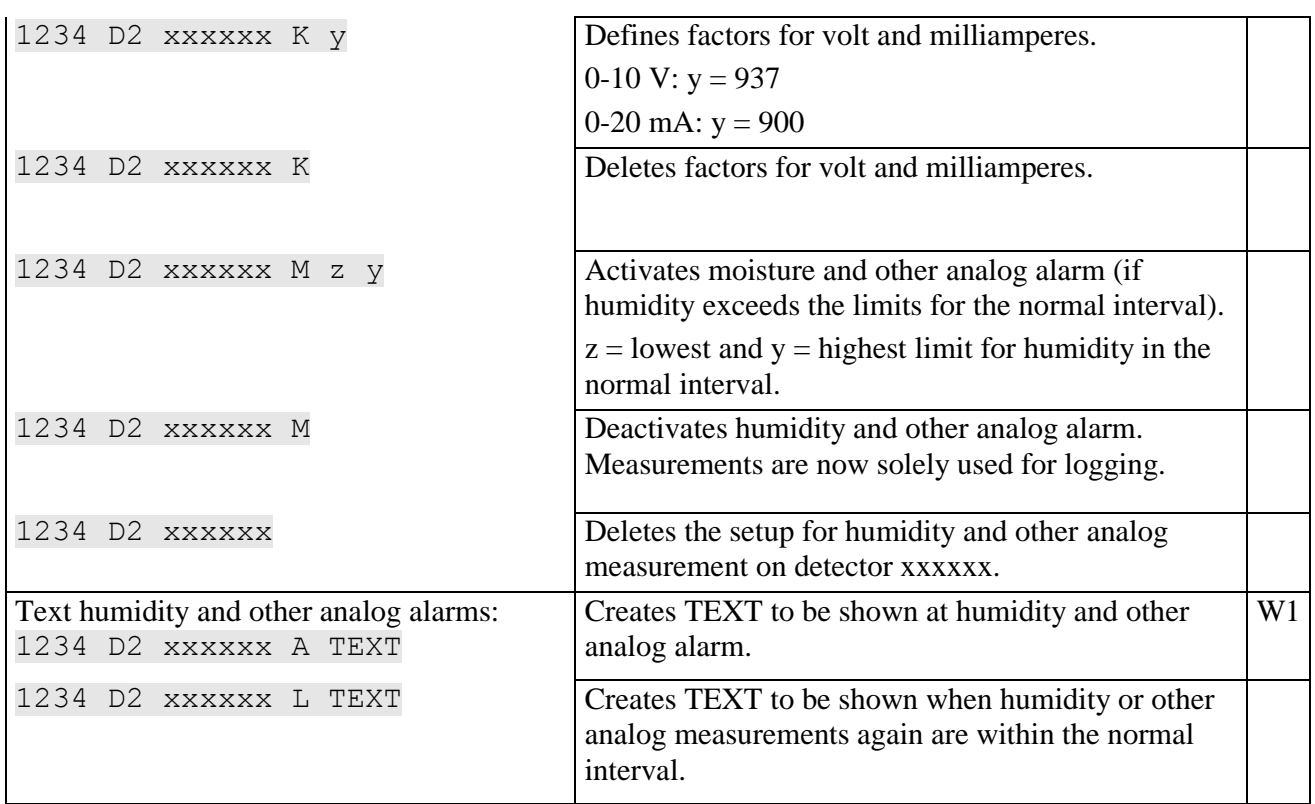

# **8.7 Macro with commands or infrared**

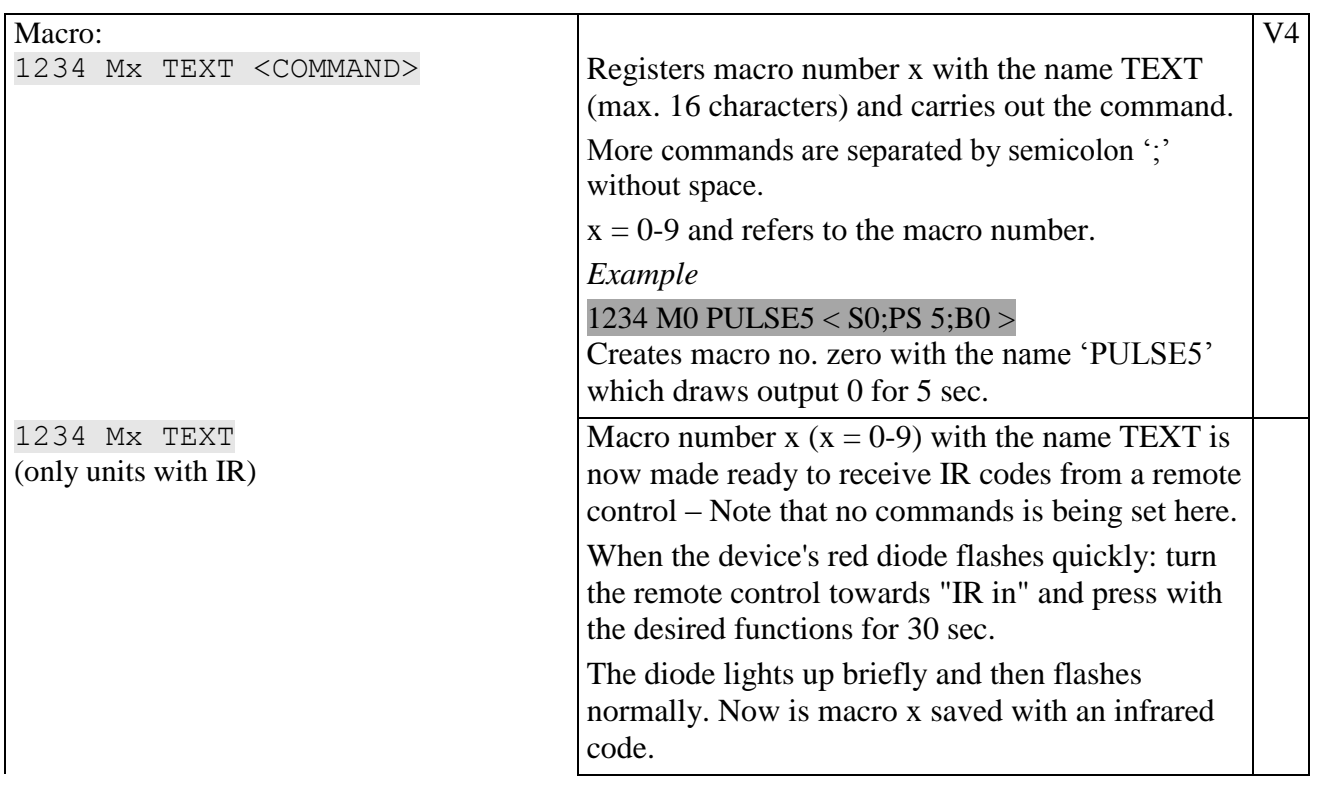

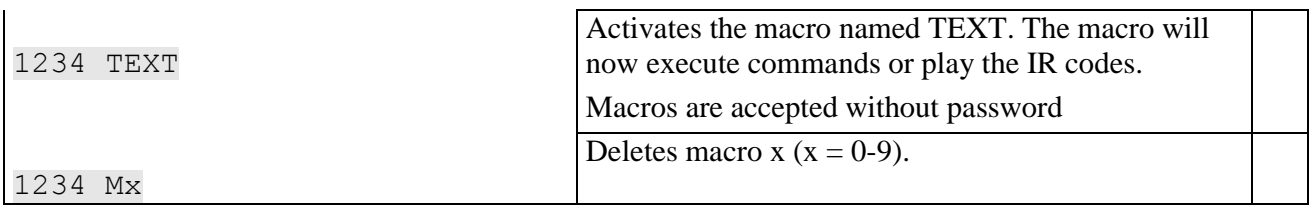

# **8.8 Internet**

See more in Chapter [10](#page-67-1)

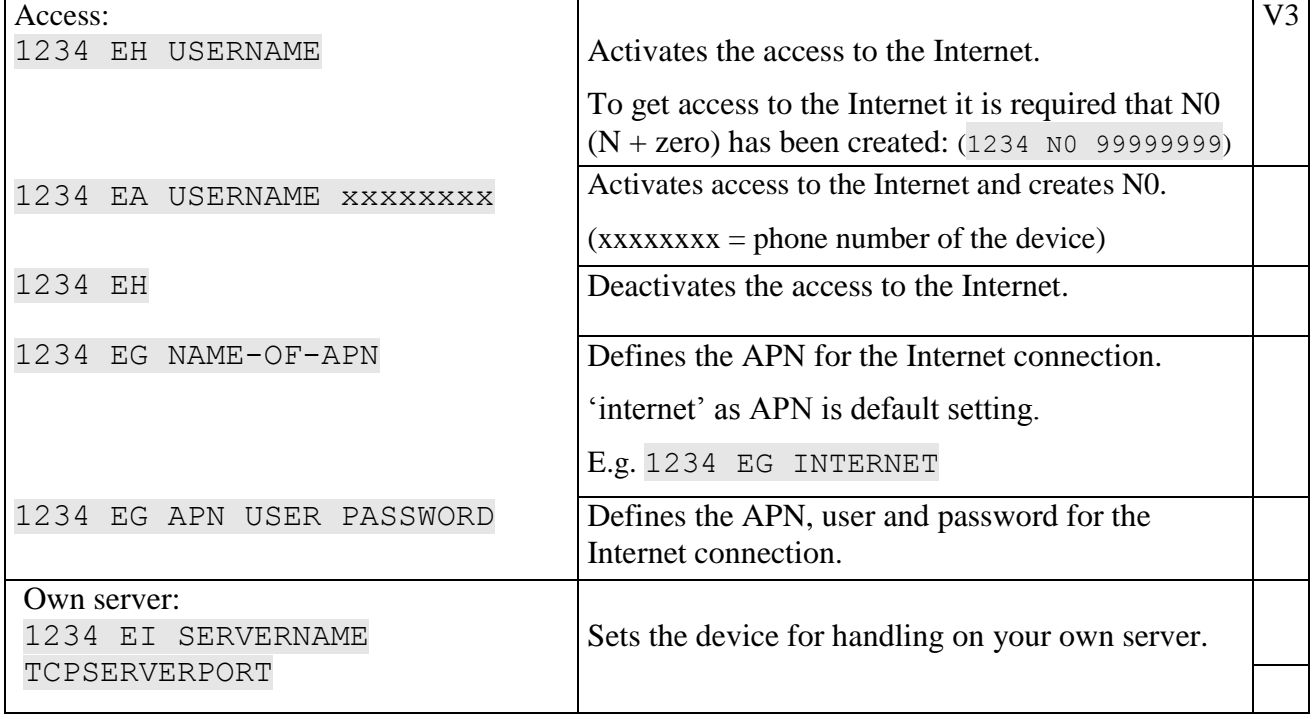

# **8.9 Time features**

# **Time**

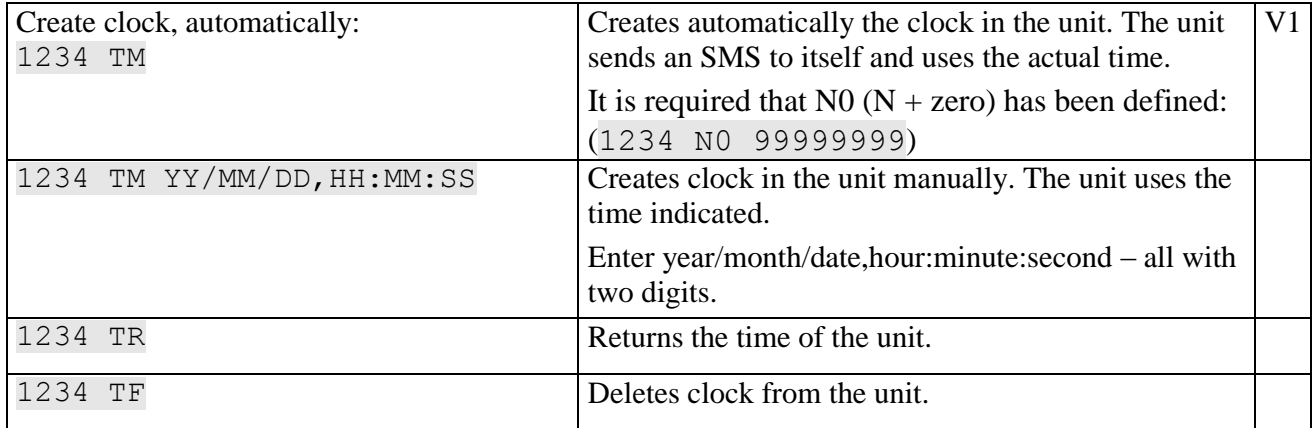

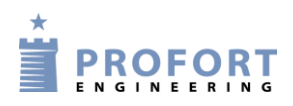

# **Timer and status**

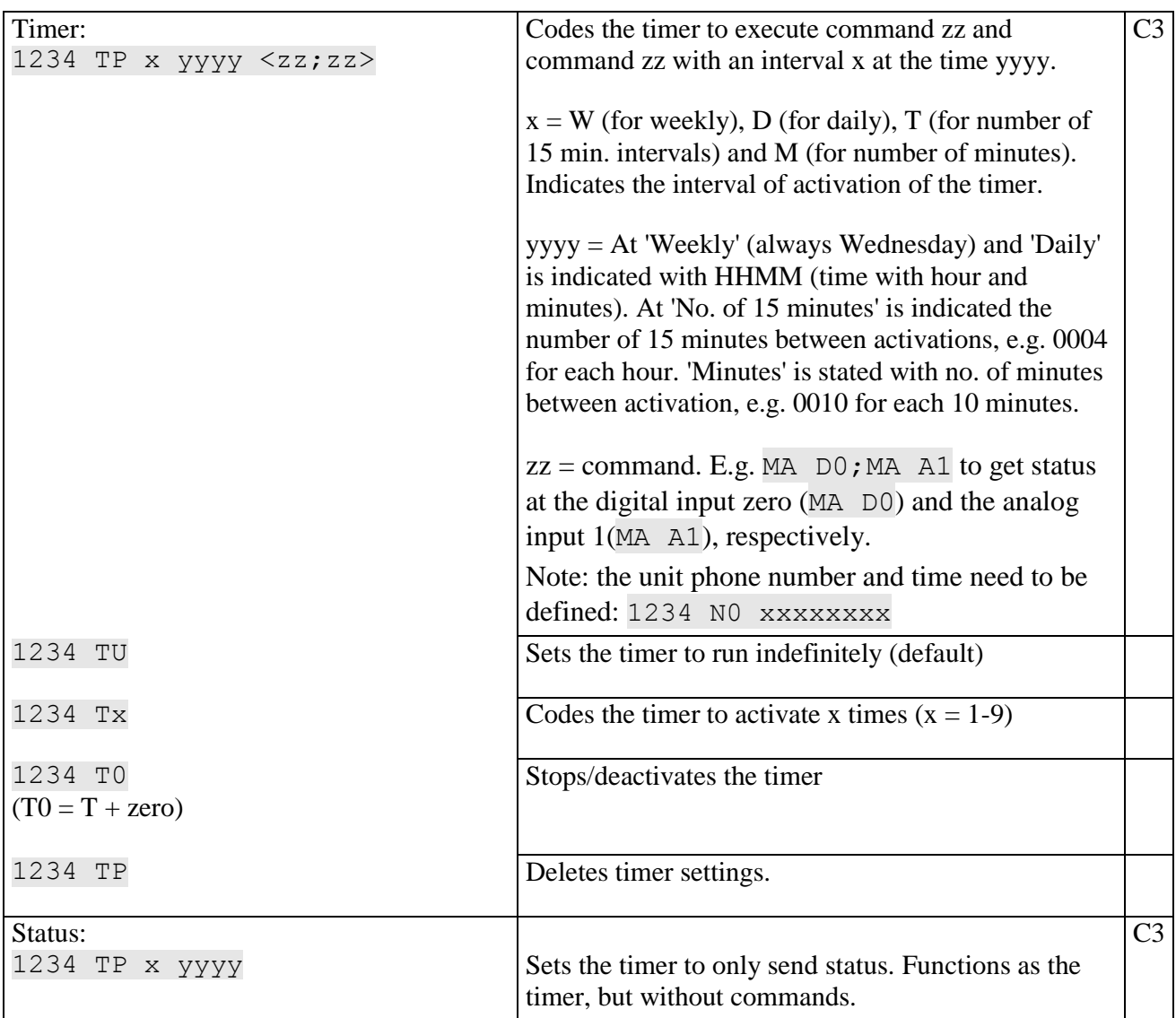

# **Time control**

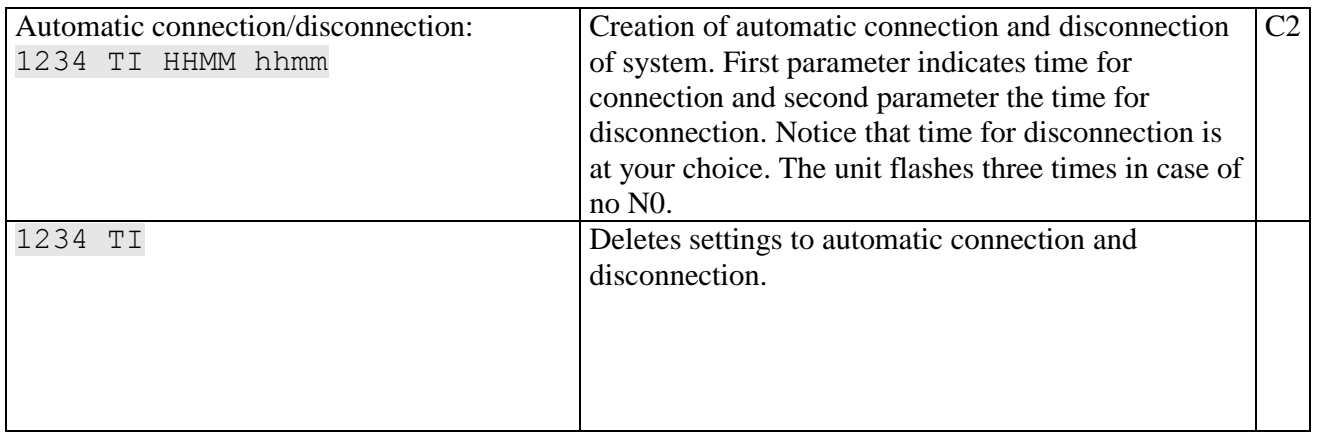

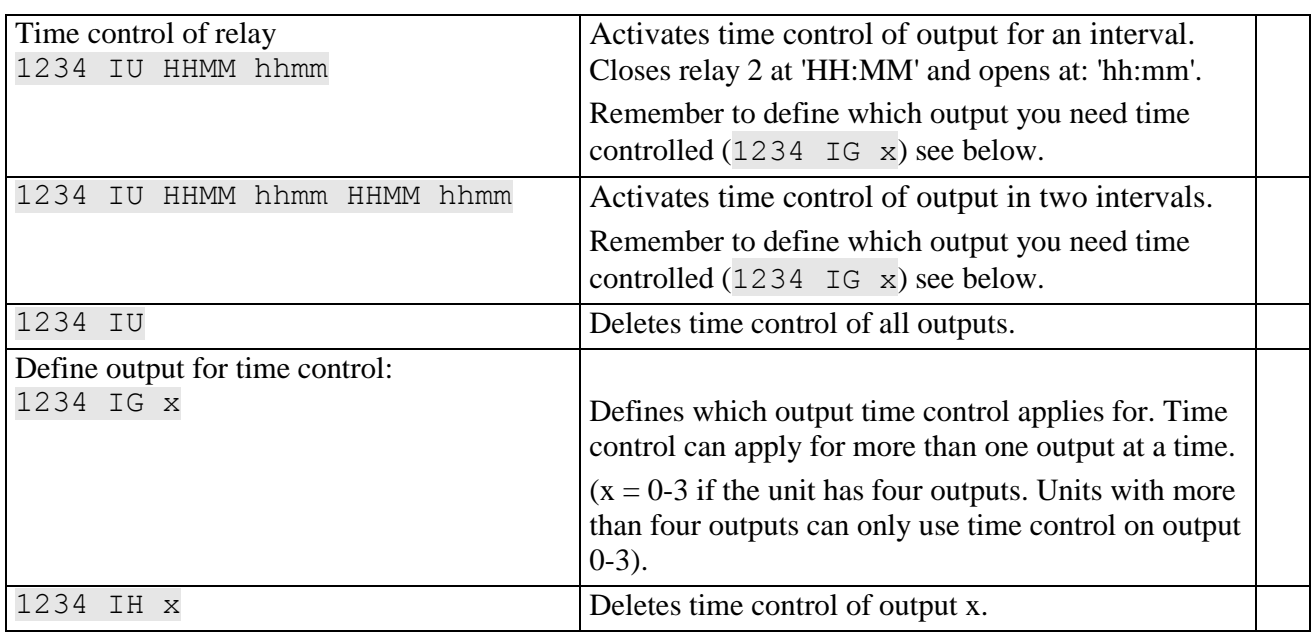

# **Calendar**

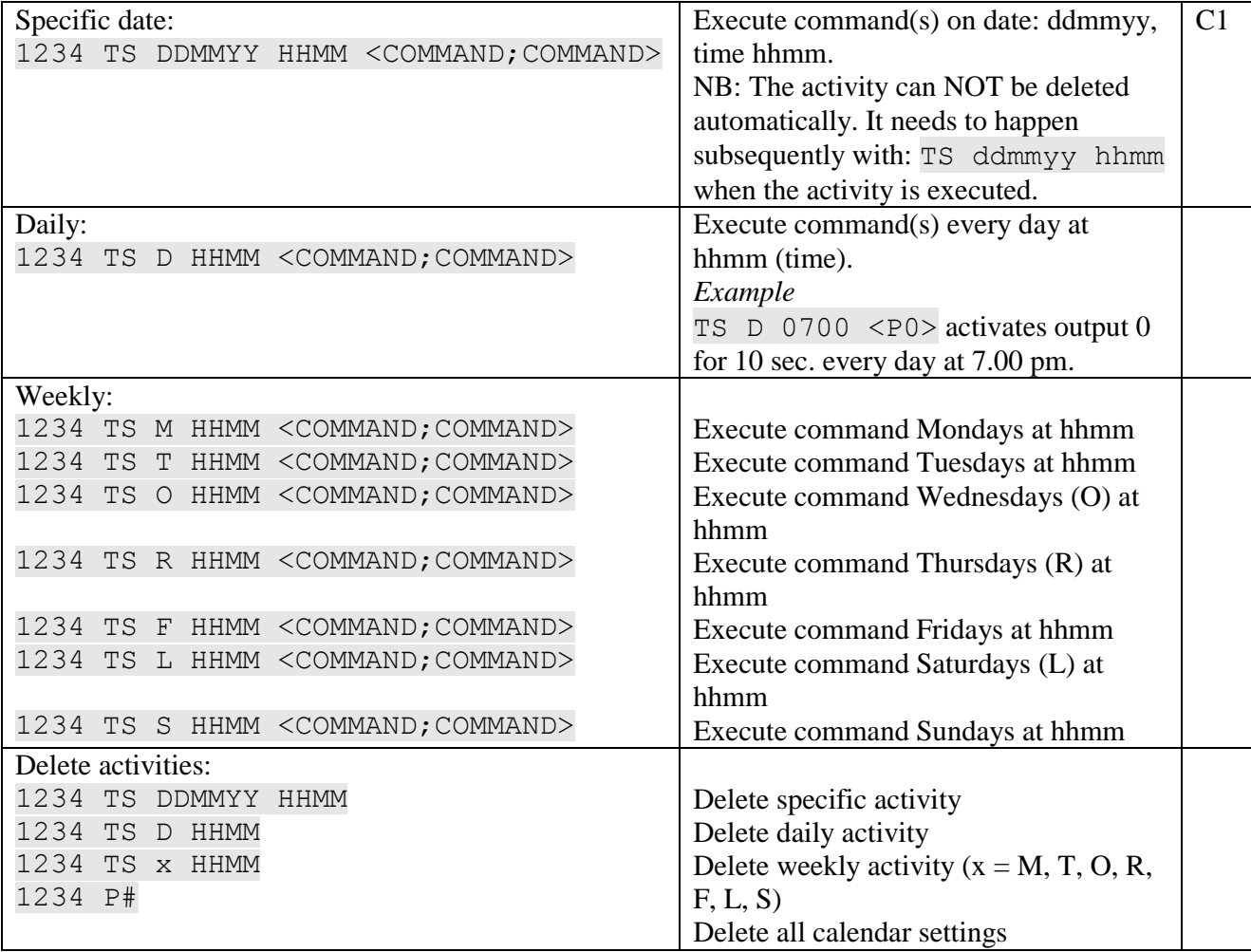

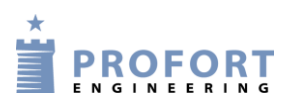

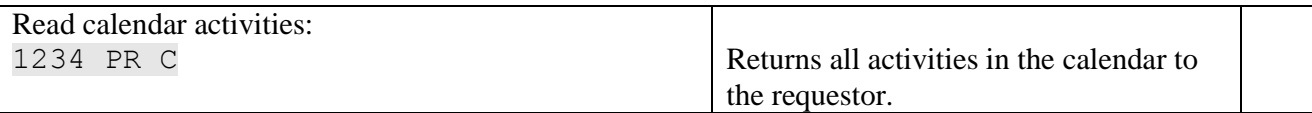

# **8.10 Alarms**

# **Messages**

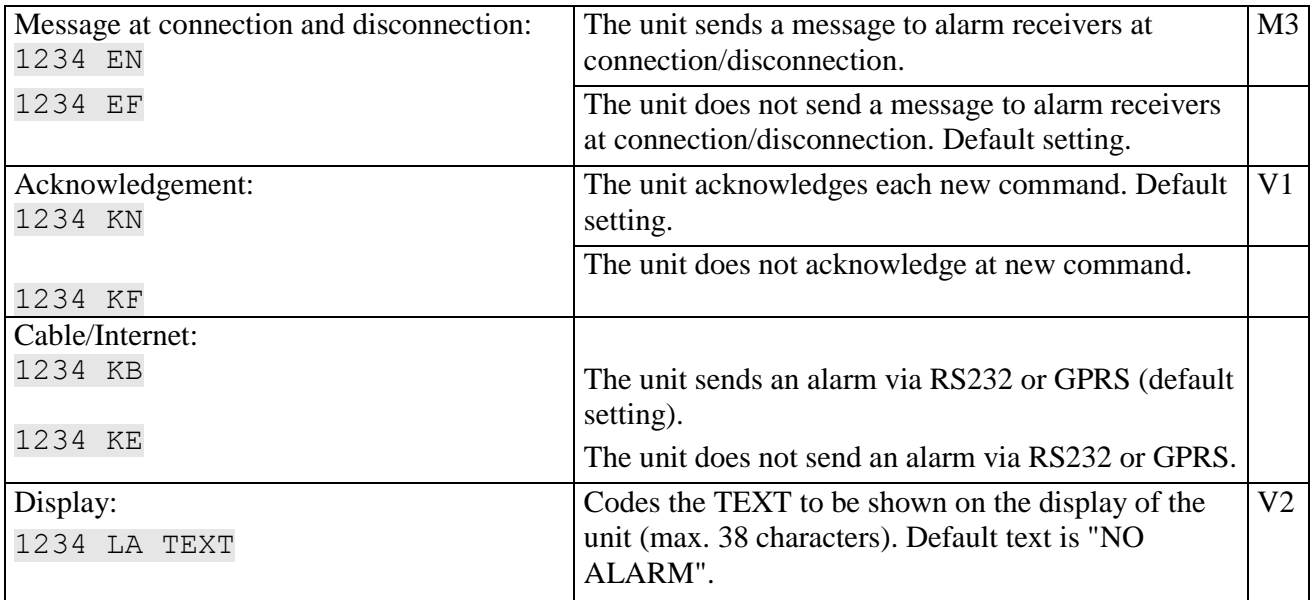

# **System alarms**

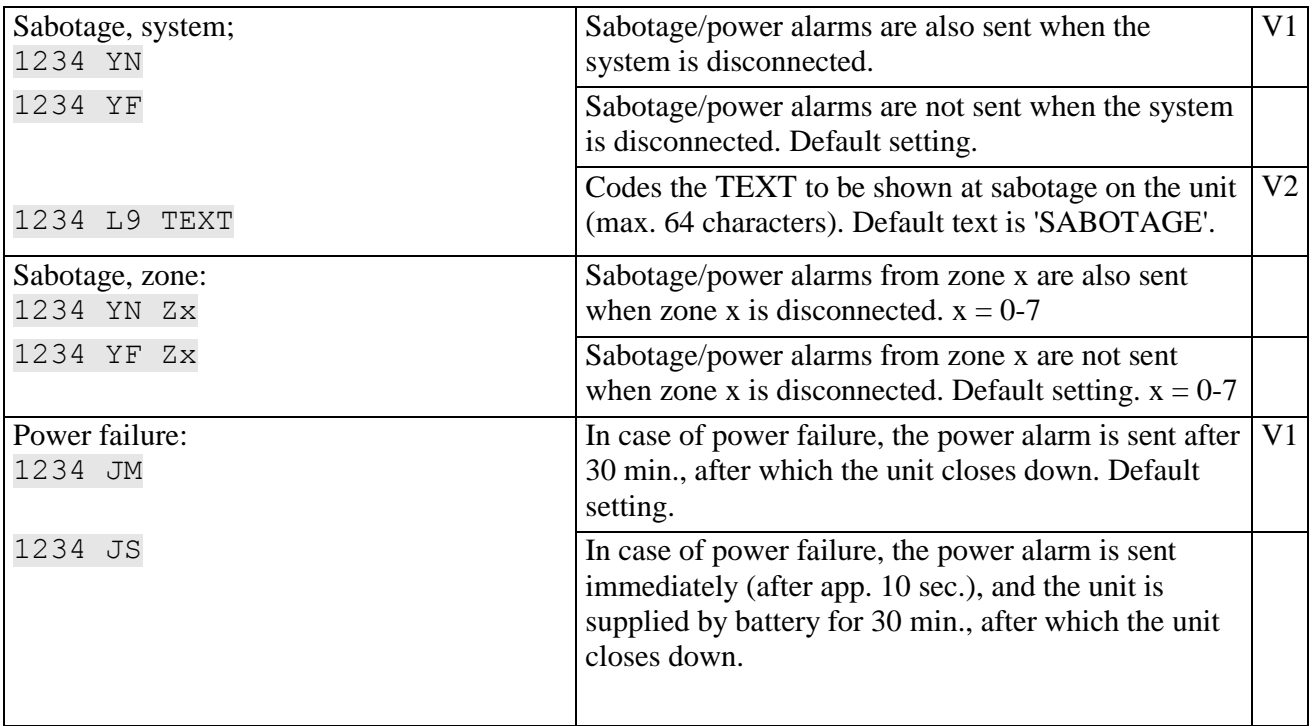

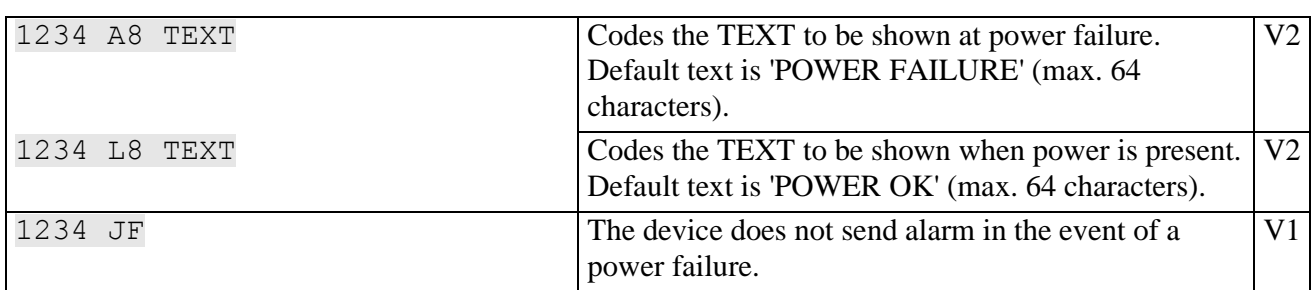

### **Siren**

(Only applies to units with built-in siren)

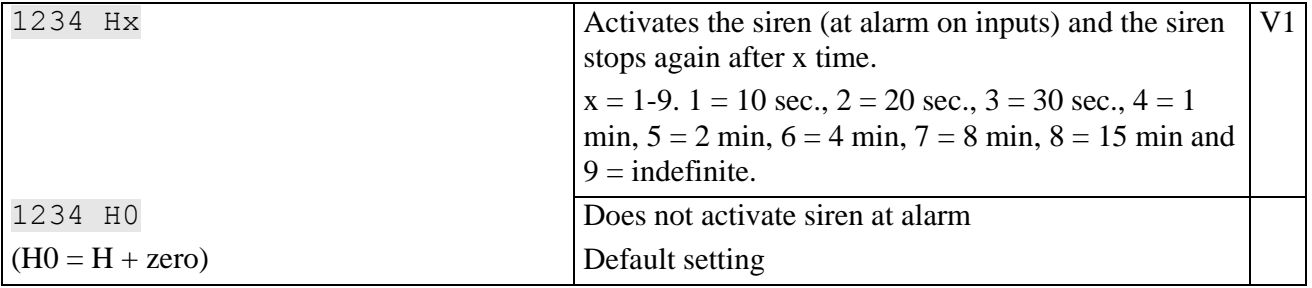

### **8.11 Restore factory settings**

If it is necessary to delete all settings and voice message in the unit, the following command may be used:

1234 P! **BEWARE - Deletes all!**

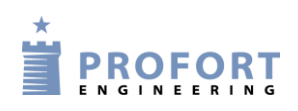

#### Operation

### **9 OPERATION**

Operation covers the following:

- Connection and disconnection of the unit.
- Control of relay outputs
- Interrupt further alarms
- Inquiries to the unit
- Macro execution
- Text to and from a serial port (PLC)

### <span id="page-63-0"></span>**9.1 Connection and disconnection of the unit**

In disconnected state the unit will not send alarms, and the outputs are not activated as a consequence of activity on inputs.

NB: If the unit has been set with a command in the beginning of text field (see Chapter [5.5.1\)](#page-27-0), instructions will also be carried out during disconnection.

### **Connection and disconnection with text messages**

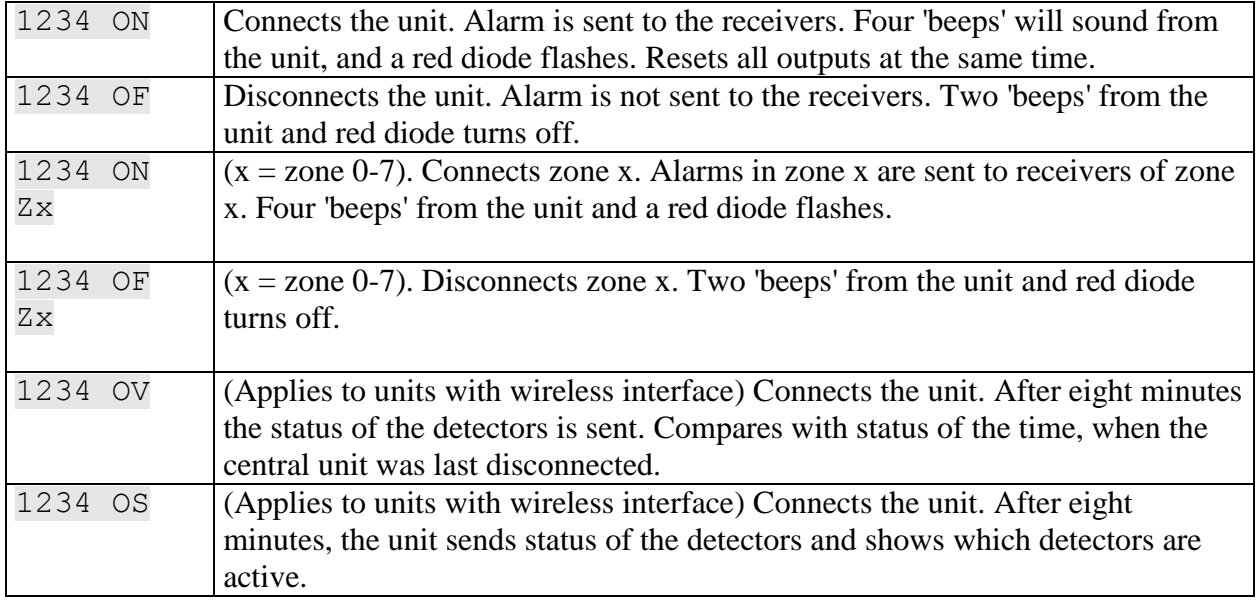

### **Connection and disconnection of zones**

Connection and disconnection may be used on both the unit itself and on each zone. CONNECTION is the green circles. DISCONNECTION is the red ones.

### **Connect and disconnect the unit:**

- 1. Press MENU
- 2. Press CONNECTION/DISCONNECTION
- 3. Select CONNECTION or DISCONNECTION by pressing the green or the red circles on which it says 0-7.

### Operation

### **Connect and disconnect zone:**

- 1. Press MENU
- 2. Press CONNECTION/DISCONNECTION
- 3. Choose to connect or disconnect a zone by pressing the green or red circles.

Notice: If e.g. zone 3 is disconnected, this is seen on the display in standby state by a red no. 3 in the row of eight green zones.

This is, however, only the case if you are logged in.

### **9.2 Control of relay outputs**

The eight outputs are default opened and may be closed or opened by a command, text message or DTMF tones. Exceptions are:

1234 Gx activates outputs when an alarm is released (the relay will change position at alarm).

1234 GA where output reflects input (relays will follow inputs).

### **Control of relay outputs with (SMS/ text message) commands**

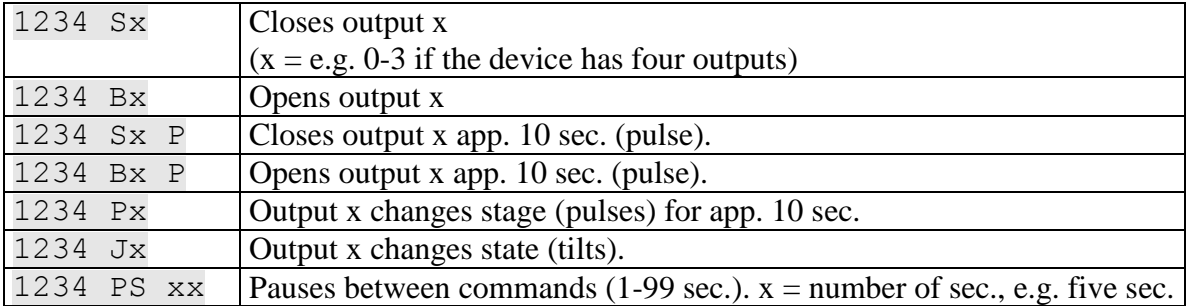

1234 TX TEXT Sends TEXT to serial port. Text string to port is terminated by CR+LF.

### **Control of relay outputs with DTMF**

- 1. Call the unit
- 2. Await 1 tone
- 3. Enter possible password (e.g. 1234)
- 4. Await 2 tones
- 5. Enter no. of the command you wish to carry out (see table to the right)
- 6. Repeat, if required, items 4+5
- 7. Hang up
- $\star$  0x Pulses output x for 10 sec. (x = e.g. 0-3) if the device has four outputs)
- $*1x$  Opens output x
- $*2x$  Closes output x
- $*3x$  Opens output x for 10 sec. (pulse)
- $*4x$  Closes output x for 10 sec. (pulse)
- \*5x Changes state on output x
	- $x$  Executes macro  $x$  ( $x =$  macro 0-9)

### **9.3 Interrupt further alarms**

Enter: # during playback of voice message or DTMF tones. Subsequent telephone numbers in the list of receivers are not alerted (Not all models have voice messages).

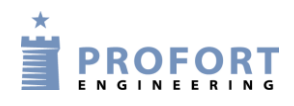

# **9.4 Inquiries to the unit**

Inquiries are used to gather information from the unit. The response on inquiries is sent to the mobile phone that sent the message.

## **Inquiries to the unit by (SMS/ text message) commands**

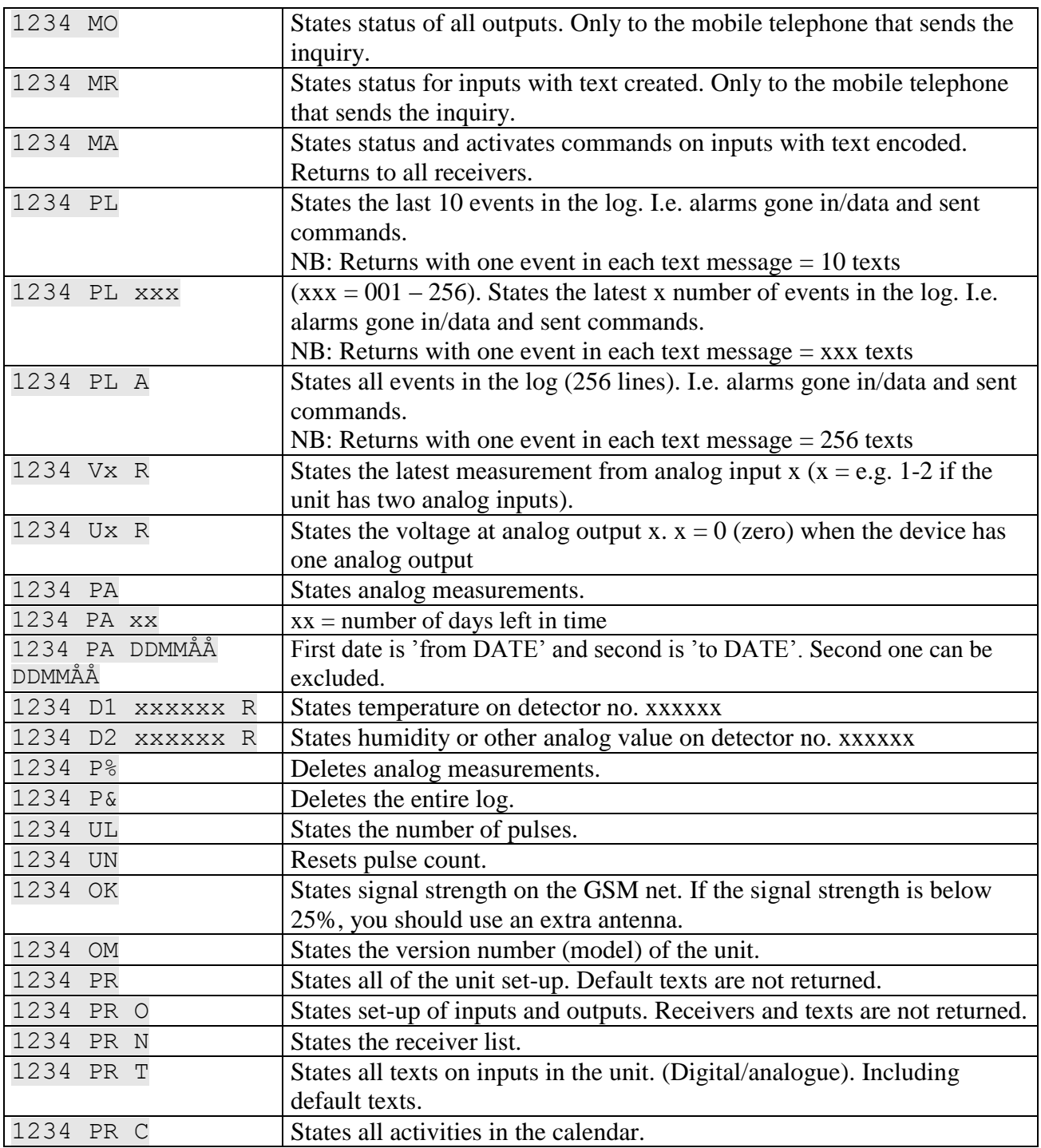

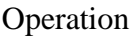

## **Inquiries to the unit with the PC Program:**

From the main page, press "Send inquiry" and the following display is shown:

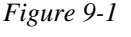

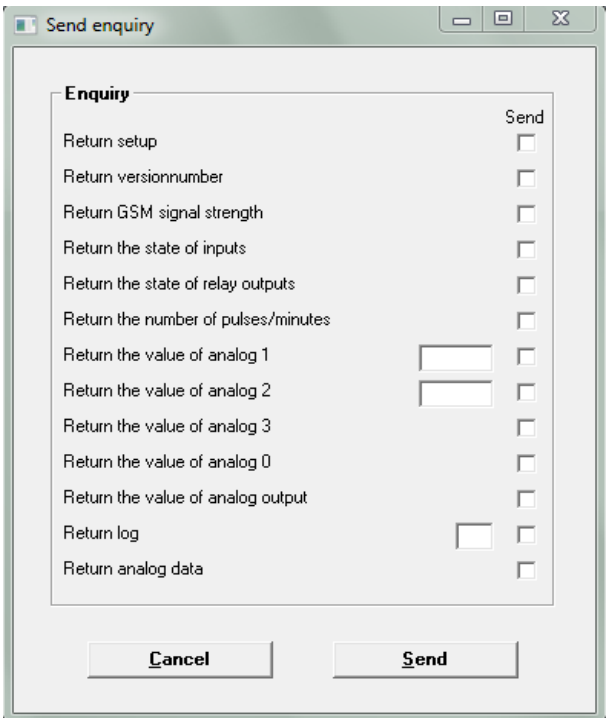

Mark the information, you want, and press Send.

In case of 'Return value of analog 1 or 2', you ask for the present status. Returns value of a specific detector (6-digit serial number to be written in the field) or a wired analog input (only check mark under 'Send' while the field is empty).

On climaSpot and climaSpot IP65, 'analog 1' is: Temperature, and 'analog 2': Humidity. On flexSpot, 'analog 1' is: Temperature and 'analog 2': 0-10 V, 0/4-24 mA, PT-1000.

- At 'Return log' you shall either tick 'Send' and get a log of the 10 latest events, or you may choose how many events you want to be shown by writing the desired number in the field before 'Send'.
- At 'Return analog data', you shall read the returned information by going to Files  $\rightarrow$  Analog measurements. This log may be transferred to MS Excel. All other data is shown in the inbox on the main page.

### **Inquiries to the unit from display**

(Only units with display)

If the unit runs with modem, you may send an inquiry to the unit, e.g. get an answer to the signal strength of the GSM net by the command OK.

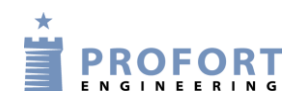

#### 10 Internet

*Example Show GSM signal strength:*

- 1. Press MENU
- 2. Press PROGRAMMING
- 3. Type in the letters OK under COMMAND
- 4. Press ENT and the unit acknowledges by 'beep'ing three times.

## **9.5 Macro execution**

A created macro is activated by SMS or by telephone call and DTMF.

*Example* 

Macro 1 has been created with the name 'PULSE5' which pulls output 2 for five sec. The macro has been created with the following SMS content: 1234 M1 PULSE5 <S2; PS 5; B2>

# **Activate the macro by SMS/ text message:** 1234 PULSE5

### **Activate macro by call and DTMF:**

- 1. Call the unit
- 2. Enter password (e.g. 1234)
- 3. Await 2 tones
- 4. Enter x ( $x =$  macro number 0-9)

# **9.6 Text to and from a serial port (RS232)**

The unit can work as a modem and send and receive data from the serial port. In that way the unit can be used for controlling technical equipment, e.g. a PLC. The speed of the data transmission is 9600 baud.

### **Receive text from PLC**

If an ASCII-text sequence from a PLC ends with CR+LF (max. 160 characters) the text will be sent as SMS to all receivers in zone 0.

### **Send text to PLC:** 1234 TX TRANSFER THIS TEXT

A text sequence ‗TRANSFER THIS TEXT' which ends with CR+LF will be transferred with 9600 baud to e.g. a PLC on RS232

### **Data communication with PLC**

With a GSM modem connected to a PC the unit will be able to send and receive data from a PLC when the call is made as 'data call'. Can be used e.g. with the program Hyper Terminal.

### <span id="page-67-1"></span><span id="page-67-0"></span>**10 INTERNET**

The unit can be handled over the Internet at www.profort.com. Here, you may register as user and have an area assigned to your unit(s).

In order to use the Internet for monitoring and control it is required that your computer has a connection, and that the GSM unit has been set to the Internet (for Internet settings on the PC see item c and d page [21](#page-20-0) and GPRS page [39.](#page-38-0) For setting up with text messages:

### **Activate by SMS**

To get access to the Internet it is required that  $N0$  ( $N +$ zero) has been created: (1234 N0 99999999).

1234 EH USERNAME activates the access to the Internet.

USER NAME is what you want to log on to the Internet with. This may consist of letters and numbers and can contain up to 16 characters. Symbols, special characters and spaces are not allowed.

NB: If you have registered a USER NAME under Files  $\rightarrow$  Settings, you shall also use it as user name here.

1234 EH deactivates the access to the Internet.

#### **APN by SMS**

If nothing else is indicated, the software will try to attach 'internet' as APN. If you use another telephone company with another APN, you have to define APN and possibly also user and password (see APN, User and Password page [39\)](#page-38-1).

1234 EG NAME-OF-APN defines the APN for the internet connection.

E.g. 1234 EG INTERNET

1234 EG NAME-OF-APN USER CODE defines the APN, user and password for the Internet connection.

#### **Create user at www.profort.com**

Go to the Internet site and create a user. Fill in:

- 6. Name/company. Indicate a name, e.g. a company name. This will welcome you to the site.
- 7. User name. It is important that the user name is the same as given in the set-up under settings in the PC program (see 'Username on the Internet' on page [21\)](#page-20-1) or by text message (1234 EH USERNAME).
- 8. Access code. Select an access code. This does not have to be the same as the one of the unit. It may consist of letters and numbers and can contain up to 16 characters. Symbols, special characters and spaces are not allowed.
- 9. Email. Indicate an email address. If you forget e.g. your access code, you may get information of it in a mail.

On the site, you may, among others, get status updates and control certain functions.

Log in on www.profort.com for further help for the Internet administration of the unit.

**NB:** In order to function on the Internet, it is required that the unit is version 11.04 or later, and that the PC software is version 5.01.01 or later.

### **11 VOICE MESSAGES**

(Only applies to units 3+4+5)

The unit has 90 sec. voice memory and will always first play the general message (six sec.) followed by the actual alarm message (three or six sec.).

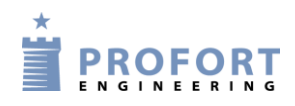

The receiver may acknowledge a voice message with  $\#$ . If this does not take place, the unit will continue to the next receiver on the list. When a receiver acknowledges with # during the playback of the voice message, the receiver list is interrupted, and further alarms are called off.

You may record messages for both digital and analog inputs, system alarms as well as wireless detectors. To get voice messages from the wireless detectors, the detectors must be created in zones. The zones release alarms from corresponding inputs, e.g. zone 1 is the same message as input 1, zone 2 as input 2, etc.

### **11.1 Record voice message**

To record the voice message, you have to call the unit and record the desired messages.

- 1. Call the unit
- 2. Await 1 tone
- 3. Enter possible password (e.g. 1234)
- 4. Await 2 tones
- 5. Enter no. of the message that you want to record, e.g. #8 (for general message)
- 6. Await 1 tone
- 7. Record message
- 8. Await 2 tones. Call may be ended or a new voice message recorded, e.g.:
- 9. Enter #x (opens input x)
- 10. Await 1 tone
- 11. Record alarm message for input x
- 12. Repeat item 8-10 for more message, if required
- 13. Hang up

If "send different voice messages at open and close"(Tab: Inputs or command 1234 W2) has been selected, items 6-7 are run twice. Record first message for 'open' (3 sec.), await 1 tone, record message for 'close' (3 sec).

In case of wrong password, the unit breaks the connection, and you have to call again.

### **11.2 Duration of voice messages**

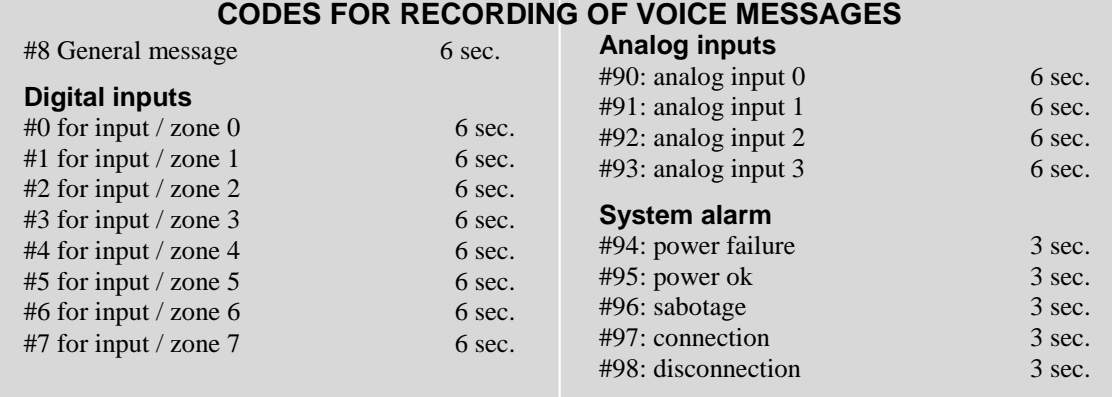

Log

# <span id="page-70-0"></span>**12 LOG**

The unit saves the information from the monitoring in a data log and an event log, respectively. They may be seen in the PC Program (needs as a minimum the Basis Setup  $\bullet$ ) or on the unit display (for units with display).

# **12.1 Event log**

The event log keeps 256 events. An event may be e.g. a command given, an alarm or a status message.

### **See event log in the PC Program**

(Requires the Basis Setup ☻)

The event log in the PC Program may be read in the inbox on the main page. If the inbox is not visible, you may find it under Files  $\rightarrow$  Show inbox. The box contains much different information received by the unit. To see the event log you therefore first have to ask if you can have it sent to you.

Press 'Send inquiry' on the main page. Ask for a 'Return log'. This may be done in two ways; either tick 'Send', and get a log of the 10 latest events, or you may choose how many events you want it to show by writing the desired number in the field before 'Send' (see [Figure 12-2,](#page-72-0) if required). The event log may now be read in the inbox.

*Figure 12-1*

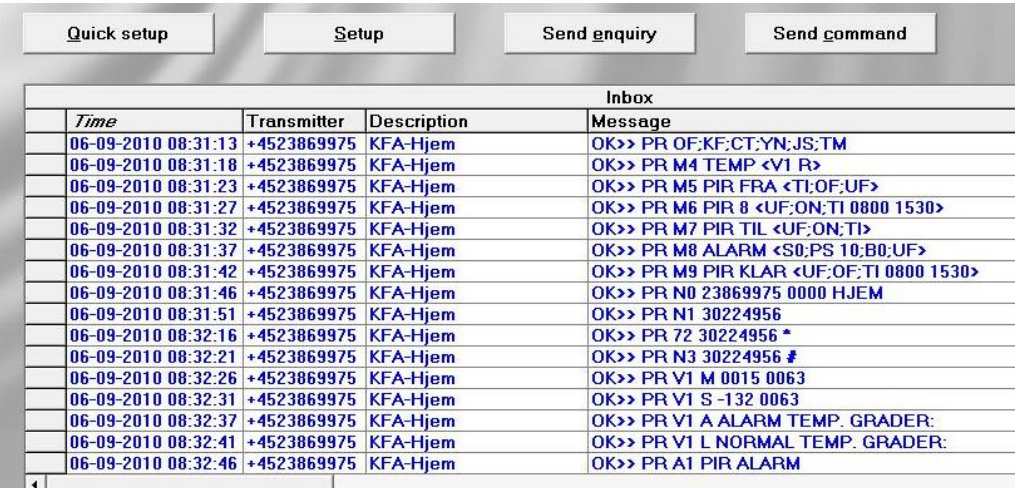

The inbox may be printed in Files  $\rightarrow$  Print inbox. The print may be sorted after date or sender. This way, it is possible to print the event log.

The inbox may be hidden again from the main page in Files > Show inbox.

### **See event log on the display**

(For units with display)

The log shows the latest events (up to 256), e.g. alarms, warnings, CONNECTION/DISCONNECTION and programming.

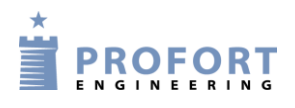

- 1. Press MENU
- 2. Press LOG
- 3. Press ALARMS

Use the UP and DOWN buttons to navigate up and down the list. A whole page changes when you press UP or DOWN.

If the unit is not operating with modem, or the timer function activated, the log will not show the time of the alarm (date/time). Only the alarm number in the history, e.g.:

001 B9 SABOTAGE 002 [serial no.] TEXT

If the timer function is activated, the display will show the time of the alarm (date/time), e.g.:

01/16/05 1038

The history is shown chronologically.

Notice, if the unit is set to only send alarm if text has been created, you may only see the text defined detectors.

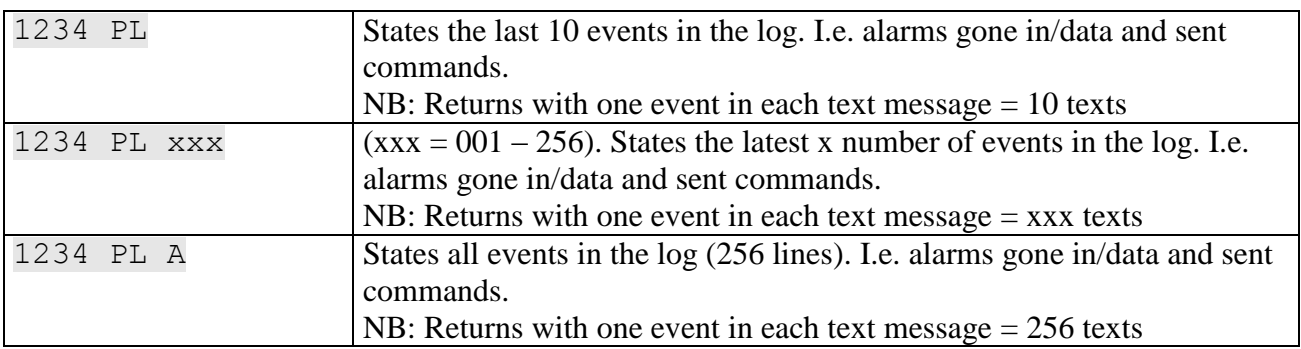

### **See event log with text messages**

# **12.2 Data log**

The data log in the unit holds 24,576 or 73,728 measurements depending on the unit. Data is collected from a wireless detector each 4 minutes, and two measurements per hour are registered. This gives e.g. room for app. four years of measurements from a measuring point, two years for two points, etc. if the unit holds 73,728 measurements.

You may create 16 measuring points as a maximum. A climaSpot takes up two measuring point when both temperature and humidity are activated. The wired analog inputs count in the number of measuring points, when they are activated. When the log is full, the most ancient posts are overwritten.

It is important that the clock has been set in the unit before the data log can be used.
#### Log

#### **See data log in the unit display**

(For units with display)

- 1. Press MENU
- 2. Press LOG
- 3. Press MEASUREMENTS

Use the UP and DOWN buttons to navigate up and down the list. A whole page changes when you press UP or DOWN.

Note: Measurements are dynamically updated every minute. Red numbers indicate that the value is outside of the interval.

#### **Transfer data log from unit to PC**

(Requires the Basis Setup ☻)

In order to transfer the data log from the unit to a PC, they have to be connected by a RS232 cable or via the Internet.

- 10. Open Profort PC Program
- 11. Press 'Send inquiry'  $\rightarrow$  Mark the field 'Return analog data' (see [Figure](#page-72-0) 12-2).
- 12. The unit will now transfer all measurements from wireless and wired measuring tools if they have been created with text.
- 13. When 'Measurements are received' in the bottom of the window disappears, the log has been transferred to the PC. This may take some minutes.

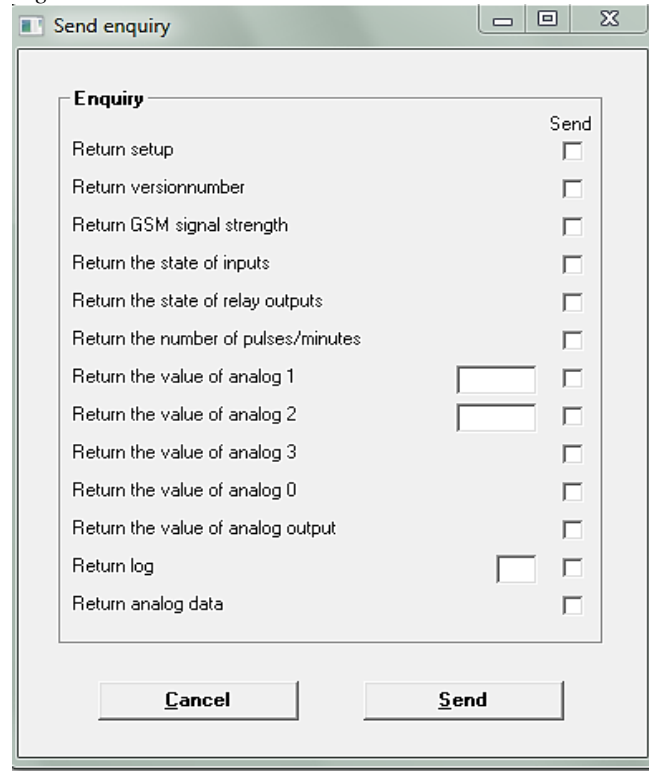

<span id="page-72-0"></span>*Figure 12-2*

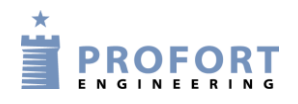

Log

# **Read log**

Select 'Files'  $\rightarrow$  'Analog measurements'. Select search criteria and press 'Show'.

*Figure 12-3*

| Detector<br><b>AI</b> |                     |          |                    | $\overline{ }$ |                   | Show           |          |                 |
|-----------------------|---------------------|----------|--------------------|----------------|-------------------|----------------|----------|-----------------|
| Unit                  | <b>Description</b>  | Detector | <b>Description</b> | Text 1         | Text 2            | Time           | Analog 1 | Analog $2 \sim$ |
| 131                   | No Mohr             | 31116    | <b>STALD 3</b>     | OK TEMP        | <b>ALARM FUGT</b> | 24-08-10 18:00 | 17.6     | 88.9            |
| 131                   | Ny Mohr             | 31116    | STALD <sub>3</sub> | OK TEMP        | <b>ALARM FUGT</b> | 24-08-10 18:30 | 17.6     | 85.0            |
| 131                   | No Mohr             | 31116    | STALD <sub>3</sub> | <b>OK TEMP</b> | <b>ALARM FUGT</b> | 24-08-10 19:00 | 17,0     | 86,8            |
| 131                   | Ny Mohr             | 31116    | STALD <sub>3</sub> | OK TEMP        | <b>ALARM FUGT</b> | 24-08-10 19:30 | 17,0     | 88,0            |
| 131                   | Ny Mohr             | 31116    | STALD <sub>3</sub> | <b>OK TEMP</b> | <b>ALARM FUGT</b> | 24-08-10 20:00 | 17.0     | 88.0            |
| 131                   | No Mohr             | 31116    | <b>STALD 3</b>     | <b>OK TEMP</b> | <b>ALARM FUGT</b> | 24-08-10 20:30 | 17.0     | 88.0            |
| 131                   | No Mohr             | 31116    | <b>STALD 3</b>     | <b>OK TEMP</b> | <b>ALARM FUGT</b> | 24-08-10 21:00 | 16.7     | 85.3            |
| 131                   | Ny Mohr             | 31116    | <b>STALD 3</b>     | <b>OK TEMP</b> | <b>ALARM FUGT</b> | 24-08-10 21:30 | 16.7     | 83.9            |
| 131                   | No Mohr             | 31116    | STALD <sub>3</sub> | OK TEMP        | <b>ALARM FUGT</b> | 24-08-10 22:00 | 16.7     | 83,9            |
| 131                   | Ny Mohr             | 31116    | STALD <sub>3</sub> | OK TEMP        | <b>ALARM FUGT</b> | 24-08-10 22:30 | 16,7     | 85.3            |
| 131                   | Ny Mohr             | 31116    | STALD <sub>3</sub> | <b>OK TEMP</b> | <b>ALARM FUGT</b> | 24-08-10 23:00 | 16,7     | 85,3            |
| 131                   | Ny Mohr             | 31116    | STALD <sub>3</sub> | <b>OK TEMP</b> | <b>ALARM FUGT</b> | 24-08-10 23:30 | 16,7     | 85,3            |
| 131                   | Ny Mohr             | 31116    | STALD <sub>3</sub> | <b>OK TEMP</b> | <b>ALARM FUGT</b> | 25-08-10 00:00 | 16.7     | 84.4            |
| 131                   | Ny Mohr             | 31116    | STALD <sub>3</sub> | <b>OK TEMP</b> | <b>ALARM FUGT</b> | 25-08-10 01:00 | 16.7     | 85,3            |
| 131                   | No Mohr             | 31116    | <b>STALD 3</b>     | <b>OK TEMP</b> | <b>ALARM FUGT</b> | 25-08-10 01:30 | 16.7     | 86,5            |
| 131                   | Ny Mohr             | 31116    | STALD <sub>3</sub> | <b>OK TEMP</b> | <b>ALARM FUGT</b> | 25-08-10 02:00 | 16,6     | 86.1            |
| 131                   | No Mohr             | 31116    | STALD <sub>3</sub> | OK TEMP        | <b>ALARM FUGT</b> | 25-08-10 02:30 | 16.7     | 86.9            |
| 131                   | Ny Mohr             | 31116    | STALD <sub>3</sub> | <b>OK TEMP</b> | <b>ALARM FUGT</b> | 25-08-10 03:00 | 16,7     | 86,9            |
| 131                   | Ny Mohr             | 31116    | STALD <sub>3</sub> | <b>OK TEMP</b> | <b>ALARM FUGT</b> | 25-08-10 03:30 | 16,7     | 84,4            |
| 131                   | Ny Mohr             | 31116    | STALD <sub>3</sub> | OK TEMP        | <b>ALARM FUGT</b> | 25-08-10 04:00 | 16,6     | 81,8            |
| 131                   | Ny Mohr             | 31116    | STALD <sub>3</sub> | <b>OK TEMP</b> | <b>ALARM FUGT</b> | 25-08-10 04:30 | 16,6     | 81.8            |
| 131                   | Ny Mohr             | 31116    | STALD <sub>3</sub> | OK TEMP        | <b>ALARM FUGT</b> | 25-08-10 05:00 | 16,6     | 79,1            |
| 131                   | No Mohr             | 31116    | STALD <sub>3</sub> | OK TEMP        | <b>ALARM FUGT</b> | 25-08-10 05:30 | 16.6     | 78.6            |
| 131                   | Ny Mohr             | 31116    | STALD <sub>3</sub> | <b>OK TEMP</b> | <b>ALARM FUGT</b> | 25-08-10 06:00 | 16.6     | 78,6            |
| 131                   | N <sub>v</sub> Mohr | 31116    | STALD <sub>3</sub> | <b>OK TEMP</b> | <b>ALARM FUGT</b> | 25-08-10 06:30 | 16,6     | $78.1 -$        |

When you have finished looking at the log, you shall finish with 'Ok' to close the window and return to the main page. Or you may choose to press 'Export' to save the log as a .csv file. A .csv file may e.g. be further processed in MS Excel.

# **13 IR CODES**

(Only applies to models with infrared)

Devices with a built-in IR interface can record and play infrared signals e.g. from a remote control. The infrared code shall be recorded as macro and can be played by phoning the device, sending a text message, activation by login at www.profort.com, or as command through the PC Program.

Other models with IR sender need to have IR codes transferred via PC Basic from a ‗.csv-file' which can be downloaded from the Profort webpage.

## **Record IR code with Profort PC Program**

- Prepare the remote control of the heat pump to ship the desired function
- Open the Profort PC Program, click on 'Setup', and select the tab 'More'
- Navigate to the Macros  $(V4)$
- Type a name of the function in the 'Macro name' for example: HEAT8 (see [Figure 13-1\)](#page-74-0)
- Tap 'Send/Save' (or 'Execute' in Quick Setup)
- The red LED lamp of the unit blinks quickly for 30 sec. Point the remote control of the heat pump at the device and activate the desired function. The LED lamp goes off when a valid IR code is received.

The IR-code is now stored in the device. In order to save the code in the PC application you must upload the set-up from the device to the program. On the main page press 'Send inquiry' > 'Return setup'. The IR-codes will now be transferred and stored in Profort PC application.

<span id="page-74-0"></span>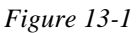

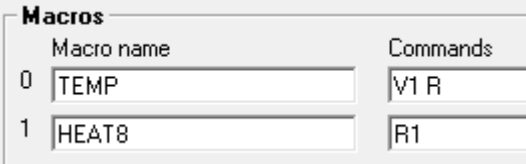

#### **Record IR code with text messages**

- 1. Set the desired options on the remote control
- 2. Send a text message with the command  $1234$  Mx TEXT  $(x = 0-9)$
- 3. Macro  $x (x = 0.9)$  with the name TEXT is now prepared
- 4. When the red diode of the device flashes quickly: turn the remote control towards "IR-in" at the device and press the desired function within the next 30 sec.
- 5. The diode lights up briefly and then flashes normally. Now macro x is saved with an infrared code and the name TEXT.

The IR code is saved in the device. See above how to transmit the information to Profort PC application.

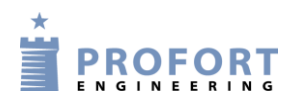

IR codes

# **Archive for IR codes ☻**<sup>7</sup>

Profort PC Program has an archive for infrared codes (Figure [13-2\)](#page-75-0). The archive can be found at the top of the main page (Figure [5-4\)](#page-21-0) under Project > Infrared codes.

<span id="page-75-0"></span>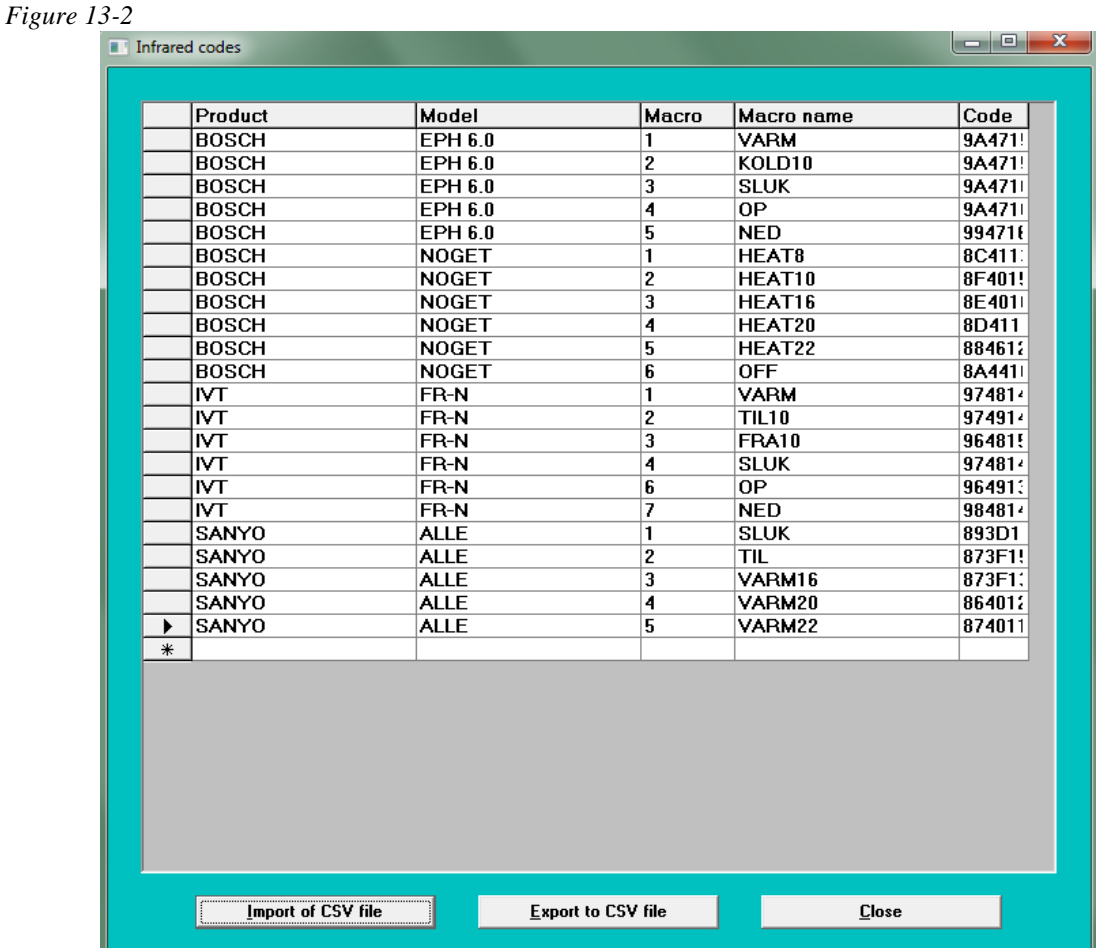

It is possible to archive the IR codes from Profort PC Program or to import external IR codes from a .csv file to the archive. The archive can conversely also be exported to a .csv file, so that the IR codes can be stored for later use.

The Profort PC application can either send the codes from the program to archive or you can load codes from the archive into the software so that you don't have to record the code yourself.

# **Send infrared codes to archive**

Go to the main page of the Profort PC program and press the bottom 'Setup'. Find the tab 'more' and the area of 'Macros' (V4).

Press the button 'Send infrared codes to archive' and enter the manufacturer and model of the object that matches the IR codes e.g. Bosch EPH 6.0 heat pump.

The codes are now sent from the set-up to the archive in the PC Program.

<sup>1</sup>  $7 \bullet$  = Does not exist in Ouick setup

# **Retrieve infrared codes from archive**

If any IR codes previously have been archived either by record or download, they can be retrieved from the archive by pressing the button 'Retrieve infrared codes from archive' in territory V4 (see above).

Select from which manufacturer and model you want to download IR codes. Manufacturer and model are shown only when IR codes are stored in the archive.

When you press 'Send/Save' you pass the set-up to the device and save the codes in there.

#### **Export IR-codes ☻**

IR codes can be pulled out of the Profort PC Program and saved for later use by exporting them to a .csv file.

- 1. Open the archive with the IR codes (see above about the archive)
- 2. Press the 'Export to CSV file'
- 3. Select a location on your computer where you want to save the codes
- 4. The IR codes from the archive is now stored outside Profort PC Program

#### **Import IR-codes ☻**

If you are in possession of a .csv file with IR codes you can import it into Profort PC Program and transmit it to a device. You hence do not need to record the codes yourselves.

- Open the archive to the IR codes (see message above about the archive)
- Press 'Import of CSV file'
- Locate the desired file on your computer and open it
- The new IR codes are now retrieved into the archive in Profort PC Program, and can be transferred to a device (see 'Retrieve infrared codes from archive' above if needed).

At [www.profort.com](http://www.profort.com/) a .csv file with IR codes to different heat pumps is saved at DOWNLOAD by models with infrared. Save the file on your computer, and it is ready to be imported to the archive in Profort PC Program.

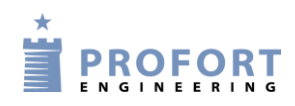

# **14 FREQUENTLY ASKED QUESTIONS**

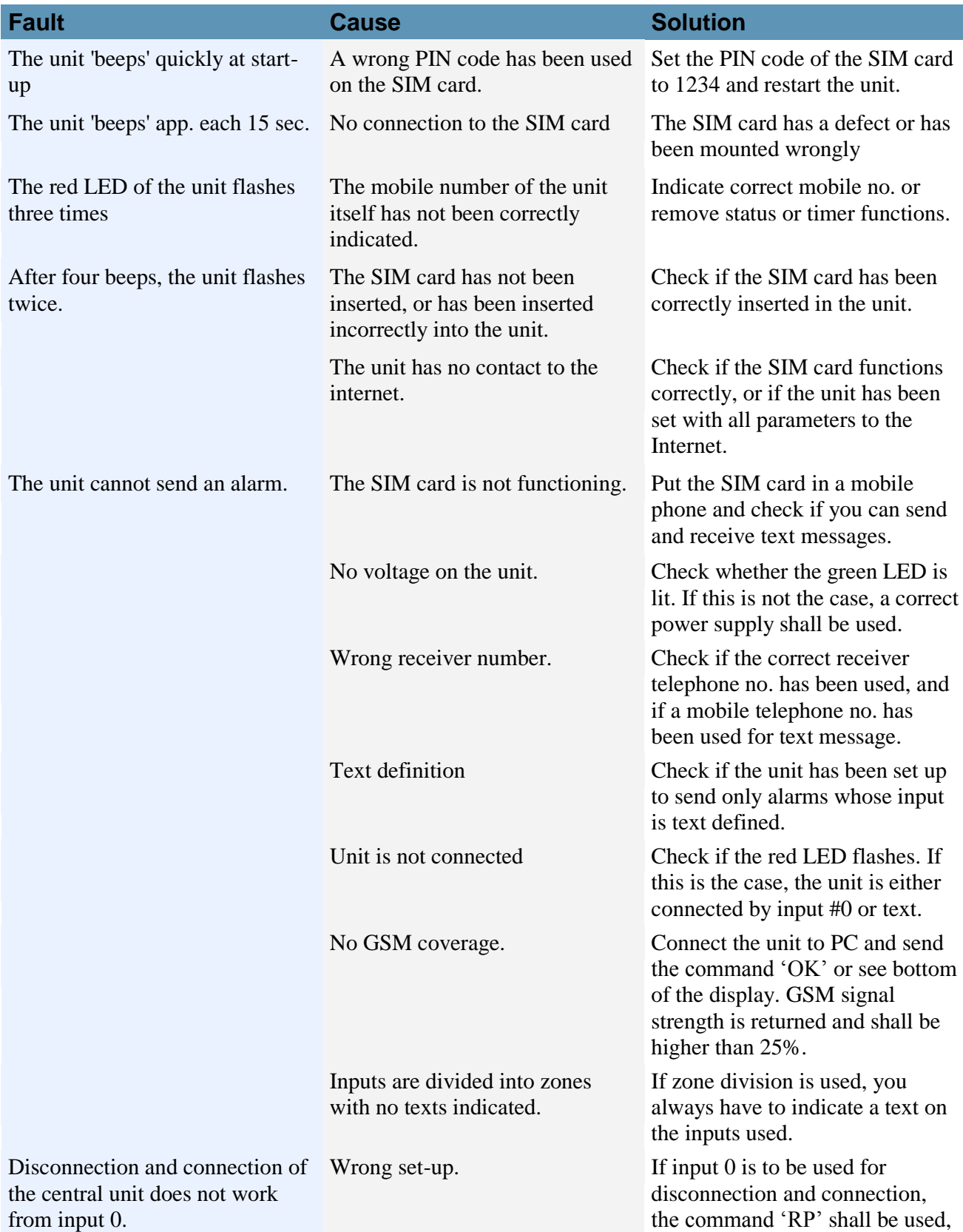

# Frequently asked questions

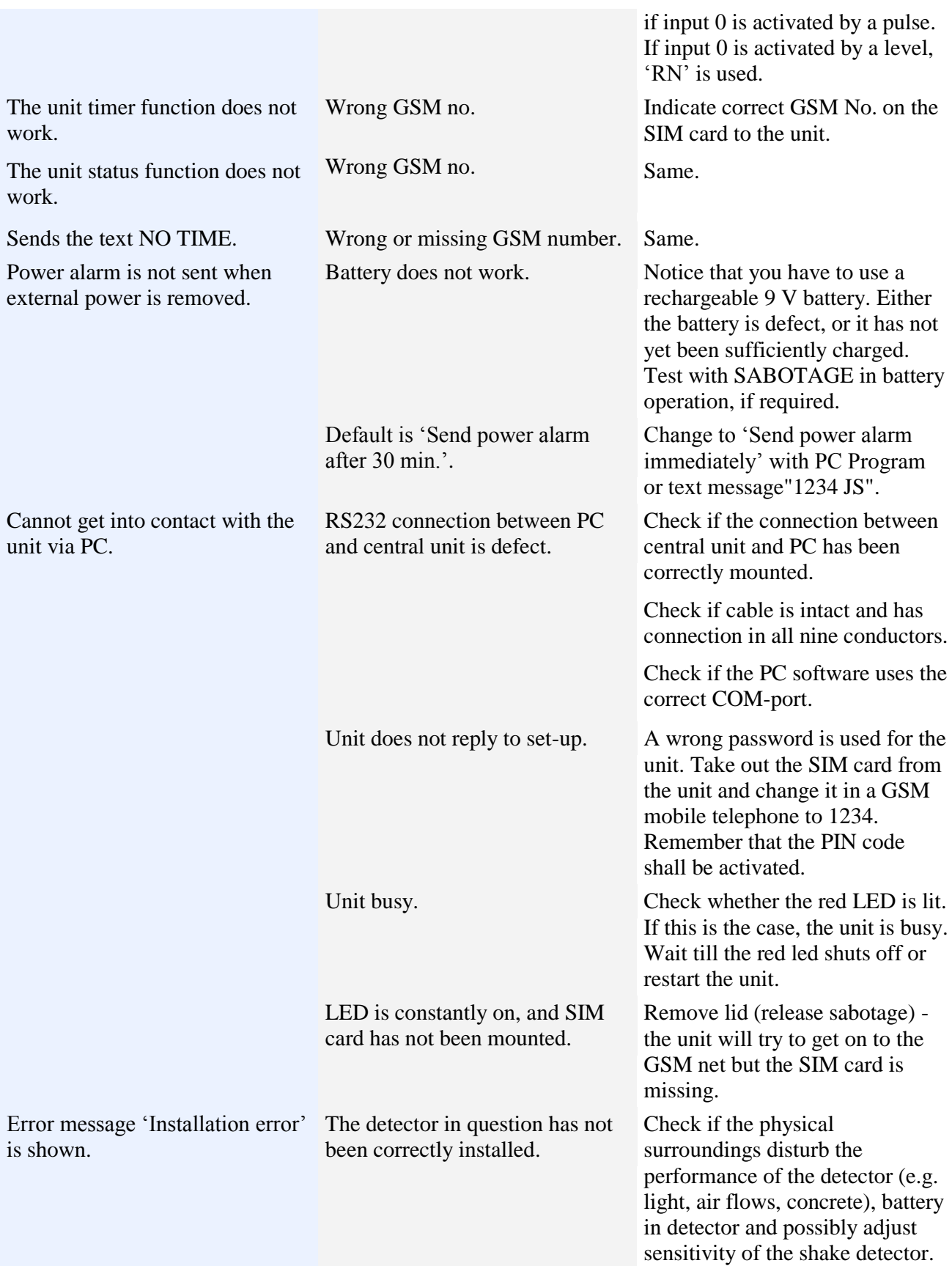

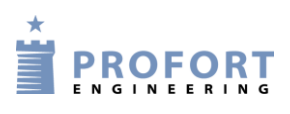

#### **15 SCREENSHOTS**

 $M = Tab$  Modem  $I = Tab$  Input  $O = Tab$  Output  $C = Tab$  Calendar  $W = Tab$  Wireless  $V = Tab$  More (Various)  $1-9$  = The area on the tab with the underlined heading  $a-d =$ Points in an area

Tab Modem (M)

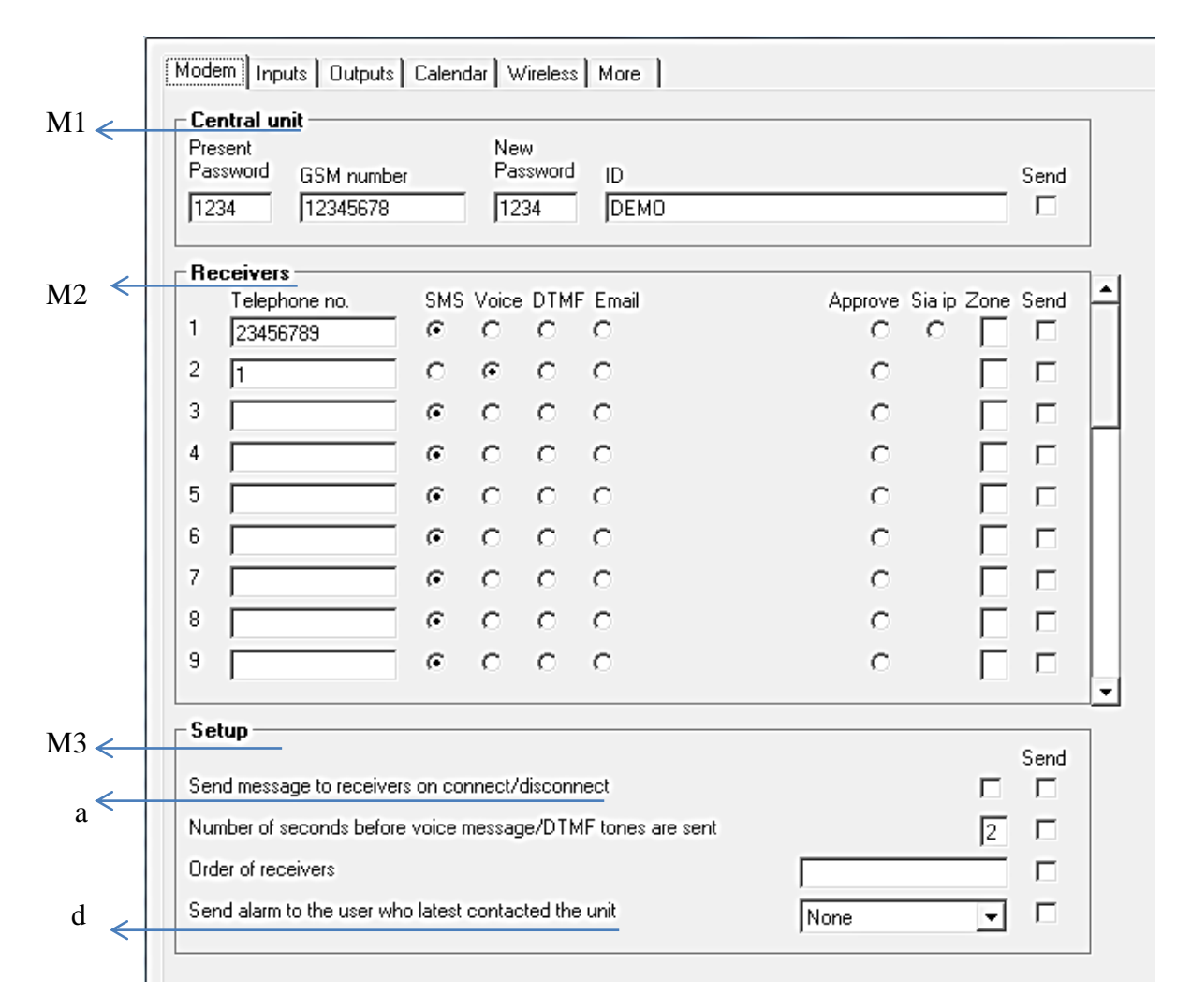

80

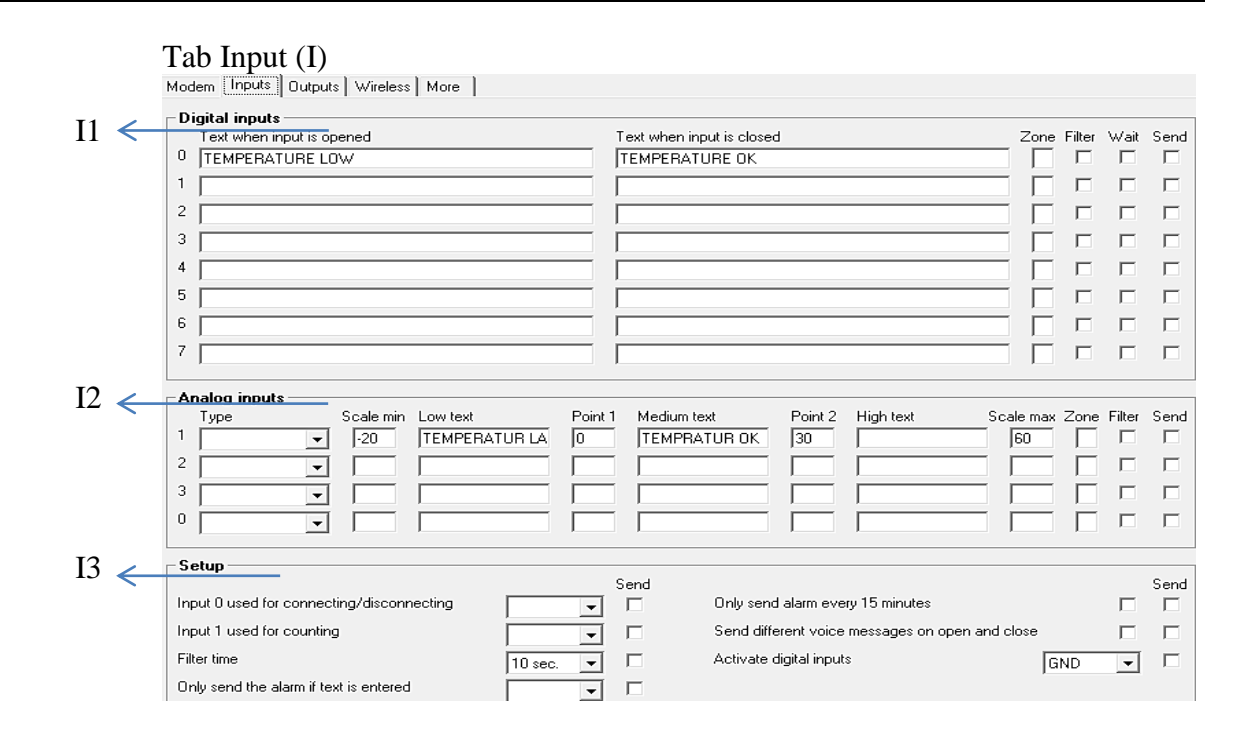

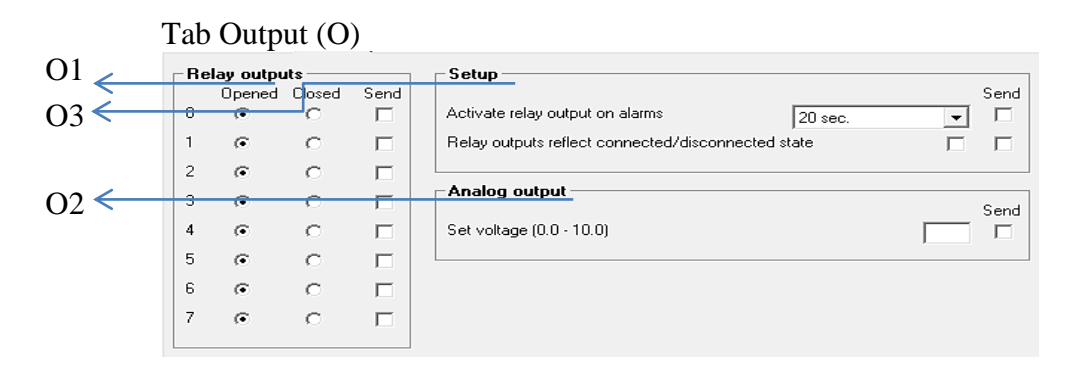

### Tab Calendar (C)

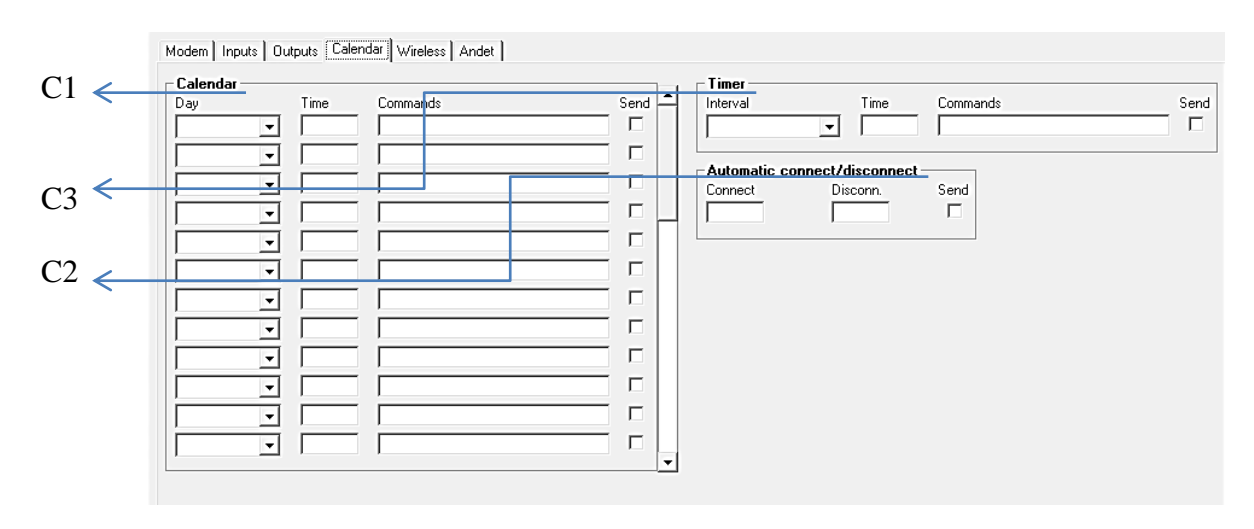

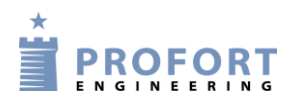

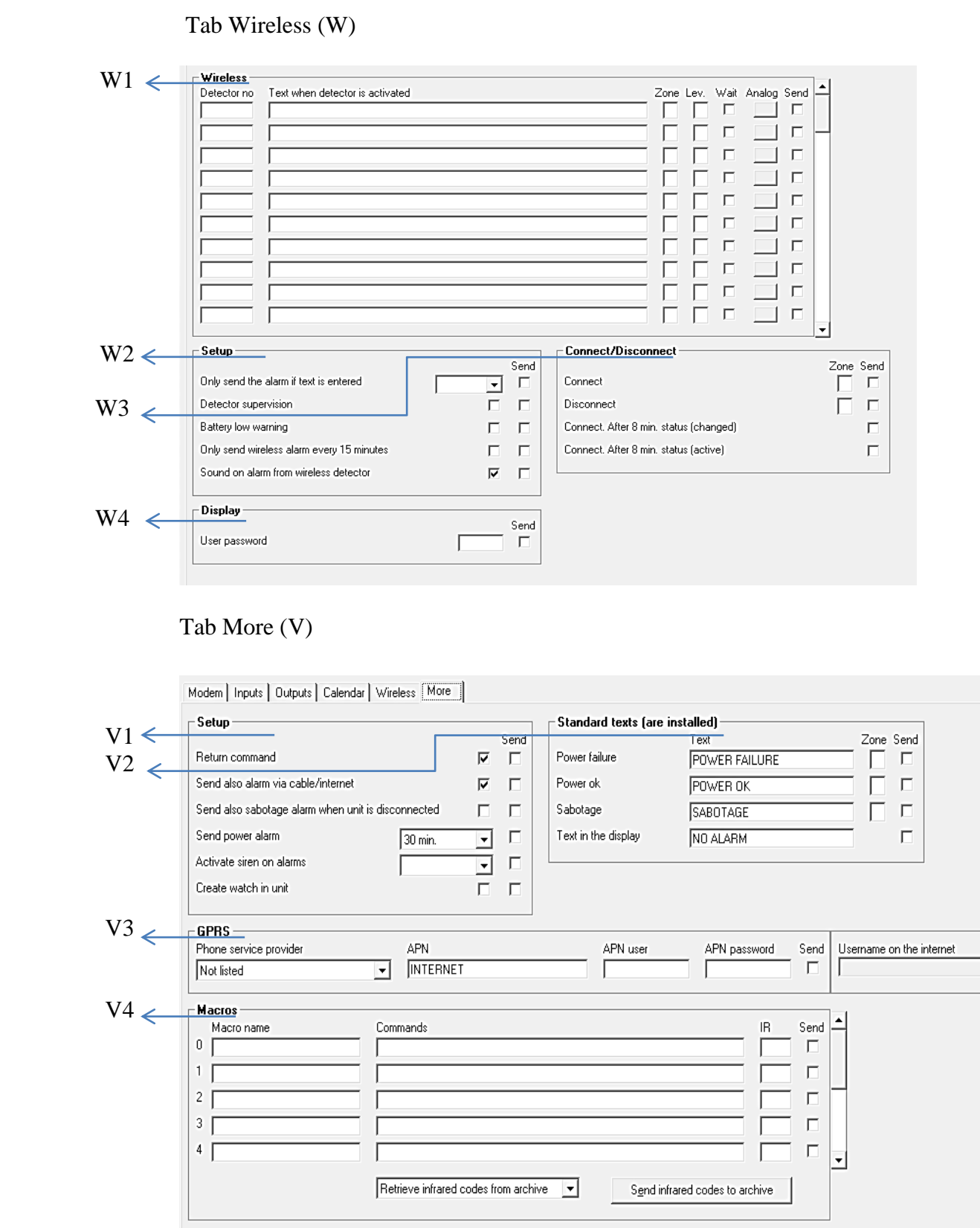

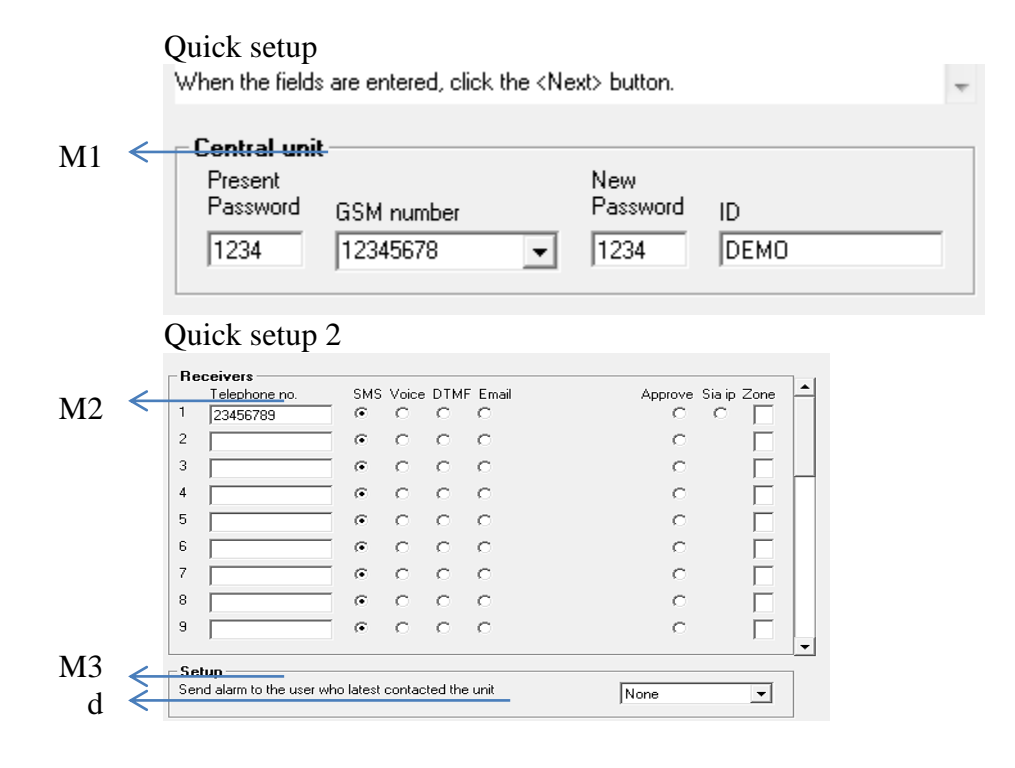

Quick setup  $3$ <br>"Point 2". E.g. 0 degrees in "Point 1" and 30 degrees in "Point 2". The "Medium text" is sent when the value again is between "Point 1" and "Point  $\vert\downarrow\vert$ 

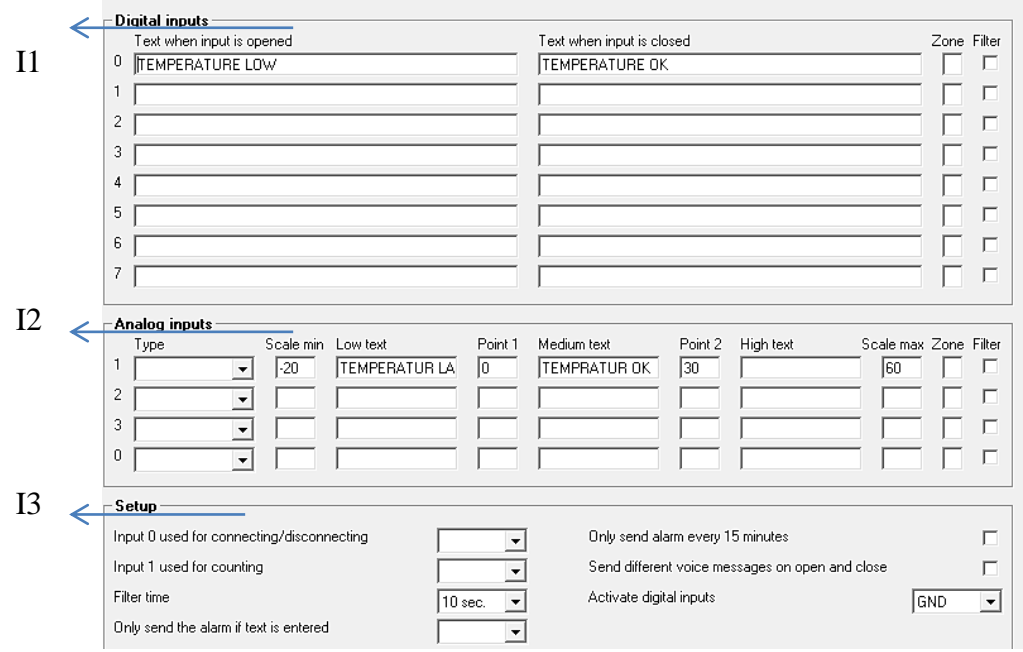

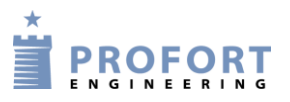

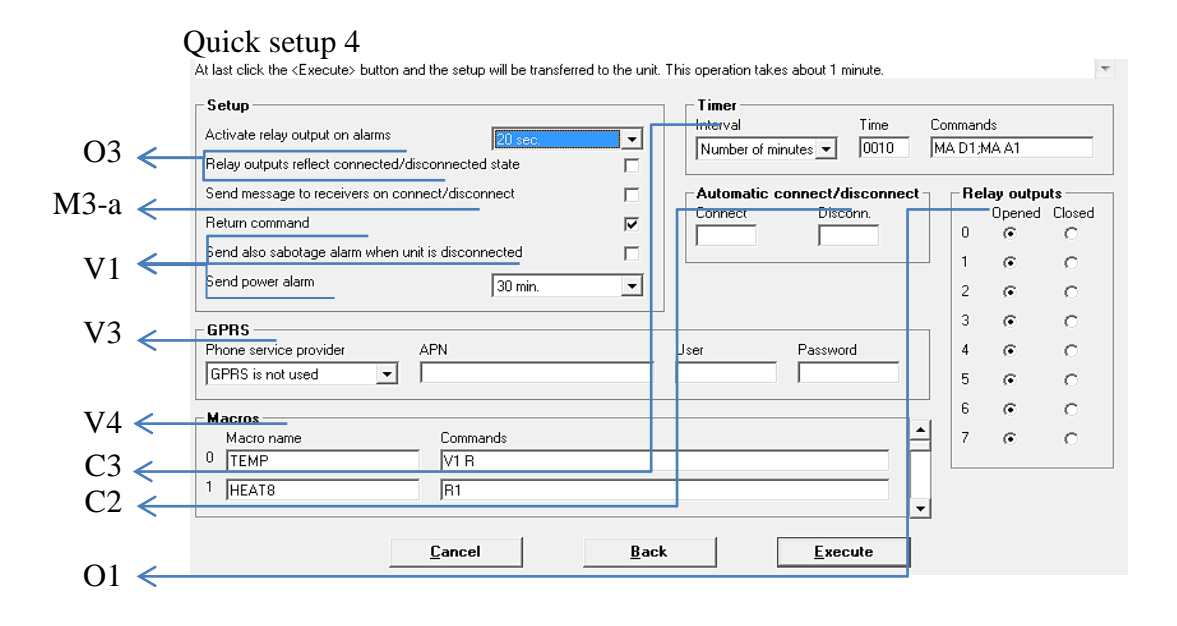